Dieses Handbuch darf nur auf der

# MACMAGAZIN CD

od er im

# **germany online**

- FirstClass Netzverbund

publiziert werden.

Es ist verboten, dieses Handbuch in Mailboxen oder auf anderen Medien (Papier, CD's, Disk etten et c...) zu publizieren oder zu verkaufen. Sollte das Handbuch trotzdem anderweilig digital publiziert werden, so hat derjenige, der dieses Handbuch zur Verfügung stellt, eine Abfindungs umme in Höhe von DM 10.000,- an die Soft Des GmbH, Freiburg zu entrichten.

Lizenznehmer für dieses Handbuch ist: **germany online**

*FirstClass™*

## Client für

## Apple Macintosh®

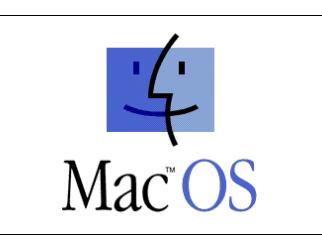

und

## Microsoft Windows®

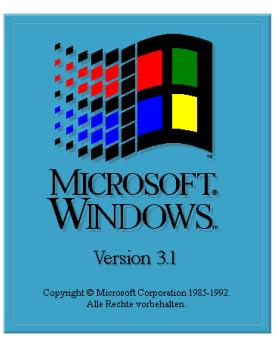

**Englische Handbuchversion Copyright © 1993 / 1995 by SoftArc Inc.**

**Dieses Handbuch beschreibt den deutschen** *FirstClass***® Client für Apple Macintosh und Microsoft Windows® von SoftDes GmbH.**

 **Deutsche Version Copyright © 1994/1995 by SoftDes GmbH Rimsinger Weg 16, 79111 Freiburg Tel: 0761 - 4 555 668 Fax: 0761 - 4 555 660 FirstClass BBS Analoge Modems: 0761 - 4 555 610 FirstClass BBS ISDN - HDLC Modus: 0761 - 4 555 631**

**FirstClass Server via Internet: fc.germany-online.de Port: 3004 oder IP Adresse: 194.162.44.166**

Unsere Internet Adresse lautet: SoftDes@germany-online.de WWW Server: www.germany-online.de

 Alle Rechte vorbehalten. Dieses Handbuch darf ohne schriftliche Einwilligung von SoftDes GmbH weder in irgendeiner Form reproduziert, noch verändert werden.

*FirstClass*® ist ein registriertes Warenzeichen von SoftArc Inc.

In dem Handbuch genannte Produkte oder Produktnamen anderer Hersteller sind Warenzeichen oder eingetragene Warenzeichen der jeweiligen Hersteller oder können Warenzeichen sein.

Gedruckt in Deutschland

© 1995 SoftDes GmbH

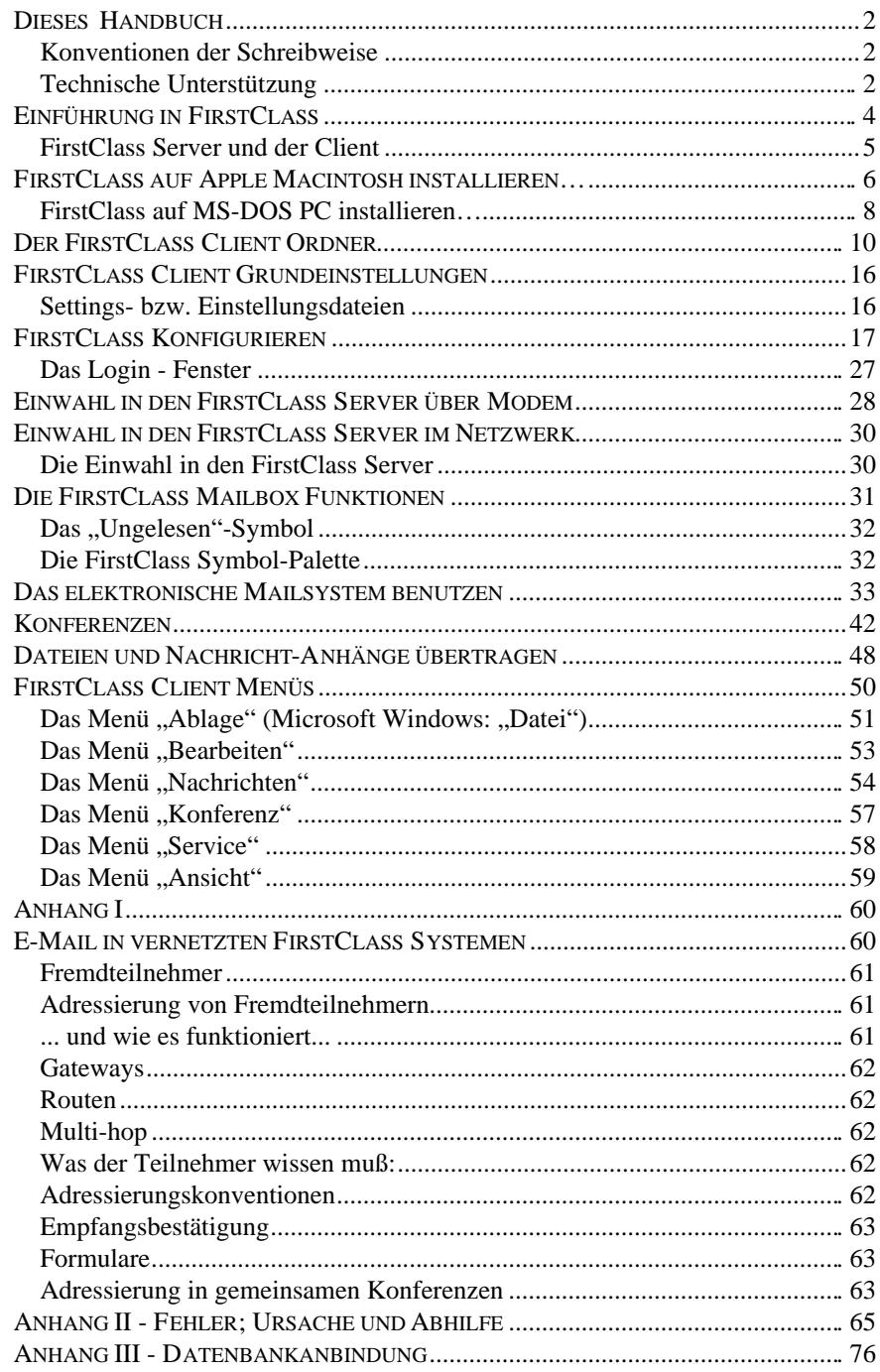

## Dieses Handbuch

Dieses Handbuch ist so gestaltet, daß Sie möglichst schnell mit dem *FirstClass* Client, dem Programm für Datenfernübertragung mit grafischer Oberfläche, arbeiten können. Es werden hauptsächlich die Installation und Grundfunktionen von *FirstClass* beschrieben.

Voraussetzung jedoch ist, daß Sie mit dem Apple Macintosh- oder Microsoft Windows-Betriebssystem, sowie mit den jeweiligen Fachausdrücken wie "Maus", "Datei auswählen", "öffnen", "ziehen und loslassen" und "Doppelklick" vertraut sind. Wenn nicht, dann bitten wir Sie, diese Funktionen und die Handhabung der Fachausdrücke in Ihrem jeweiligen Betriebssystem-Handbuch nachzulesen, welches Sie zusammen mit Ihrem Computer erhalten haben.

Wenn Sie bereits im Umgang mit dem Apple Macintosh oder einem Microsoft Windows Computer vertraut sind, wird Ihnen vieles in *FirstClass* bekannt vorkommen. Das Handbuch wurde auf der Grundlage der Apple Macintosh *FirstClass* Client Version erarbeitet. Bei Abweichungen zur Windows Version werden Sie durch einen Hinweis darauf aufmerksam gemacht. Für die im Text angegebene Befehl-Taste verwenden Sie unter Windows die Steuerung-Taste (Strg). Die verfügbaren Tastaturkommandos entnehmen Sie bitte den geöffneten Menüs der jeweiligen Programmversionen, da diese aus technischen Gründen eventuell voneinander abweichen.

☞ Dieses Handbuch enthält nicht die Beschreibung der Teilnehmersoftware für die VT100-Emulation oder die der *FirstClass* Server-Administration.

## Konventionen der Schreibweise

Die Schreibweisen in dieser Beschreibung sind folgendermaßen gehalten: Namen von Anwendungen werden *kursiv* geschrieben, z. B. das Programm *FirstClass*. Ordner und Konferenzen werden mit Anführungszeichen gekennzeichnet. Beispiel: "*FirstClass* Client" Ordner oder "News"-Konferenz. Erklärungen zu den Formularen beziehen sich auf die Eingabe- oder Ankreuzfelder und werden zur besseren Hervorhebung *kursiv* geschrieben. Bsp.: das *Server-Name-*Feld in den Kommunikationsvoreinstellungen. Felder (Buttons) und Menübefehle werden ebenfalls kursiv gehalten, Bsp.: Menü *Ablage*, das Feld *Setup*. Wenn wir vom *Administrator* reden, dann ist damit, sofern keine anderen Angaben erfolgten, der *FirstClass* Server *Administrator* gemeint.

Einige Beschreibungen beziehen sich auf andere Teile dieses Handbuches. Wenn dieser Fall eintritt, ist die Referenz angegeben und mit [»] gekennzeichnet.

## Technische Unterstützung

Wenn Probleme auftreten, ist in erster Linie der *Administrator* des Systems in welchem Sie sich eingewählt haben, in der Lage, Ihnen weiterzuhelfen. Wenn Sie den *FirstClass* Client installiert und den Zugang zum Server vollzogen haben, dann sollten Sie das E-Mail-System auch dazu nutzen, den *Administrator* über eventuell aufgetretene Probleme zu unterrichten, indem Sie die Nachricht einfach an den *Administrator* adressieren. Sollten Sie nicht in der Lage sein, eine Verbindung mit dem Server aufzubauen, dann sollten Sie sich telefonisch oder per Fax mit dem *Administrator* in Verbindung setzen.

Darüber hinaus betreiben wir, die SoftDes GmbH als *FirstClass* Distributor ein *FirstClass* Bulletin Board System (Abk.: BBS), welches Ihnen 24 Stunden pro Tag zur Verfügung steht und in dem Sie die neuesten *FirstClass* Informationen lesen, sowie die neuesten *FirstClass* Versionen kostenlos herunterladen können.

Die Einwahl in unseren Server erfolgt wie bei jedem anderen *FirstClass* BBS, indem Sie eine Autoregistrierung durchführen - jedoch: Wenn Sie sich nicht mit Namen und Anschrift registrieren, werden Sie von dem *Administrator* sofort wieder gelöscht!

Die Rufnummern unseres *FirstClass* BBS lauten:

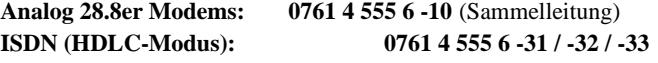

*(Stand Juni 1995)*

*Bei Anrufen aus dem Ausland ist die Ländervorwahl 00 49, folgend von der Ortsvorwahl ohne die Null zu wählen!*

## Einführung in FirstClass

Willkommen bei *FirstClass*, dem elektronischen Mail-, Konferenz- und On-Line-System von SoftArc. Dieses Handbuch hilft Ihnen, die *FirstClass* Client-Software auf Ihrem Apple Macintosh® bzw. MS-DOS PC mit Microsoft Windows® zu installieren und zeigt Ihnen, wie Sie die Verbindung mit einem *FirstClass* Server aufbauen können.

*FirstClass* wurde speziell für Computer, die ein grafisch orientiertes Betriebssystem benutzen, entwickelt. D.h., daß Sie, als Benutzer, einfach und schnell auf die Informationen Zugriff haben, die Sie interessieren – ohne erst unzählige Menüs oder sonstige Inhaltsverzeichnisse durchlaufen zu müssen. Durch das Anwählen mit der Maus und einem einfachen Doppelklick können Sie eine Nachricht oder eine Konferenz öffnen und darauf Zugriff erhalten.

*FirstClass* ist ein fortschrittliches Kommunikationssystem von SoftArc, das Datenfernübertragung mit einer grafischen Oberfläche verbindet. Es wurde sowohl für das Apple Macintosh- als auch für das MS-Windows-Betriebssystem geschaffen. Dadurch wird das Versenden von Nachrichten bzw. von Dateien für den Anwender stark vereinfacht und beschleunigt.

Mit *FirstClass* können Sie…

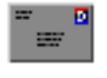

elektronisch Nachrichten (Mails) mit anderen Teilnehmern austauschen;

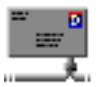

Optional Nachrichten mit anderen Systemen wie. z.B. Internet austauschen

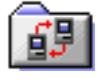

eine beliebige Anzahl von Dateien, die ebenfalls an die Nachrichten angehängt werden können, versenden;

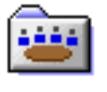

mit anderen Teilnehmern innerhalb öffentlichen oder "privaten" Konferenzen Informationen austauschen;

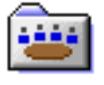

sich mit einem Modem einwählen, während die grafische Oberfläche voll erhalten bleibt;

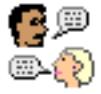

und sich mit anderen Teilnehmern On-Line unterhalten.

Bei *FirstClass* gibt es keine langen Wartezeiten. Sie können in einem Fenster Nachrichten lesen, in einem anderen den Befehl "Suchen" durchführen, selbst eine Nachricht schreiben und sich nebenher mit einem anderen Teilnehmer online unterhalten. Und das alles während Sie im Hintergrund Dateien herunterladen oder aufspielen!

*FirstClass* bietet die ideale Grundlage für elektronische Online-Kommunikation & Information – im Netzwerk und per Modem.

## FirstClass Server und der Client

*FirstClass* besteht aus zwei Softwareprogrammen: Einmal aus dem *FirstClass* Server und zum anderen aus dem *FirstClass* Client (auch Teilnehmersoftware genannt). Der *FirstClass* Server wird vom *Administrator* verwaltet und der *FirstClass* Client ermöglicht Ihnen den Zugriff auf diesen Server. Sie müssen sich über Modem, AppleTalk, EtherNet oder über eine serielle Verbindung in einen *FirstClass* Server einwählen, damit Sie den *FirstClass* Client, bzw. die Funktionen des Servers nutzen können.

Wenn wir im folgenden von *FirstClass* sprechen, meinen wir damit den *FirstClass* Client, weil das vorliegende Handbuch nur die Teilnehmersoftware beschreibt.

## FirstClass auf Apple Macintosh installieren…

#### **Wenn Sie FirstClass auf einem PC installieren, dann lesen Sie bitte das nächste Kapitel!**

*FirstClass* kann unter folgenden Voraussetzungen installiert werden:

- ♦ **Hardware**: ab Macintosh Plus oder neuer. *FirstClass* ist PPC kompatibel
- ♦ **Software**: System Software 6.0.3 oder neuer. *FirstClass* ist System 7 kompatibel
- ♦ **Arbeitsspeicher**: Mindestens 600Kbyte oder mehr. Rufen Sie den Befehl *Über diesen Macintosh…* aus dem *Apple* Menü auf. Der verfügbare freie Arbeitsspeicher wird Ihnen angezeigt:

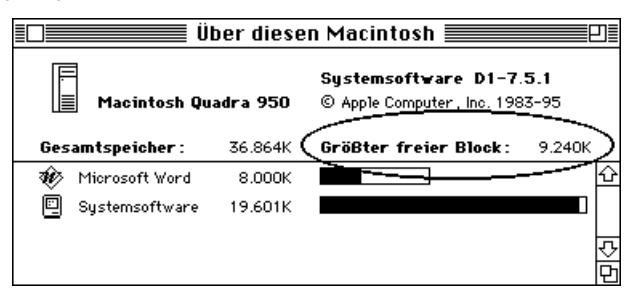

♦ **Festplattenspeicher**: 1 Megabyte oder mehr. Öffnen Sie einen beliebigen Ordner und wählen Sie aus dem *Inhalt* Menü *Nach Symbolen* und Sie bekommen den frei verfügbaren Speicher angezeigt:

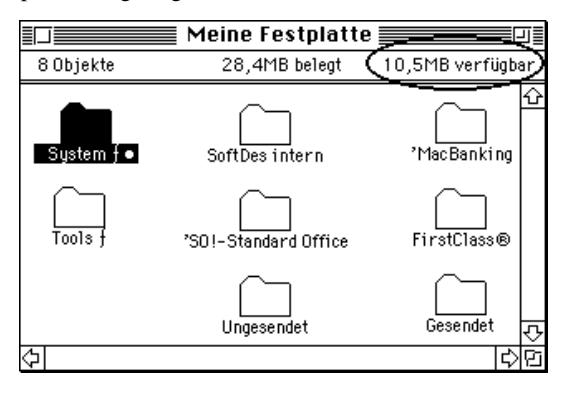

*FirstClass* wird standardmäßig in komprimierter Form - also als *FirstClass.sea* ( .sea = self extracting archive )Datei - ausgeliefert. Führen Sie einen Doppelklick auf die **.**sea Datei aus und Sie werden gefragt, wohin der *FirstClass* Client installiert werden soll:

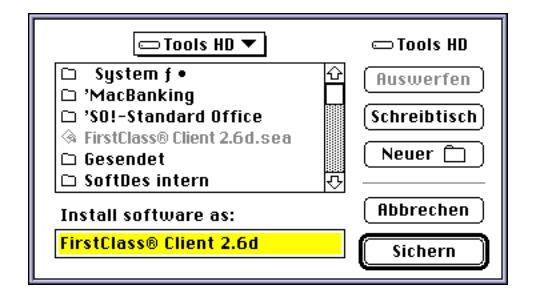

Nach erfolgreicher Installation erhalten Sie einen *FirstClass* Client Ordner, der den gleichen Ordnerinhalt wie im Kapitel »*Der FirstClass Client Ordner* beschrieben ist, beinhaltet.

Wenn Sie *FirstClass* in unkomprimierter Form auf einer Diskette erhalten, dann ziehen Sie das Symbol des Ordners oder das der *FirstClass* Diskette auf Ihr Festplatten Symbol. Dieser Vorgang legt einen neuen Ordner mit dem Inhalt der *FirstClass* Diskette auf Ihrer Festplatte an. In diesem Ordner befinden sich alle Dokumente, die benötigt werden, um *FirstClass* nutzen zu können.

Bitte lesen Sie hierzu auch das Kapitel: »*Der FirstClass Client Ordner*

## FirstClass auf MS-DOS PC installieren…

**Wenn Sie FirstClass auf einem Apple Macintosh installieren, dann lesen Sie bitte das vorherige Kapitel!**

☞ Die Installation von *FirstClass* unter Windows unterscheidet sich von der unter Apple Macintosh !

Voraussetzung ist ein Rechner mit folgenden Mindestanforderungen :

- **Hardware**: 286er PC oder neuer
- ♦ **Software**: DOS 5.0 und Microsoft Windows 3.1 oder OS/2 oder neuer. *FirstClass* ist Windows 95 kompatibel
- ♦ **Arbeitsspeicher**: 4 Mbyte oder mehr
- ♦ **Festplattenspeicher**: ca. 4 MB oder mehr auf einem Festplattenlaufwerk. Überprüfen können Sie die Anforderungen im Programm-Manager unter Windows bzw. mit dem Kommando *CHKDSK* auf der Betriebssystemebene DOS:

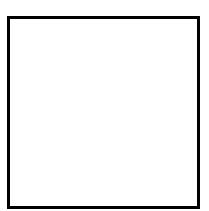

Erhalten Sie *FirstClass* durch herunterladen von einer Mailbox, so liegen die *FirstClass* Dateien zur Installation in der Regel als selbstentpackende Datei mit dem Namen *FCC26.EXE \** vor. Legen Sie ein Verzeichnis auf Ihrer Festplatte an und führen Sie die Datei *FCC26.EXE\** in diesem aus. Sie erhalten die Dateien entsprechend dem Inhalt der *FirstClass -* Diskette.

Verfahren Sie anschließend wie im nachfolgenden Text beschrieben. \**Bei neueren Version kann die Bezeichnung FCC26.EXE geändert sein!*

Wenn Sie *FirstClass* auf Diskette erhalten, dann befindet sich auf dieser eine Datei mit der Bezeichnung *SETUP.EXE.* Führen Sie diese Datei über den Windows-Programm-Manager (Menü *DATEI* - *DATEI AUSFÜHREN*) aus und folgen Sie den Anweisungen des *FirstClass* Setup-Programms:

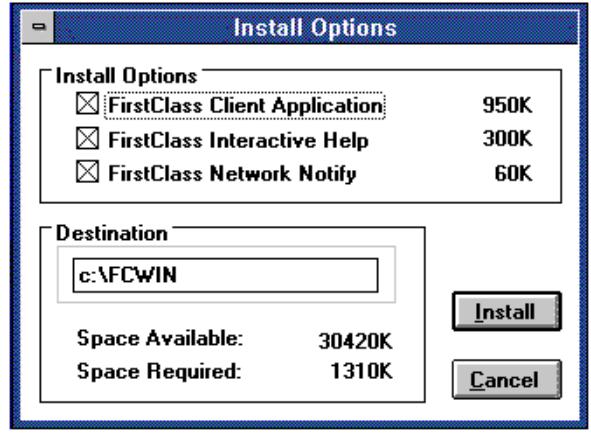

Den *FirstClass Netzwerk Notifyer* benötigen Sie nur, wenn Sie *FirstClass* im Netzwerk betreiben. Der *FirstClass* Installer kopiert die notwendigen Dateien auf Ihre Festplatte in das Verzeichnis "FCWIN", legt die notwendigen Unterverzeichnisse an und erstellt eine Programmgruppe entsprechend der Abbildung wie im nächsten Kapitel gezeigt wird.

## Der FirstClass Client Ordner

Der Inhalt des *FirstClass* Ordners, sowie die Dateien unter Apple Macintosh sind mit deren vom Windows Client identisch. Daher beschreiben wir diese hier allgemein.

☞ Unter Windows 3.1 können Verzeichnisse nicht als Icons dargestellt werden. Deshalb fehlen im Programmfenster die Ordner-Symbole für *Settings, Modems, Scripts, FCP* und *Download.* Sie sind als Unterverzeichnisse angelegt und können über den Dateimanager im FCWIN Directory eingesehen werden.

Nachdem der *FirstClass* Client ordnungsgemäß auf der Festplatte installiert wurde, sieht der Inhalt des *FirstClass* Ordners unter Apple Macintosh wie unten abgebildet aus. Dieser enthält die *FirstClass* Client -Anwendung, sowie eine Anzahl von Dateien und Ordnern, die von *FirstClass* für einen korrekten Betrieb benötigt werden. *(Abbildung kann je nach Version geringfügig abweichen)*

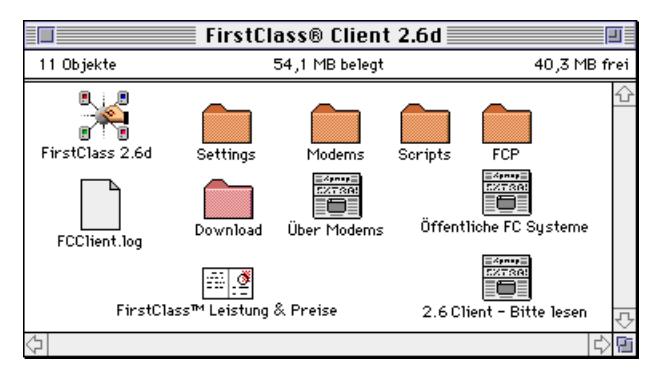

Diese Grafik zeigt das Verzeichnis der Hauptgruppe unter Microsoft Windows:

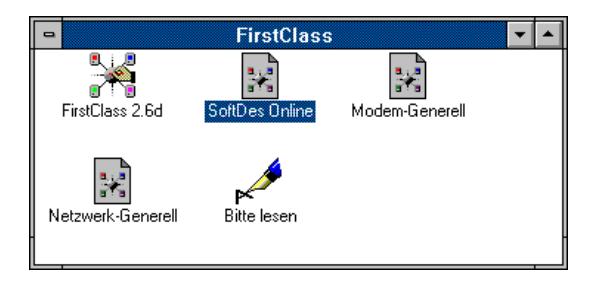

In der Programmgruppe finden Sie die Icons für den *FirstClass* Client sowie die Setting-Dateien. Die "Bitte Lesen" Datei enthält die neuesten Informationen zum Programm.

- ☞ **Apple Macintosh**: Die *FirstClass* Client-Anwendung muß sich im gleichen Ordner wie die "Settings"-, "Modem"-, "FCP"- und "Scripts" Ordner befinden. Wenn Sie den Client in einen anderen Ordner legen, können Sie *FirstClass* nicht erfolgreich starten und bekommen eine Fehlermeldung. Sie können jedoch von der *FirstClass* Client-Software oder einer beliebigen Settingsdatei Aliase erzeugen und diese an einem beliebigen Ort auf Ihrer Festplatte plazieren, z.B. in das *Apple* Menü, und von dort aus aufrufen.
- ☞ **Microsoft Windows**: Hier müssen sich alle Dateien und Unterverzeichnisse in dem *FCWIN* Directory befinden, die von *FirstClass* bei der Installation angelegt wurden.

**Sollten Sie Fehlermeldungen erhalten, daß Dateien fehlen würden, damit** *FirstClass* **richtig arbeiten kann, dann installieren Sie den Client bitte von der beiliegenden Diskette neu.**

### Die "Read me" Datei

Die "Read me" Datei wurde beigefügt, um alle funktionellen Änderungen von *FirstClass* seit Druck des Handbuches zu dokumentieren. Sie sollten diese Datei aufmerksam lesen, bevor Sie *FirstClass* installieren. Unter Windows können Sie diese Datei mit *Microsoft Write* öffnen, unter Apple mit *SimpleText*.

#### Die "FCClient.log" Datei

Bei jedem Programmstart legt *FirstClass* eine neue "FCClient.log" Datei an, in der alle Arbeitsinformationen gesichert werden. Welche Informationen in diese Log-Datei geschrieben werden, legen Sie mit den *Aufzeichnen von-* Ankreuzfelder in dem Bereich *Erweiterte Einstellungen* der Verbindungseinstellungen fest.

## Die "Über Modems" Datei

Die Datei "Über Modems" beinhaltet zusätzliche oder geänderte Informationen über Modems, die seit Druck des Handbuches bekannt wurden. Wenn Sie die Verbindung zum Server über ein Modem herstellen wollen, dann lesen Sie bitte diese Datei!

#### Der Modem Ordner

Jedes Modem wird durch eine bestimmte Befehlsfolge gesteuert, aber bei nahezu allen Modems differiert diese Befehlsfolge. Der "Modem"- Ordner ist ein Archiv für die Befehlsfolgen der handelsüblichen Modems. Jede Datei darin (Modemdatei) trägt den Modemnamen und den Anhang ".mdm". Wenn Sie die Modemverbindung konfigurieren, wählen Sie bitte Ihr Modemtyp aus der angebotenen Liste aus. Sollte Ihr Modem nicht dabei sein, dann benutzen Sie bitte den Modemtyp, der Ihrem am nähesten kommt.

Der "Settings" Ordner

Der "Settings" Ordner enthält die Standard-*FirstClass* Einstellungsdateien.

Jede Einstellungsdatei enthält die Informationen, die benötigt werden, um die Verbindung zu einem *FirstClass* Server herzustellen - wie beispielsweise Telefonnummern oder Netzwerk-Namen.

Ebenso kann die Setting-Datei – im Gegensatz zur *FirstClass* Client-Software – mit speziellen Formularen, Symbolen (Icons), Tönen oder Grafiken beliebig ergänzt und verändert werden. Dies wird dann gemacht, wenn der Server ein individuelles Aussehen erhalten soll. Diese Änderungen werden mit dem Form-Editor, welcher ein Bestandteil des *FirstClass* Servers ist, vom jeweiligen *Administrator* durchgeführt.

Wenn Sie ein System aufrufen wollen, für das Sie keine Einstellungsdatei besitzen, können Sie die "Modem Generell"- oder die "Netzwerk Generell" -Datei duplizieren und das Duplikat umbenennen.

#### Der "Download" Ordner

Wenn Sie eine Datei vom Server auf Ihren Macintosh übertragen, werden Sie von *FirstClass* gefragt, wohin Sie die Datei sichern wollen. Hierfür ist standardmäßig der "Download Ordner" vorgesehen.

#### Der "Scripts" Ordner

Verbindungsscripts werden zur korrekten Einwahl in oder über andere Datenübertragungsdienste verwendet.

Jede Verbindungsdatei kann wahlweise mit einer Script-Datei verknüpft sein. Das Script wird ausgeführt, nachdem *FirstClass* seine Standard-Modem-Einstellungen gesetzt hat. Die Script-Dateien sind im Script Ordner abgelegt und haben alle den Namensanhang  $...$ fcl".

Bitte denken Sie daran, daß der Name des Scripts in der Verbindungsdatei hinterlegt ist. So bewirkt die Auswahl des Scripts, daß *FirstClass* es in allen Einstellungsdateien verwendet, die auf diese Verbindungsdatei zugreifen.

#### Der "FCP" Ordner

Um *FirstClass* zu benutzen, muß der *FirstClass* Client die Verbindung zum *FirstClass* Server herstellen. Diese Verbindung kann auf verschiedenen Wegen erreicht werden, zum Beispiel per Modem, AppleTalk usw. Hierfür benutzt *FirstClass* verschiedene Protokoll Dateien.

Jede mögliche Verbindungsart wird durch die Verbindungsdatei kontrolliert, welche im "FCP" Ordner abgelegt wird. Die Dateien tragen den Namen der Verbindungsart mit der Endung ".FCP" (FCP bedeutet FirstClass Protokoll).

#### Aufbau einer ».mdm« Modemdatei

Jede Modemdatei besteht aus einer Liste allgemeiner Schlüsselbefehle und den für dieses Modem speziell geltenden Befehlen. Zum Beispiel sieht die Modemdatei für das "Hayes Accura" Modem folgendermaßen aus:

```
MNAME = 'Hayes Optima/Accura Serie'
MDMATT = '+++'MDMDIAL = 'ATD%s\r'
MDMTONE = 'T'
MDMPULSE = 'P'MDMHUP = 'ATH\r'MDMANS = 'ATA\rr'MLTO = 3600
MSTO = 120
MGTO = 60MDMRESET = 'AT&F\r'
MDMINIT = 'ATS0=0V1E1X4W1&K0&Q0M0&C0&D0\r'
MDMOPT = 'ATs \rMDMHWHS = '&K3&Q9'
MDMSPKR = 'M1'
MDMCD = '&C1'MDMDTR = '&D2'
MBAUD = 9600
MHWHSBAUD = 19200
MAUTOSPEED = 1
MCOMMENTS = 'Benötigt ein HW/HS Kabel.'
MDELAY = 20
```
Jeder nicht-numerische Befehl muß durch Anführungs- und Schlußzeichen gekennzeichnet sein. Alle "\r" - Befehle werden durch einen Zeilenumbruch ersetzt.

Die Schlüsselbefehle und Einträge bedeuten im einzelnen:

#### **MNAME**

Freie Namensbezeichnung des Modems.

#### **MDMATT**

Der *Attention*-Befehl. Bewirkt, daß das Modem in den Befehlsmodus versetzt wird.

#### **MDMDIAL**

Der *Wahl*-Befehl wird an das Modem zusammen mit der zu wählenden Rufnummer gesandt. Das "%s" wird ersetzt durch die zu wählende Rufnummer, die in der Verbindungseinstellungsdatei eingetragen ist.

#### **MDMTONE**

Der *Tonwahl*-Umschaltbefehl. Der Befehl wird zu Beginn der Rufnummer plaziert, bevor die Nummer im MDMDIAL-Befehlssatz benutzt wird.

#### **MDMPULSE**

Der *Pulswahl*-Umschaltbefehl. Der Befehl wird zu Beginn der Rufnummer plaziert, noch bevor diese im MDMDIAL-Befehl plaziert wird.

#### **MDMHUP**

Der *Hangup*-Befehl. Dieser Befehl wird an das Modem geschickt, um die Verbindung zu unterbrechen.

#### **MDMANS**

Der *Antwort*-Befehl.

#### **MLTO**

Long Timeout, in Intervallen von 1/60 Sekunde. Der Zeitraum, den das Modem zwischen Wählstart und Erhalt der Antwort abwartet (MLTO = 3600, bedeutet 3600 \*  $1/60 = 60$  Sekunden).

#### **MSTO**

Short Timeout, in Intervallen von 1/60 Sekunden, ist der Zeitraum, den *FirstClass* zwischen dem Versand des Befehls und der Reaktion "OK" des Modems abwartet. Falls *FirstClass* innerhalb des hier definierten Zeitraums keine "OK" Antwort vom Modem erhält, meldet das Programm einen Zeitfehler (Timeout-Error).

#### **MDMRESET**

Der *Reset*- oder *Zurücksetzen*-Befehl wird zu Beginn jedes Login zum Modem gesendet**.** Der *Reset*-Befehl soll das Modem auf die Standardkonfiguration zurücksetzen.

#### **MDMINIT**

Der *Initialisierungs*-Befehl wird unmittelbar nach dem *Reset*-Befehl zum Modem gesendet. Dieser Befehl bewirkt zusätzliche Einstellungen im Modem.

#### **MDMOPT**

Der Modem-Optionsbefehl. Je nach Konfigurierung der Verbindungsstelle wird das "%s" Zeichen durch folgende Werte ergänzt.

#### **MDMHWHS**

Der *Hardware-Handshaking*-Befehl wird zum Modem gesendet, um das Hardware-Handshaking zu nutzen. Wenn die Einstellung *H/W Handshake* eingeschaltet ist, wird dieser Wert bei "%s" der MDMOPT hinzugefügt.

#### **MDMSPKR**

Der Lautsprecher *An-*Befehl wird zum Modem gesendet, um den Lautsprecher zu aktivieren. Wenn diese Einstellung an ist, wird dieser Wert bei "%s" in der MDMOPT hinzugefügt.

#### **MDMDCD**

Der Carrier-Detection-Befehl wird zum Modem gesendet, um den Carrier-Detect-Pin zu aktivieren. Wenn die Einstellung *Carrier Detect* eingeschaltet ist, wird dieser Wert bei "%s" der MDMOPT hinzugefügt.

#### **MDMDTR**

DTR-Hangup-Befehl wird zum Modem gesendet, um ein DTR Hangup zu ermöglichen. Wenn die Einstellung *DTR Hangup* eingeschaltet ist, wird dieser Wert bei "%s" in der MDMOPT hinzugefügt.

#### **MBAUD**

Die Baudrate, die von *FirstClass* benutzt wird, um mit dem Modem zu kommunizieren, wenn im Einstellungsfenster *H/W Handshake* ausgeschaltet ist.

#### **MHWHSBAUD**

Die Baudrate, die von *FirstClass* benutzt wird, um mit dem Modem zu kommunizieren, wenn im Einstellungsfenster *H/W Handshake* eingeschaltet ist.

#### **MAUTOSPEED**

Wenn Sie hier 1 einstellen, stellt *FirstClass* die Geschwindigkeit des seriellen Ports so ein, daß sie mit der Geschwindigkeit im "CONNECT"-Ergebnis übereinstimmt. Wenn Sie hier 0 einstellen, ignoriert *FirstClass* die Geschwindigkeit des "CONNECT"-Ergebnisses. Beispiel: *Geschwindigkeit automatisch* ist angeschaltet und das Modem meldet "CONNECT2400". *FirstClass* stellt nun die Geschwindigkeit des seriellen Ports auf 2400 Baud ein. Wenn *Autospeed* ausgeschaltet ist, läßt *FirstClass* die Geschwindigkeit des seriellen Ports unverändert.

*Bei dieser Einstellung handelt es sich um die Geschwindigkeit, mit der Ihr Macintosh mit Ihrem Modem kommuniziert – nicht um die, mit der Ihr Modem mit dem FirstClass Server kommuniziert!*

#### **MCOMMENTS**

Anmerkungen zum Modem, die im Fenster "Verbindungseinstellungen" angezeigt werden, wenn das Modem ausgewählt wird (bei den Modem-Einstellungen haben wir darauf verzichtet, die Kommentare ebenfalls zu übersetzen).

#### Neue Modemdatei einfügen

Wenn Sie eine neue Modem-Einstellungsdatei erhalten, müssen Sie diese nur in den Modem Ordner legen, um sie nutzen zu können. Sie werden sofort in dem Modem-Einblendmenü der Verbindungseinstellungen zur Verfügung stehen – sofern die Endung ".mdm" lautet. Sie können auch neue eigene Modemdateien erstellen, indem Sie eine bestehende duplizieren und unter Berücksichtigung des Modem-Handbuches die Befehle korrekt eingeben. Hierzu können Sie jedes Textverarbeitungsprogramm wie z.B. *SimpleText* verwenden.

## FirstClass Client Grundeinstellungen

Um die Funktionen von *FirstClass* nutzen zu können, ist es zunächst notwendig, mit dem *FirstClass* Server eine Verbindung herzustellen. Anschließend müssen Sie dem Server Ihre persönliche Teilnehmer ID und Ihr Kennwort mitteilen. Diesen Prozeß nennt man *Login* oder auch *Einwahl*.

## Settings- bzw. Einstellungsdateien

Für jedes *FirstClass* System in welches Sie sich einwählen, müssen Sie eine sogenannte Settings- oder auch Einstellungsdatei benutzen. Diese Datei enthält alle wichtigen Informationen, die Sie benötigen, um die Verbindung mit dem *FirstClass* Server herzustellen. So finden Sie beispielsweise, wenn die Verbindung über Modem erfolgt, die Telefonnummer des anzuwählenden Systems in dieser Einstellungsdatei. Wird die Verbindung über ein AppleTalk-Netzwerk aufgebaut, stehen in der Einstellungsdatei Angaben des Servers wie "Name" und "Zone".

Darüberhinaus kann eine Einstellungsdatei zusätzlich benutzerdefinierte Formulare, Icons, Soundeffekte und Bilder enthalten. Daher kann es sein, daß der *Administrator* des anzuwählenden *FirstClass* Servers eine eigene Einstellungsdatei zur Verfügung stellt, mit der Sie die Verbindung aufbauen können. Auf der zum Handbuch mitgelieferten Diskette befinden sich drei Einstellungsdateien. Eine, mit der Sie sich in jedes *FirstClass* System, z. B. auch bei uns einwählen können, eine, die mit fast jedem Modem funktioniert, und eine, mit der Sie den Zugang zum Server im Netzwerk herstellen können. Diese Dateien finden Sie im "Settings" Ordner, welcher sich im "FirstClass Client" Ordner befindet:

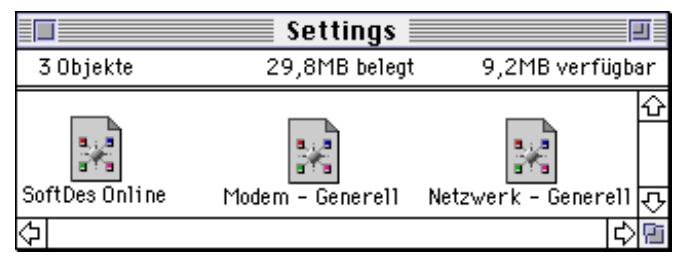

Eine neue Einstellungsdatei können Sie sich erstellen, indem Sie eine der sich hier befindliche Datei duplizieren und dieser einen neuen passenden Namen geben.

Windows: Die Einstellungsdateien im Fenster der Programmgruppe, FirstClass" sind nur Aliase! Die richtigen Dateien befinden sich im "Settings Verzeichnis" innerhalb des "FCWIN Verzeichnis". Wenn Sie sich ein Duplikat einer bestehenden Datei erstellen wollen, müssen Sie dies mit Hilfe des Dateimanagers im Setting Verzeichnis tun.

## FirstClass Konfigurieren

Dieses und die folgenden Kapitel erklären Ihnen alles über die einzelnen Einstellungsmöglichkeiten für den *FirstClass* Client bis hin zum Modemkabel. Da die Mehrzahl aller Benutzer sich per Modem in einen *FirstClass* Server einwählen, behandeln wir hier überwiegend die Konfiguration vom *FirstClass* Client in Verbindung mit der Modemeinwahl.

Wenn Sie die Verbindung zum *FirstClass* Server über Modem durchführen möchten, sollten Sie dieses Kapitel lesen, andernfalls können Sie es überspringen.

Bevor Sie die Verbindung aufbauen, sollten Sie sich vergewissern, daß *FirstClass* korrekt installiert ist, um eine reibungslose Zusammenarbeit mit Ihrem Modem zu gewährleisten. Beachten Sie hierzu bitte auch die folgenden Arbeitsschritte (in diesem Beispiel wird *FirstClass* so konfiguriert, daß es mit einem Hayes Optima 14.4 Modem arbeitet).

☞ Sofern nicht **Apple Macintosh:** oder **Microsoft Windows:** vor dem Text angegeben ist, sind die Funktionen und Arbeitsweisen für beide Systeme identisch!

1) Bitte vergewissern Sie sich, daß Sie Ihr Modem den Angaben in der Modemdokumentation entsprechend an Ihren Computer angeschlossen haben. Benutzen Sie bitte nur das im Modem-Lieferumfang enthaltene Kabel oder ein genormtes Hardware-Handshaking-Kabel. Benutzen Sie kein Standard-Kabel die Sie im Elektro-Handel erwerben können, denn diese sind meistens nicht korrekt für schnelle Übertragungen konfektioniert.

#### 2) **Apple Macintosh:**

Nach dem Doppelklick auf die *FirstClass* Client Anwendung erscheint ein Auswahlfenster, das Sie auffordert, eine Einstellungsdatei auszuwählen.Klicken Sie auf das Feld *Abbrechen*:

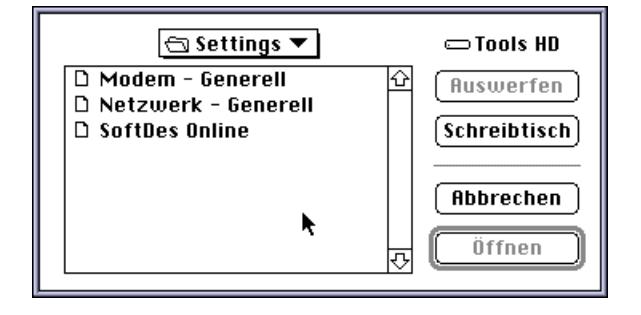

#### 2) **Microsoft Windows:**

Starten Sie mit einem Doppelklick die *FirstClass* Client Anwendung und rufen Sie im Menü *SERVICE* den Befehl *Verbindung aufbauen* auf:

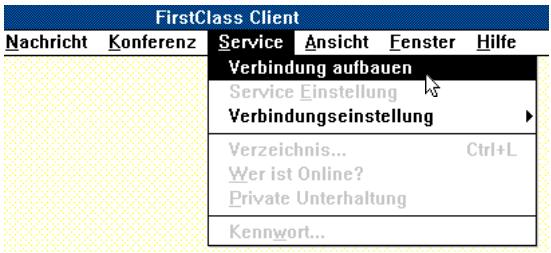

#### 3) **Apple Macintosh:**

Wählen Sie *Modem* aus dem Untermenü *Verbindungseinstellungen* des *Service* Menüs aus:

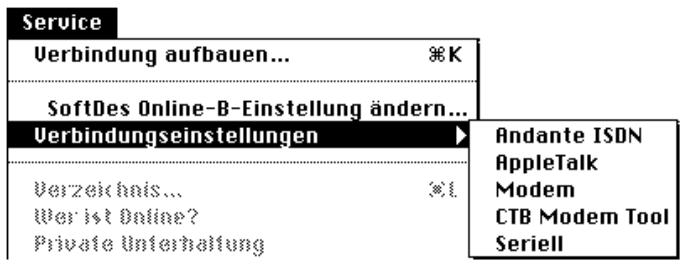

#### 3) **Microsoft Windows:**

Wählen Sie aus dem folgenden Dialogfenster *Datei öffnen* die Datei *MODEMS.FCS* aus und klicken Sie auf *OK*:

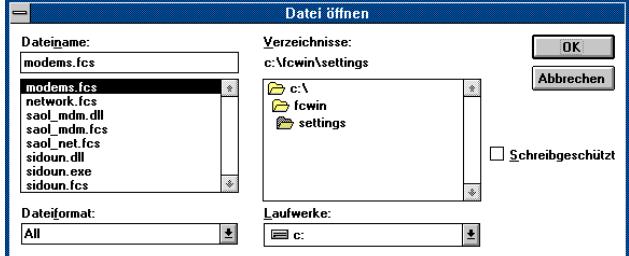

#### 4) **Apple Macintosh:**

Das *Modem.fcp*-Formular wird nun angezeigt:

#### 4) **Microsoft Windows:**

Sie erhalten erst das Standard Login Fenster. Klicken Sie auf *Einstellungen* und Sie kommen in das Fenster, indem Sie Ihre ID und Ihr Kennwort festlegen können. Klicken Sie dort nochmals auf *Einstellungen* und das *Modem.fcp*-Formular wird angezeigt:

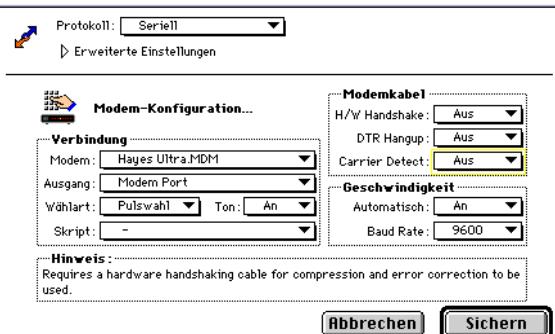

5) Das Einblendmenü *Modem*:

Klicken Sie hierauf, damit die Liste aller verfügbaren Modem-Einstellungen erscheint und wählen Sie aus dieser Liste Ihren Modemtyp aus. In unserem Beispiel wählen wir Hayes Ultra. Sollte Ihr Modem nicht in der Liste erscheinen, dann wählen Sie bitte der Schnelligkeit Ihres Modems entsprechend entweder Hayes 2400, Hayes 9600, oder Hayes 14400 aus.

### ☞ **Wichtiger Hinweis für Windows Benutzer**:

Es gibt PC's die nur bis zu 9600 Baud Übertragungen durchführen können. Falls Sie nicht sicher sind, ob Ihr PC schnellere Übertragungen bewerkstelligen kann, dann fragen Sie bitte Ihren PC Hersteller oder Fachhändler!

- 6) Das Einblendmenü *Ausgang*: Legen Sie hier fest, an welcher seriellen Schnittstelle Ihr Modem angeschlossen ist.
- 7) Das Einblendmenü *Wählart*: Wählen Sie, je nachdem, ob Sie Ton- oder Pulswahl benutzen, die entsprechende Einstellung (Tonwahl erkennen Sie daran, daß Töne im Hörer erklingen, wenn Sie eine Nummer wählen).
- 8) Das Einblendmenü *H/W Handshake*: Wenn Sie ein Hardware/Handshaking-Kabel benutzen, dann stellen Sie dieses auf *Ein*. Wenn Sie keines benutzen, dann müssen Sie diese Einstellung auf *Aus* belassen.
- 9) Das Einblendmenü Geschwindigkeit *Automatisch* und *Baudrate*: Diese stellen sich von alleine ein, je nachdem welchen Modemtyp Sie ausgewählt haben. Ändern Sie diese Einstellung bitte nicht. Wenn Ihr Modemtyp nicht in der Liste erscheint, dann sollten Sie es auf *Aus* und die Baudrate auf 19.200 bei 14.4er oder auf 9600 bei 9600 Modems setzen.
- 10) Klicken Sie auf *Sichern*, damit Ihre Einstellungen gesichert werden.

Diese Einstellungen müssen Sie nur einmal tätigen, auch wenn Sie eine andere Settingsdatei benutzen (solange es sich um das gleiche Modem handelt). Die Einstellungen werden dann benutzt,wenn Sie im Einstellungsformular Einblendmenü *Modem.fcp* auswählen.

#### Verbindungseinstellungsdatei ändern

Um eine Verbindungsdatei zu bearbeiten, wählen Sie die Einstellung aus dem Einblendmenü *Verbinden über:*. Klicken Sie auf das Feld *Einstellung*. Danach erscheint das Standard-Einstellungsformular, basierend auf dem aktuellen Verbindungsprotokoll, mit den zusätzlichen Feldern:

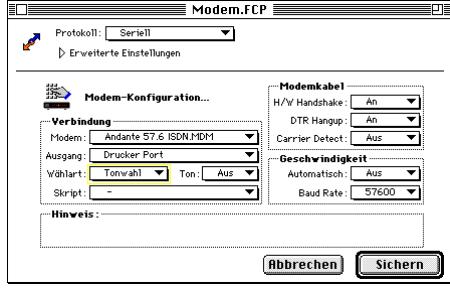

Dieser Bereich erscheint nur, wenn als Protokoll *Seriell* oder *Comm ToolboxSeriell* (*Comm Toolbox oder Comm Toolbox Seriell = nicht unter Windows)* ausgewählt ist:

#### *Modem*

Ermöglicht Ihnen die Auswahl einer Einstellungsdatei für das Modem, das Sie benutzen. Hier werden alle zur Verfügung stehenden Modemeinstellungen aufgelistet, die sich im Ordner "Modem" befinden und die Endung ".mdm" haben. Wenn Sie eine der Einstellungen duplizieren, um sie zu ändern, dann achten Sie bitte darauf, daß die Endung ".mdm" und nicht "Kopie" heißt!

#### *Ausgang*

Ermöglicht Ihnen die Auswahl der seriellen Schnittstelle, die Sie benutzen möchten. Dieser Bereich wird nicht dargestellt, wenn als Protokoll *Comm Toolbox Seriell* eingestellt ist, da in diesem Fall über die Comm Toolbox auf die serielle Schnittstelle zugegriffen wird.

#### *Wählart*

Hier können Sie zwischen Ton- und Pulswahl wählen. Wenn unbekannt ist, welche Art Ihre Telefonanlage benutzt, dann stellen Sie *Pulswahl* ein.

#### *Ton*

Hier können Sie den Lautsprecher Ihres Modems ein- bzw. ausschalten.

#### *Script*

Jede Verbindungsdatei kann mit einer Scriptdatei verknüpft werden. Normalerweise sollte die Einstellung bei "-" belassen werden.

»Nähere Hinweise finden Sie im Abschnitt *Scripts* in diesem Kapitel.

Das Feld *Abbrechen* schließt das Formular ohne eventuelle Änderungen zu sichern, während das Feld *Sichern* das Formular schließt und die Änderungen in der FCP-Datei sichert.

Bitte denken Sie daran, daß die Verbindungsdatei für alle Einstellungsdateien geöffnet und benutzt wird, die für die Verbindung festgelegt wurden. Wenn Sie also in der Verbindungsdatei "Modem.FCP" das Ausschalten des Lautsprechers (Einblendmenü *Ton:*) eingestellt haben, dann ist der Lautsprecher für alle Einstellungsdateien ausgeschaltet, die den Verbindungsaufbau mit dem "Modem.FCP" benutzen.

Wenn Sie verschiedene Verbindungseinstellungen benötigen, müssen Sie eine zusätzliche Verbindungsdatei mit neuer Einstellung erstellen. Möchten Sie zum Beispiel den Lautsprecher für einige Systeme aktivieren und für andere ausschalten, dann duplizieren Sie "Modem.FCP", benennen es in z.B."Leiser Modem.FCP" um, schalten in "Leiser Modem.FCP" den Lautsprecher aus und wählen die jeweils anzuwendende Verbindungsdatei für jede Einstellungsdatei erneut aus ("Leiser Modem" oder "Modem").

Es gibt zwei Arten von Handshaking. Hardware-Handshaking (auch RTS/CTS genannt) und Software-Handshaking (XON/XOFF).

#### *H/W Handshake*

Im Normalfall kann Ihr Computer die Daten schneller übermitteln, als Ihr Modem dies kann (unter DOS gibt es jedoch serielle Schnittstellen, die nur bis 9600 Baud übertragen können!). Ihr Modem muß beispielsweise bei einem auftretenden Übertragungsfehler die Daten erneut an die Gegenstelle senden und dem Computer mitteilen, daß während dieser Rückübermittlung keine neuen Daten verschickt werden dürfen. Diesen Informationsvorgang zwischen Modem an den daran angeschlossenen Computer über Stop und Start der Datenübertragung nennt man Handshaking. Wenn Sie das Einblendmenü auf "An" einstellen, weisen Sie Ihren Computer an, Hardware-Handshaking bei der Kommunikation mit dem Modem zu benutzen. Falls Sie das Einblendmenü auf "An" einstellen ohne über ein Hardware-Handshaking-Kabel zu verfügen, erhalten Sie von *FirstClass* die Meldung, daß das Modem nicht antwortet, da kein Handshaking-Signal vom Modem gesendet wird. (Am Ende dieses Kapitels finden Sie den Schaltplan des HW/HS Kabels für Macintosh)

#### **Software-Handshaking kann nicht mit** *FirstClass* **benutzt werden.**

#### **DTR** *Hangup*

Wenn Sie sich bei Modembetrieb aus dem Server ausloggen, wird *FirstClass* normalerweise das Modem veranlassen aufzulegen, indem es zunächst einen *Attention*-Befehl und dann einen Befehl zum Auflegen sendet. Einen schnelleren Weg das Modem zum Auflegen zu bringen, bietet der *DTR*-Pin des Modems. Falls Sie ein Hardware-Handshaking-Kabel benutzen, können Sie das Einblendmenü auf "An" stellen. Diese Einstellung veranlaßt Ihren Macintosh den DTR-Pin zum Auflegen des Modems zu nutzen und dem Modem zu befehlen, den DTR-Pin zu überwachen. Falls Sie den DTR-Befehl aktivieren ohne über ein Hardware-Handshaking-Kabel zu verfügen, wird *FirstClass* den normalen Befehl zum Auflegen benutzen.

#### *Carrier Detect*

Normalerweise hat der Macintosh keine Möglichkeit zu erkennen, ob das Modem noch mit dem Server verbunden ist. *FirstClass* sendet nur Befehle aus und wartet auf die Antwort des Servers. Falls *FirstClass* keine Antwort vom Server erhält, nimmt das Programm an, daß das Modem nicht mehr mit dem Server verbunden ist. Diese Methode der Verbindungskontrolle funktioniert zwar, ist jedoch sehr langsam. Sie können dies beschleunigen, indem Sie die Carrier-Detection-Funktion Ihres Modems nutzen. Mit dem Einsatz dieser Funktion wird Ihr Modem den Carrier-Detect-Pin aktivieren, um Ihrem Macintosh mitzuteilen, daß es mit dem Server verbunden ist. Falls die Verbindung aus irgendeinem Grunde zusammenbricht, wird der Server den Pin deaktivieren.

Zur Nutzung dieser Funktion benötigen Sie ein Hardware-Handshaking-Kabel und einen Macintosh, der den Carrier-Detect-Pin unterstützt. Alle Rechner der Macintosh II Linie und die meisten Macintosh Quadra unterstützen diesen Pin. Wenn Sie Carrier-Detect einstellen, weist *FirstClass* Ihren Macintosh an, den Carrier-Detect zu überwachen und dem Modem die Information zu senden, die Carrier-Detection-Funktion zu aktivieren. Falls Sie kein Hardware-Handshaking-Kabel benutzen und diese Funktion aktiviert haben, wird *FirstClass* weiterhin die normale Verbindungskontrolle benutzen.

Für Windows gilt das vorher genannte analog. Verwenden Sie das zum Modem gelieferte Kabel oder ein genormtes serielles Kabel in dem alle Signale durchgeschleift werden. Nutzbar sind sowohl DB-25 als auch DB-9 Buchsen der seriellen Schnittstellen.

#### *Automatisch*

Wenn Sie diese Einstellung aktivieren, wird *FirstClass* die Geschwindigkeit der seriellen Schnittstelle Ihres Computers und Ihrem Modem so einstellen, daß sie mit der Geschwindigkeit im "CONNECT" Bericht des Modems übereinstimmt. Bei ausgeschalteter Einstellung ignoriert *FirstClass* die Geschwindigkeit des "CONNECT" Berichtes. Zum Beispiel wenn *Auto Speed* an ist und das Modem meldet "CONNECT 2400", stellt *FirstClass* die Geschwindigkeit auf 2400 Baud. Mit der Einstellung "Aus" läßt *FirstClass* die Geschwindigkeit der seriellen Schnittstelle unverändert.

#### *Baudrate*

Die Geschwindigkeit, mit der *FirstClass* die Verbindung zu Ihrem Modem aufnimmt.

Die Einstellung dieser beiden Funktion wird von der Art Ihres Modems bestimmt. Verändern Sie diese Einstellung nicht, ohne das Handbuch zu Ihrem Modem zuvor zu Rate zu ziehen.

Um Hardware-Handshaking zu benutzen, benötigen Sie ein spezielles Kabel (Hardware-Handshaking-Kabel), das den Hardware-Handshaking-Pin des Computers mit dem Hardware-Handshaking-Pin des Modems verbindet. Sollten Sie kein solches Kabel besitzen, dann können Sie dies bei Ihrem *FirstClass* Fachhändler erwerben bzw. ohne dieses nur mit 9600 Baud Daten übertragen.

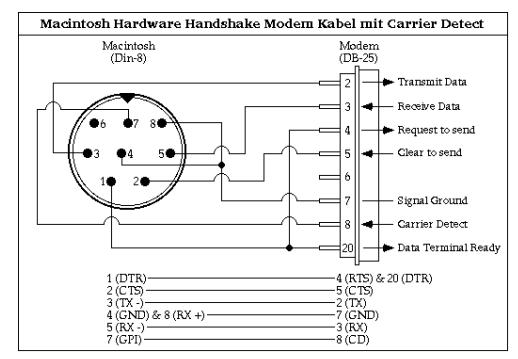

Verbinden über - die Protokolle

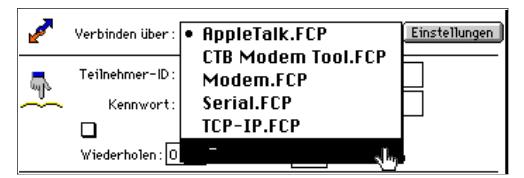

*Protokoll*: Das Protokoll-Einblendmenü *Verbinden über* ermöglicht es Ihnen, das aktuelle Kommunikations-Protokoll auszuwählen, welches *FirstClass* benutzt, um die Verbindung zum Server aufzunehmen. Es gibt folgende Möglichkeiten:

#### *AppleTalk* oder *IPX bei Windows*...

…benutzt das AppleTalk-Netzwerk, bzw. IPX für den Verbindungsaufbau zum Server. Dies kann unter Apple eine LocalTalk- oder eine EtherNet-Verbindung und unter Windows eine EtherNet-Verbindung sein.

#### *Comm Toolbox*…*\**

…benutzt die Communication Toolbox (CTB) für den Verbindungsaufbau zum Server. *\*Nicht unter Windows*

#### *Comm Toolbox Seriell*…*\**

Benutzt eine serielle Verbindung für den Verbindungsaufbau zum Server, jedoch die Comm Toolbox für den Zugang zur seriellen Schnittstelle. Sie sollten diese Methode nur in Ausnahmefällen benutzen, wenn der normale Zugang zur seriellen Schnittstelle nicht möglich ist. *\*Nicht unter Windows*

#### *Seriell*…

…benutzt die serielle Schnittstelle für den Verbindungsaufbau zum Server.

#### *TCP/IP*…

…sofern die optionale TCP/IP Lizenz am Server installiert ist, kann man auch das TCP/IP Protokoll zum Verbindungsaufbau benutzen. Mit diesem Protokoll kann man sich über InterNet™ mit dem *FirstClass* Client in einen *FirstClass* Server einwählen. Sie benötigen hierfür einen InterNet Zugang, den Sie bei einem InterNet-Provider erwerben können.

#### *Comm Toolbox konfigurieren \*Nicht unter Windows*

Dieses Feld erscheint nur, wenn als Protokoll *Comm Toolbox* oder *Comm Toolbox Seriell* ausgewählt ist. Durch einen Klick mit der Maus auf dieses Feld werden die Einstellungen der Toolbox, die Sie installiert haben, angezeigt:

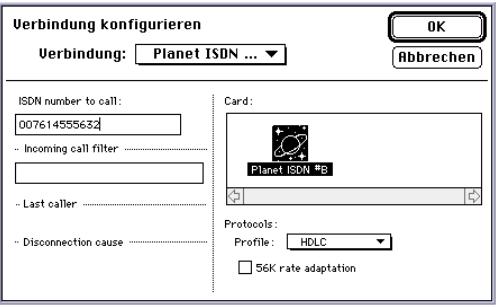

#### Erweiterte Einstellungen

Klicken Sie auf das Dreieck unterhalb der Bezeichnung *Protokoll* im .FCP-Formular, um Zugang zu der Funktion *Erweiterte Einstellungen* zu erhalten. Diese Einstellungen sollten nur von erfahrenen Anwendern verändert werden.

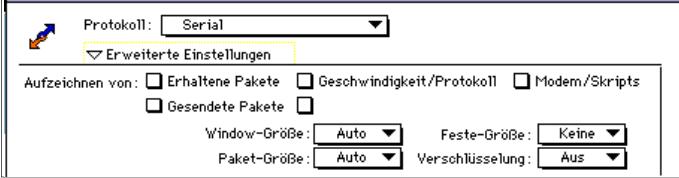

#### *Aufzeichnen von*

Durch Aktivieren eines dieser Ankreuzfelder wird *FirstClass* diese angewählten Aktionen in der "FCClient.log"-Datei für jede Einwahl erneut sichern.

#### *Erhaltene Pakete*

Protokolliert alle erhaltenen Datenpakete.

#### *Gesendete Pakete*

Protokolliert alle gesendeten Datenpakete.

#### *Übertragungsfehler*

Protokolliert alle Übertragungsfehler.

#### *Geschwindigkeit/Protokoll*

Protokolliert alle Einstellungen zur Übertragungsgeschwindigkeit und verwendeten Übertragungsprotokollen.

#### *Modem/Scripts*

Protokolliert alle Modem- und Scriptbefehle.

#### *Window-Größe*

*FirstClass* benutzt ein gleitendes Window-Protokoll, das auch auf langen Übertragungspfaden eine effiziente Datenübertragung erlaubt. Falls Sie auf einer Leitung mit langen Verzögerungszeiten (z.B. Überseeverbindungen mit langen Echozeiten, WAN, Satelliten) verbunden sind, sollten Sie in diesem Einblendmenü die "8" auswählen. Falls Ihre Verbindung sehr langsam ist und nur kurze Verzögerungszeiten anfallen (z.B. mit einem 2400 Baud Modem), sollten Sie die "4" auswählen.

#### *Paketgröße*

Dieses Einblendmenü erlaubt es Ihnen, die passende Paketgröße festzulegen. Größere Pakete sind effizienter, verlangsamen jedoch die Reaktion auf andere Befehle während der Datenübertragung. Es wird empfohlen, daß Sie 232 Byte-Pakete für 2400 Baud Modem und 512 Byte-Pakete für 9600 oder 14400 Modem und Netzwerke verwenden. Falls Sie hier *Auto* einstellen, wird *FirstClass* die Paketgröße entsprechend der Modemgeschwindigkeit einstellen.

#### *Feste Größe*

Bei auftretenden Übertragungsfehlern wird *FirstClass* normalerweise die Paketgröße vermindern. Falls Sie in diesem Einblendmenü eine Größe auswählen, wird diese Paketgröße zwingend vorgeschrieben.

#### *Verschlüsselung*

Wenn dies aktiviert ist, verschlüsselt *FirstClass* alle Daten, die zwischen dem Client und dem Server übermittelt werden. Im allgemeinen kommt diese Funktion für Netzwerke in Betracht. Darüber hinaus können Modemgeräte verschlüsselte Daten nicht komprimieren deshalb sollten Sie diese Funktion bei V.42bis-Komprimierung nicht einstellen.

#### Einstellungsdatei überprüfen

Wenn Sie zum ersten Mal eine Einstellungsdatei verwenden, sollten Sie sich vergewissern, daß alle Daten korrekt eingetragen wurden. Überzeugen Sie sich, indem Sie entweder auf das Feld *Einstellungen* des *Login*-Formulars klicken oder, falls eine Einstellungsdatei geöffnet wurde, den Befehl (Settingdateiname)-Einstellungen aus dem Menü *Service* aufrufen. Dann wird Ihnen das Einstellungsformular angezeigt:

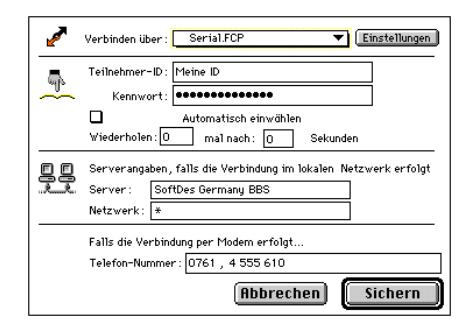

Das Einstellungsformular zeigt als Titel den Namen der geöffneten Einstellungsdatei an und enthält weitere Felder zur Eintragung und Einstellung zusätzlicher Angaben.

#### *Verbinden über*

Mit diesem Einblendmenü legen Sie fest, wie Sie die Verbindung zum Server aufbauen möchten. Wenn Sie die Verbindung zu einem Server mit einem Modem aufbauen, dann wählen Sie *modem.FCP*. Wenn der Zugang im Netzwerk unter Apple erfolgt, dann wählen Sie *AppleTalk.FCP*. Wenn der Zugang unter Windows im Netzwerk erfolgen soll, dann wählen Sie *ipx.FCP*.

#### *Feld Einstellungen*

Wenn Sie auf das Feld *Einstellungen* klicken, erhalten Sie das Fenster für weitere Einstellungen.

#### *Teilnehmer ID*

Geben Sie hier Ihre Teilnehmer ID ein, wenn Sie sie dauerhaft in der Setting-Datei sichern möchten.

#### *Kennwort*

Geben Sie hier Ihr Kennwort ein, wenn Sie es dauerhaft in der Setting-Datei sichern möchten.

#### *Automatisch einwählen*

Ist dieses Feld angekreuzt, erfolgt die Einwahl zum Server automatisch, sobald die Einstellungsdatei geöffnet wurde.

*Sie können die automatische Einwahl unterbinden, indem Sie die Optionstaste unter Apple und die Strg-Taste unter Windows beim Öffnen einer Einstellungsdatei drücken.*

#### *Wiederholen\**

Wenn Sie eine Verbindung über Modem aufbauen möchten, die Leitungen zum Server jedoch belegt sind, können Sie mit dieser Option bestimmen, daß *FirstClass* innerhalb definierter Abstände die Einwahl automatisch wiederholt. *\*Wird bei einer Netzwerkverbindung nicht benötigt.*

#### *Server, Netzwerk*\*

Geben Sie den Namen des *FirstClass* Servers in das Feld *Server* und die Zone in das Feld *Netzwerk* ein. Tragen Sie "\*" als Netzwerk-Zonennamen ein, wenn Sie sich in der selben Netzwerk-Zone wie der Server befinden. Wenn Ihnen etwas unklar ist, fragen Sie hierzu bitte auch Ihren Netzwerkverwalter. \**Wird bei einer Modem-Verbindung nicht benötigt.*

#### *Telefonnummer\**

Erfolgt der Verbindungsaufbau über Modem, müssen Sie hier die Server-Telefonnummer eintragen. Wenn Sie über eine Telefonanlage gehen, dann tragen Sie vor der zu wählenden Nummer eine "Ø" oder "9" (oder ein anderes spezifisches Wahlpräfix) ein, um ein Amt zu erhalten. Die Eingabe eines "Kommas" hinter dem Präfix bewirkt eine Wählpause.

*\*Wird bei einer Netzwerkverbindung nicht benötigt.*

#### ☞ **Hinweis für den Betrieb bei Telefonanlagen**: Sollten Sie kein Amt erhalten, dann ändern Sie in Ihrer .mdm Datei (befindet sich im "Modem" Ordner) den Modem Befehlsstring "X4" in "X3" oder "XØ" in der Zeile "MDMINIT". Siehe auch hierzu Kapitel Modem Ordner

#### *Feld Sichern*

Wenn Sie auf das Feld *Sichern* klicken, werden Ihre Einstellungen dauerhaft gesichert. Wenn Sie dies nicht wollen, klicken Sie auf *Abbrechen*.

## Das Login - Fenster

Um den *FirstClass* Client zukünftig zu starten, brauchen Sie nur einen Doppelklick auf die Einstellungsdatei auszuführen. Nach dem Start erscheint das *Login*-Fenster:

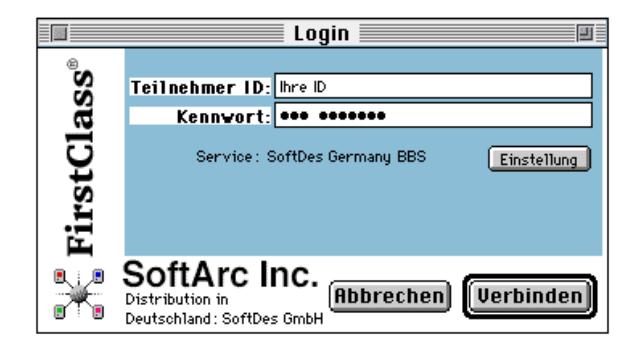

#### *Teilnehmer ID*

Jeder Benutzer besitzt eine einmalige persönliche Teilnehmer ID, die in das Feld *Teilnehmer ID* eingetragen wird. Wenn Sie sich das erste Mal in den Server einwählen und noch keine Teilnehmer ID besitzen, dann sollten Sie sich mit dem Administrator des *FirstClass* Servers in Verbindung setzen.

Hat der Administrator des *FirstClass* Servers die Autoregistrierung aktiviert, gibt Ihnen dies die Möglichkeit, sich mit jeder beliebigen *Teilnehmer ID* einzuwählen, die allerdings **nicht aus Zahlen** bestehen sollte, da Zahlen für andere Zwecke wie z. B. Server-Gateways reserviert sind.

Die *Teilnehmer ID* und das *Kennwort* werden normalerweise nicht in der Einstellungsdatei gesichert. Wenn Sie jedoch auf das Feld *Einstellung* klicken, gelangen Sie in das Fenster, in dem Sie beides dauerhaft sichern können.

#### *Kennwort*

So wie jeder Teilnehmer seine eigene Teilnehmer ID besitzt, so verfügt er auch über ein persönliches Kennwort. Dieses Kennwort geben Sie in dieses Feld ein. Sollten Sie Ihr Kennwort vergessen haben, setzen Sie sich mit dem *Administrator* in Verbindung. Dieser kann Ihnen ein neues Kennwort zuteilen, welches Sie nach Ihrer Einwahl jedoch wieder ändern können.

#### *Service*

Zeigt den Namen der Einstellungsdatei, welche Sie gerade geöffnet haben.

#### Feld *Einstellung*

Das Feld Einstellung ermöglicht es Ihnen, die Einstellungsdatei zu verändern.

#### Feld *Verbinden*

Indem Sie auf das Feld *Verbinden* klicken, wird eine Verbindung unter Anwendung der gegenwärtigen Einstellungen zum *FirstClass* Server aufgebaut.

#### Feld *Abbrechen*

Schließt das Login Fenster ohne die Veränderungen zu sichern.

## Einwahl in den FirstClass Server über Modem

Wenn Sie die Verbindungen zum *FirstClass* Server über ein Netzwerk aufbauen, können Sie dieses Kapitel überspringen.

Klicken Sie auf das Feld *Verbinden* im Login-Fenster und der *FirstClass* Client baut mit Hilfe der Informationen, die in der Einstellungsdatei gespeichert sind, die Verbindung zum Server auf.

Die erforderlichen Schritte, um per Modem eine Verbindung zum Server herzustellen, sind umfangreicher, als der Aufbau einer Netzwerk-Verbindung. Da jedoch die Schritte des Einwahlvorgangs von *FirstClass* voll automatisiert ablaufen, merken Sie davon nichts. Sobald jeder Schritt des Einwahlprozesses ausgeführt wurde, werden Sie darüber in den zwei Statuszeilen auf dem Login-Formular informiert:

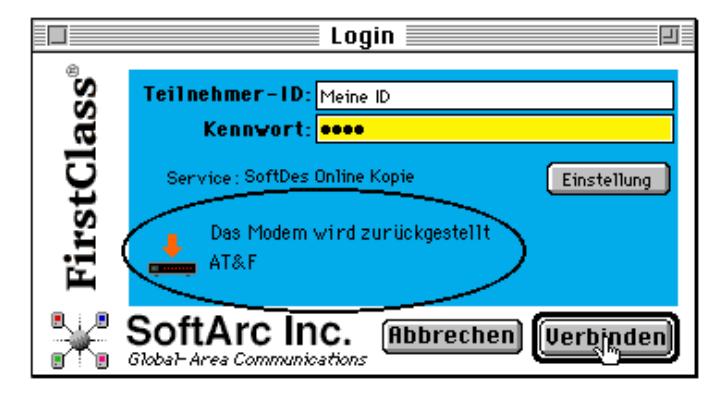

Alle Modemgeräte arbeiten auf eine ähnliche Art und Weise:

*FirstClass* schickt Befehle an das Modem, dieses führt die Befehle dann aus und gibt *FirstClass* als Rückmeldung entweder ein "OK" (wenn die Ausführung erfolgreich war) oder eine Fehlermeldung zurück. Kommt nach drei Sekunden keine Antwort vom Modem, versucht *FirstClass* das Modem neu zu initialisieren. Gleichzeitig wird in der Statuszeile "Das Modem wird zurückgestellt" erscheinen. Sollte von dem Modem immer noch keine Antwort eintreffen, wird der Einwahlversuch als fehlgeschlagen angegeben und die Fehlermeldung\* 1034 erscheint ("Keine Antwort vom Modem"). **\****In Anhang II sind alle Fehlermeldungen und Lösungen angegeben!*

Wenn Sie auf das Feld *Verbinden* klicken, ergeben sich folgende Aktionen (sollte ein Fehler auftreten, wird der ganze Einwahlvorgang gestoppt):

- 1) *FirstClass* verwendet einen spezifizierten Anschluß (Modem- oder Drucker-Port), um das Modem einzurichten. *FirstClass* sendet den Einrichtungsbefehl an das Modem und wartet auf die Antwort "OK" vom Modem. Die Statuszeile zeigt an: "Modem wird zurückgestellt", sowie den an das Modem geschickten Befehl.
- 2) Ist Schritt 1 erfolgreich abgelaufen, schickt *FirstClass* nun die Einstellungsbefehle an das Modem. Da jedes Modem verschiedene Einstellungen erfordert, ist es wichtig, daß Sie den richtigen Modemtyp eingetragen haben. Die Statuszeile zeigt an: "Modem wird eingestellt".
- 3) Sobald das Modem eingestellt wurde, schickt *FirstClass* zusätzliche Befehle, um die Modemoptionen zu konfigurieren (z.B. *Lautsprecher an* oder *aus*, etc.). Die Statuszeile zeigt an: "Modem Konfigurationsoptionen werden gesendet".
- 4) Nun läßt *FirstClass* das Modem die im Einstellungsdokument gespeicherte Nummer anwählen. Die Statuszeile zeigt an: "Rufnummer wird gewählt".
- 5) Während gewählt wird, wartet *FirstClass* auf die Verbindung. Die Statuszeile zeigt an: "Warte auf Verbindung...".

Sobald das Modem begonnen hat, den Server anzuwählen, gibt es verschiedene Resultate:

- 1) Wenn alles erfolgreich abläuft, wird der Server den Anruf beantworten und die beiden Modems werden verbunden. Die Statuszeile zeigt an: "Verbindung wird aufgebaut" und anschließend "Verbindung ist aufgebaut" und Sie sind mit dem FirstClass Server verbunden*.*
- 2) Sind bereits alle Leitungen am Server in Betrieb, meldet Ihr Modem "Belegt" und die Statuszeile zeigt an: "Leitung ist belegt" – gefolgt von einem entsprechenden Dialogfenster mit selbigem Hinweis.

»Wenn die Verbindung aus irgendeinem anderen Grund nicht zustandekommt, schlagen Sie bitte im Kapitel *Fehler - Ursachen und Abhilfe* nach.

## Einwahl in den FirstClass Server im Netzwerk

Wenn Sie keine Netzwerk-Verbindung zum *FirstClass* Server benutzen, können Sie dieses Kapitel überspringen.

Die Einstellungen für Apple Macintosh wie auch für Microsoft Windows Betriebssysteme sind identisch, daher behandeln wir dieses Thema hier allgemein. Wenn Sie *FirstClass* Client mit einem Windows Rechner im Netz betreiben, und der Server auf einem Apple Macintosh Computer läuft, muß die IPX Netzwerk- und die Windows Option installiert sein.

Bevor Sie die *FirstClass* Verbindung zum *FirstClass* Server im Netzwerk aufnehmen, sollten Sie sich vergewissern, daß Sie *FirstClass* und Ihren PC korrekt für den Betrieb im Netzwerk eingerichtet haben.

**Apple Macintosh**: Vergewissern Sie sich, daß Ihr Macintosh mit dem Netzwerk verbunden und dieses eingeschaltet ist. Zur Überprüfung rufen Sie die Funktion *Auswahl* im *Apple*-Menü auf. Kontrollieren Sie, ob das Feld AppleTalk *Aktiviert* an ist:

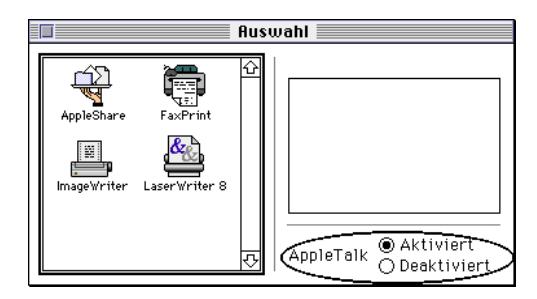

**Microsoft Windows**: Vergewissern Sie sich, daß auf Ihrem PC IPX geladen ist. Bei Problemen wenden Sie sich bitte an Ihren Netzwerk *Administrator*. Wenn Sie nicht wissen, wie Sie IPX installieren, dann wenden Sie sich bitte an Ihren Netzwerkspezialisten oder Fachhändler.

### Die Einwahl in den FirstClass Server

Wenn Sie den *FirstClass* Client durch Doppelklick auf Ihre Einstellungsdatei aufgerufen und Ihre Teilnehmer ID sowie ihr Kennwort eingetragen haben, müssen Sie nur noch auf das Feld *Verbinden* klicken. *FirstClass* wird dann die in der Einstellungsdatei gespeicherten Informationen verwenden und die Verbindung zum Server herstellen.

Sollten Sie die Fehlermeldung 1044 erhalten ("Kein *FirstClass* Server mit dem angegebenen Namen im Netzwerk"), vergewissern Sie sich, ob der Name des Servers und die Zone korrekt eingetragen wurden. Wenn diese Angaben richtig sind, oder wenn Sie eine andere Fehlermeldung erhalten und die Verbindung zum Server mißglückt, sollten Sie sich mit dem *Administrator* des Netzwerkes und von *FirstClass* in Verbindung setzen.

## Die FirstClass Mailbox Funktionen

Dieses Kapitel beschreibt die Grundfunktionen von *FirstClass*.

Ob Sie nun unter Apple Macintosh oder Microsoft Windows über ein Modem oder über das Netzwerk in den Server eingewählt sind, die folgenden Funktionen sind identisch. Der einzige Unterschied ist das jeweilige Handling mit den jeweils spezifischen Fenstereigenschaften der unterschiedlichen Oberfläche, sowie das Handling mit Tastaturkürzeln.

Nachdem die Einwahl zum *FirstClass* Server vollzogen ist, wird Ihr *FirstClass* Schreibtisch aufgebaut. In diesem Handbuch wird der Standard-*FirstClass* Schreibtisch dargestellt – Ihr *Administrator* kann jedoch seine eigene Variante mit grafischen Hintergründen anfertigen:

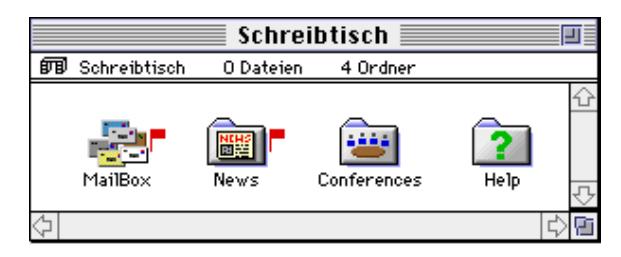

Auf Ihrem Schreibtisch erscheinen die folgenden wichtigen Symbole. Jedes dieser Symbole (Icons) stellt eine Konferenz bzw. Ordner dar, die wiederum zusätzliche Dateien, Ordner und Nachrichten enthalten können. Die Objekte öffnen Sie einfach durch Doppelklick auf das Symbol oder indem Sie es nur einmal anklicken und danach *Öffnen* aus dem Menü *Ablage* wählen oder einfach nur die *Return-Taste* drücken:

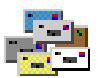

In Ihrer Mailbox werden alle persönlichen ein- und ausgehenden Nachrichten gespeichert.

Mailbox

»Weitere Informationen über das Senden und den Erhalt von Nachrichten finden Sie im Abschnitt: Die Benutzung des elektronischen Mailsystems.

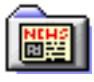

Die "News"-Konferenz ist eine Standard-*FirstClass* Konferenz und normalerweise so konfiguriert, daß jeder *FirstClass* Benutzer Zugang dazu hat.

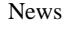

»Weitere Informationen zu "News" und anderen Konferenzen, finden Sie im Abschnitt: Konferenzen.

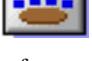

Konferenzen: Dieser Ordner enthält normalerweise alle Konferenzen, zu denen Sie Zugriff haben. Der *Administrator* vergibt hier die einzelnen Zugriffsrechte.

**Conferences** 

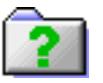

Help/Hilfe: Dieser Ordner beinhaltet ein komplettes On-Line-Hilfe-System, das Ihnen *FirstClass* und seine Benutzung erklärt.

Help

## Das "Ungelesen"-Symbol

Damit Sie den Überblick bewahren, welche Nachrichten Sie bereits gelesen haben, kennzeichnet *FirstClass* alle Konferenzen, die ungelesene Nachrichten enthalten, mit einem kleinen Symbol, welches einem Fähnchen nahekommt. Im oben dargestellten Schreibtisch enthalten sowohl die Mailbox als auch die "News"-Konferenz ungelesene Nachrichten. Sobald Sie diese gelesen haben, wird das "Ungelesen"-Symbol automatisch entfernt.

☞ Sofern Sie die Berechtigung dazu haben, können Sie auch eine ungelesene Nachricht bereits als gelesen kennzeichnen ohne sie erst öffnen zu müssen. Markieren Sie die Nachrichtenzeile und drücken Sie die Tastenkombination »*Befehl -* (Minuszeichen)«. Unter Windows die Tastenkombination »ctrN« und dann »L« bzw. den Befehl *Ungelesen* im Menü *Nachrichten*.

## Die FirstClass Symbol-Palette

*FirstClass* verfügt über eine Symbol-Funktions-Palette um über alle *FirstClass* Befehle einen leichten und schnellen Zugriff zu erhalten. Diese Palette können Sie beim Apple Macintosh Betriebssystem aus dem Menü *Ansicht* bzw. unter Windows aus dem Menü *Fenster* aufrufen.

Übersicht und Erläuterung zu den einzelnen Symbolen der *FirstClass*-Palette:

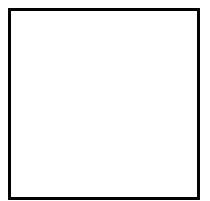
# Das elektronische Mailsystem benutzen

Mit dem *FirstClass* Mailsystem können Sie Nachrichten an jeden anderen *FirstClass* Benutzer oder an *FirstClass* Konferenzen versenden. Dabei ist es gleichgültig, ob der Benutzer mit einem Windows- oder Macintosh-PC arbeitet, denn FirstClass konvertiert automatisch "On-the Fly" die Umlaute beider Systeme!

So kommt ein »ü« unter Windows auch als »ü« unter Apple Macintosh und umgekehrt an!

Wenn der Betreiber des *FirstClass* Server Gateway – Verbindungen zu anderen *FirstClass* Systemen oder E-Mail-Systemen wie *MS-Mail™, Quick-Mail™* oder zu weltweiten Netzwerken wie dem *Internet* usw. – eingerichtet hat, können Sie jedem der dortigen Teilnehmer ebenfalls Nachrichten zukommen lassen. Fragen Sie hierzu den *Administrator* des *FirstClass* Systems, bei dem Sie registriert sind. »*Weitere Informationen zu Gateways erhalten Sie ebenfalls bei Ihrem FirstClass Fachhändler oder bei der SoftDes GmbH.*

# Das Lesen Ihrer Nachrichten

Wenn Sie Ihre persönliche "Mailbox" durch Doppelklick auf das Mailbox-Symbol öffnen, erscheint eine Übersicht über Ihre persönliche Nachrichten, sofern Sie bereits "Post" erhalten haben. Ungelesene Nachrichten erkennen Sie sofort am "Ungelesen"-Symbol! Ihre Mailbox enthält jedoch nicht nur an Sie gerichtete, sondern auch die von Ihnen abgesandten Nachrichten, damit Sie jederzeit darauf zurückgreifen können.

Folgende Indikatoren werden von *FirstClass* verwendet, um die Nachrichten zu kennzeichnen:

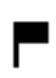

"Ungelesen"-Symbol: Die Nachricht ist ungelesen. Das bedeutet, daß Sie die Nachricht öffnen sollten. Bei Farbmonitoren ist dieses Symbol Rot.

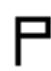

"Ungesendet"-Symbol: Nachricht wurde noch nicht verschickt, d.h., daß Sie die Nachricht zwar geschrieben, aber noch nicht abgesandt haben.

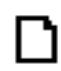

"Anhang"-Symbol: Diese Nachricht beinhaltet eine oder mehrere dazugehörige Dateien als Anhang, welche Sie nach dem Öffnen der Nachricht Übertragen können.

Fettschrift "Thema" in Fettschrift dargestellt: Die aufgeführte Nachricht ist wichtig und sollte unbedingt zuerst gelesen werden!

Persönliche Mailbox, Konferenzen & Ordner

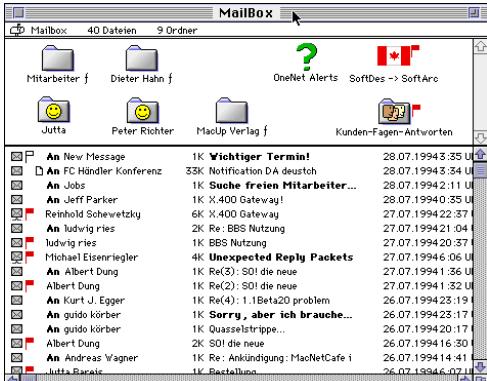

In der Liste werden die Absender oder die Empfänger, sowie die Größe, der Inhalt und das Datum der Nachricht angezeigt. In unserem Beispiel ist die Liste nach dem Eingangsdatum sortiert.

Klicken Sie nun zweimal kurz auf den Eintrag, den Sie lesen wollen. Der Inhalt der Nachricht wird nach einem Doppelklick in einem neuen Fenster dargestellt:

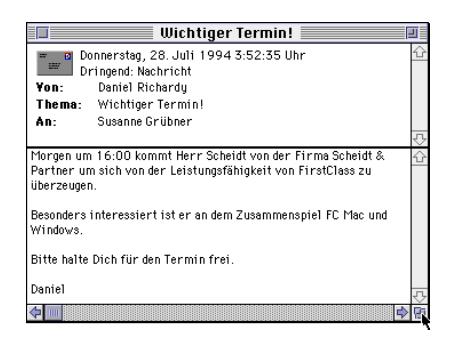

☞ Wenn Sie die Größe oder die Position des Nachrichtenfensters verändern, wird die nächste Nachricht, die Sie öffnen, in der neuen Größe erscheinen.

Das Nachrichtenfenster ist in zwei Abschnitte aufgeteilt.

Der obere Abschnitt enthält alle wichtigen Informationen zur Nachricht: *Name des Absenders*, eventuell eine Liste *weiterer Empfänger*, *Uhrzeit* und *Datum*, wann die Nachricht gesendet wurde, sowie *Art* und *Thema* der Nachricht.

Der untere Abschnitt enthält den eigentlichen Nachrichteninhalt. Diese Trennung ermöglicht es Ihnen, die Nachricht und den Briefkopf unabhängig voneinander zu verschieben, was vor allem dann nützlich ist, wenn der Briefkopf sehr lang ist. Um den Trennbalken zwischen den Abschnitten zu verschieben, bewegen Sie ihn mit Hilfe der Maus:

Positionieren Sie den Cursor genau über den Trennbalken; der Cursor zeigt nun ein anderes Symbol an. Wenn der neue Cursor erscheint, können Sie den Trennbalken mit gedrückter Maustaste hoch- oder runterziehen.

Um das Nachrichtenfenster zu schließen, klicken Sie auf das *Schließen*-Feld in der oberen linken Ecke unter Apple Macintosh oder drücken Sie die Tastenkombination *Befehl-W* bzw. *Strg-W* unter Microsoft Windows.

Das Öffnen der nachfolgenden ungelesenen Nachricht

Normalerweise möchte man alle noch ungelesenen Nachrichten lesen. Um dies zu vereinfachen, bietet *FirstClass* einen verkürzten Weg an:

Öffnen Sie einfach Ihre Mailbox und wählen Sie den *Ungelesene Öffnen*-Befehl aus dem Menü *Konferenz*. *FirstClass* öffnet die erste ungelesene Nachricht in Ihrer Mailbox. Wenn Sie den Befehl erneut aufrufen, wird die nächste ungelesene Nachricht im gleichen Fenster geöffnet und so weiter. Sind keine ungelesenen Nachrichten mehr vorhanden, weist Sie ein akustisches Signal darauf hin. Natürlich können Sie auch das Symbol aus der Palette benutzen!

#### Neue Nachricht erstellen

Man kann mit *FirstClass* nicht nur empfangene Nachrichten lesen, sondern auch Nachrichten an andere Teilnehmer und Konferenzen des Systems verfassen und versenden. Führen Sie hierzu die folgenden Schritte aus:

1) Wählen Sie zuerst *Neue Erstellen…* aus dem Menü *Nachrichten* und folgendes Nachrichtenfenster erscheint. Bitte beachten Sie, daß Ihr Name automatisch im *Von:*- Feld eingetragen wird:

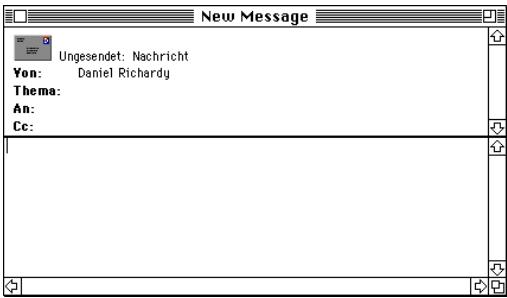

2) Geben Sie der Nachricht einen Namen, indem Sie bei *Thema:* den Nachrichteninhalt stichwortartig eintragen und drücken Sie anschließend die Tabulator- oder Eingabetaste. Der Cursor steht nun im *An:*-Feld, damit Sie die Nachricht an einen Empfänger adressieren können.

Nachricht an Empfänger adressieren

3) Geben Sie den Namen oder einen Teil des Namens des gewünschten Empfängers**\*** in das *An:*-Feld ein. Wenn Sie die Tabulator- oder Eingabetaste betätigen, sucht *FirstClass* im internen Verzeichnis nach dem Namen und zeigt, sofern mehrere gleichlautende gefunden wurden, diese in einer Auswahlliste an. *\*Der Empfänger kann sowohl eine Person, als auch eine Konferenz sein!*

Sie können entweder den vollständigen Namen, z.B. "Tim Fritz", nur den Nachnamen, z.B. "Fritz", oder sogar nur den Vornamen, z.B. "Tim", eingeben. Wird nur ein einzelner Name im Verzeichnis gefunden, wird automatisch der vollständige Name eingetragen.

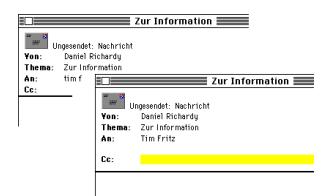

Wurde mehr als ein Name gefunden, stellt *FirstClass* eine Liste der verfügbaren Empfänger auf:

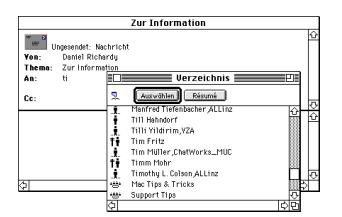

Je nachdem wie der Administrator *FirstClass* Konfiguriert hat, kann es sein, daß nur zwei oder drei Namen gleichzeitig angezeigt werden, obwohl das System mehr Teilnehmer hat. Ist Ihr "Empfänger" nicht in der angezeigten Liste, so geben Sie den Namen genauer ein. Um einen Namen aus der Liste auszuwählen und in das Adressfeld einzutragen aktivieren Sie diesen durch Doppelklick. Sie können auch den Empfänger übernehmen, indem Sie auf das Feld *Auswählen* klicken.

Mehrere Namen können Sie übernehmen, indem Sie mit gedrückter Großschreib-Taste die jeweiligen Namen markieren und dann ebenfalls auf das Feld *Auswählen* klicken. Denken Sie jedoch bitte daran, daß Nachrichten, die über ein Gateway in weitere Systeme transportiert werden, durch jeden weiteren Namenseintrag die Nachrichtengröße unnötig vergrößert. Vermeiden Sie es daher bitte, mehr als zwei Namen einzutragen - vor allem, wenn Sie an öffentliche Konferenzen schreiben!

☞ Nachdem Sie einen Namen eingetragen haben, können Sie durch das Drücken der Eingabetaste eine neue Zeile für den Eintrag weiterer Namen aufrufen. Durch das Drücken der Tabulator-Taste oder der Taste "Pfeil nach unten" gelangen Sie zum nächsten Feld, ohne daß eine Zeile für einen weiteren Namenseintrag freigegeben wird.

- 4) Wenn Sie Kopien der Nachricht an andere Empfänger schicken möchten, so tragen Sie deren Namen in das *Cc:*-Feld ein. "*Cc*" heißt *carbon copy*, die englische Bezeichnung für Durchschlag.
- 5) Um in das Schreibfeld für den Nachrichteninhalt zu gelangen, betätigen Sie die Tastenkombination *Befehl-"Pfeil nach unten"* oder klicken Sie einfach mit der Maus in den unteren Teil des Nachrichtenfensters, wo Sie Ihren Text schreiben können.

#### Nachricht bearbeiten

Immer wenn Sie eine neue Nachricht erstellen, verwenden Sie den *FirstClass* Editor, um die Nachricht zu schreiben. Der *FirstClass* Editor arbeitet nach dem WYSIWYG-Prinzip und enthält alle Standard-Textverarbeitungsfunktionen wie *Ausschneiden, Kopieren, Einfügen, Löschen*. Durch Doppelklick wählen Sie ein Wort aus. Mit dem Befehl *Alles markieren* aus dem Menü *Bearbeiten* können Sie den ganzen Text auswählen. Außerdem können Sie in jeder Nachricht verschiedene Stilarten, Farben, und Schriften verwenden – jedoch derzeit nur in der Apple Macintosh *FirstClass* Client Version 2.6. Unter Windows werden diese Funktionen noch nicht unterstützt.

Der *FirstClass* Editor: **Stilarten** (einschließlich kursiv und Fett) **verschiedene Schrifttypen verschiedene Größen Textfarben Kurzbefehle für einige Stilarten und Farben**.

Nach Eingabe Ihres Textes können Sie denselben auswählen und diesen verändern, indem Sie entweder *Schrift*-, *Größe*-, *Stil*- oder *Farb*-*Untermenüs* aus dem Menü *Bearbeiten* und danach den entsprechenden Befehl wählen. Beachten Sie bitte, daß nicht jeder Anwender die Schriften benutzt, die Sie in Ihrem System installiert haben. Wenn Sie eine seltene Schriftart verwenden, muß der Empfänger dieselbe Schrift bei sich installiert haben, sonst wird sie auf seinem Bildschirm falsch dargestellt. Um dieses Problem zu umgehen, sollten Sie möglichst eine Bildschirm-Systemschrift (z.B. Geneva, New York und Monaco) verwenden, da diese auf allen Systemen installiert sind.

☞ Nicht alle *FirstClass* Client-Versionen haben die Fähigkeit, stilisierten und farbigen Text zu reproduzieren. Auf einigen anderen Betriebssystem Plattformen wie z.B. DOS, Windows oder Newton wird derzeit jeder Text in einheitlicher Farbe und Stil dargestellt. Da DOS-, Windows- oder Newton-Teilnehmer Ihre Nachricht in einem einfachen Format lesen, sollten Sie dies bereits beim Erstellen berücksichtigen!

Ein Hinweis zur *FirstClass* Server Sicherheit: Während Sie in *FirstClass* einen Text schreiben, wird dieser sofort auf dem Server gespeichert. Tritt währenddessen ein Problem auf (z.B. Zusammenbruch der Verbindung mit dem *FirstClass* Server oder ein Stromausfall auf Ihrem Rechner), bleibt die Nachricht in Ihrer Mailbox auf dem *FirstClass* Server gespeichert und kann später, wenn die Verbindung zum *FirstClass* Server wiederhergestellt wurde, weiterbearbeitet und versendet werden.

#### Nachricht versenden

Wenn Sie die neu erstellte Nachricht versenden wollen, wählen Sie *Senden* aus dem Menü *Nachricht*. Wenn Sie die Nachricht schließen, ohne sie abgeschickt zu haben, bekommen Sie folgende Mitteilung auf den Bildschirm:

38 *FirstClass Funktionen*

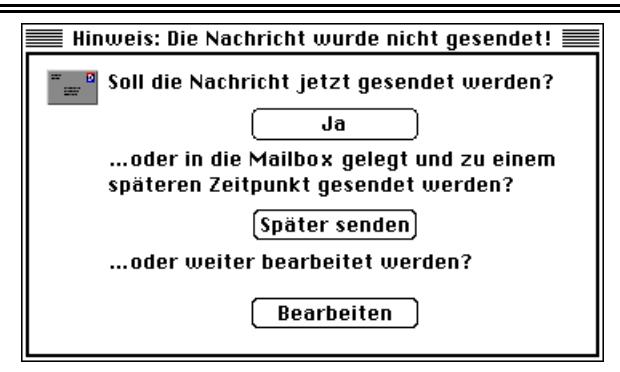

Klicken Sie auf das *Ja*-Feld um die Nachricht sofort abzuschicken. Wenn Sie jedoch die Nachricht später noch bearbeiten oder eine Datei anhängen möchten, klicken Sie auf das Feld *Später senden*. Die Nachricht bleibt dann zunächst einmal in Ihrer Mailbox und wird mit dem "Noch nicht gesendet"-Symbol versehen, um Sie daran zu erinnern, daß sie noch nicht abgesandt wurde.

Wenn Sie auf das Feld *Bearbeiten* klicken, wird die Nachricht wieder eingeblendet.

Wurde eine Nachricht abgesandt, erscheint automatisch eine "Briefmarke" im oberen rechten Abschnitt der Nachricht. Die Briefmarke zeigt an, daß der Server die Nachricht erhalten und die Versendung an den Empfänger begonnen hat.

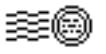

Wenn Sie bemerken, daß Sie eine bereits versandte Nachricht nachträglich bearbeiten möchten, dann markieren Sie die Nachricht und wählen Sie den Befehl *Ungesendet* (sofern Sie die Zugriffsrechte auf diesen Befehl haben) aus dem Menü *Nachricht*. Die Nachricht kehrt nun von allen Empfängern der lokalen Mailbox zurück (sofern sie nicht schon gelesen wurde) und das *Nicht-abgesendet-Symbol* wird ihrer Nachricht wieder angehängt.

#### Nachricht beantworten

*FirstClass* gibt Ihnen die Möglichkeit auf jede empfangene Nachricht mit einer Antwort zu reagieren. Sobald Sie eine Nachricht geöffnet oder markiert haben und dann den Befehl *Beantworten* aus dem Menü *Nachrichten* aufrufen, erstellt *FirstClass* automatisch eine neue Nachricht. In dieser sind die Felder **Von**:-, **Thema**:-, **An**:- und **Cc**:-Zeilen bereits ausgefüllt und das Wort "Re" - das die englische Abkürzung für Antwort (reply) bedeutet - wird automatisch vor dem ursprünglichen Thema angeführt.

Wenn Sie die Nachricht beantworten, dann können Sie die Namen der Personen, welche die Antwort nicht erhalten sollen, aus den An- und Cc-Listen entfernen oder Sie rufen die Funktion "nur an Absender beantworten" aus dem Menü Nachrichten auf. Um die Namen aus der Empfängerliste zu löschen, markieren Sie den zu entfernenden Namen und betätigen die *Löschtaste* auf Ihrer Tastatur.

Hier ein Beispiel für eine Antwort: Angenommen, Sie haben folgende Nachricht geöffnet:

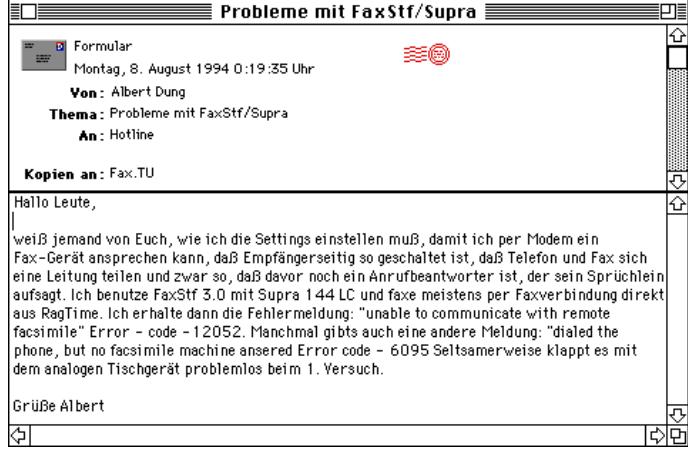

Durch Auswählen vom Befehl *Beantworten* (Menü *Nachricht*) wird eine neue, noch nicht verschickte Nachricht aufgebaut:

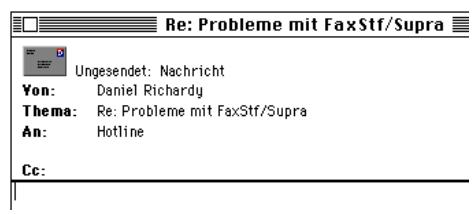

Beachten Sie, daß sowohl das *Thema* als auch die Empfänger (*An:*) automatisch eingetragen werden. Sobald Sie den Text der Nachricht geschrieben haben, können Sie die Nachricht versenden.

Weiterhin können Sie auch, (sofern es Ihre Zugriffsrechte zulassen) automatische Antworten auf eingehende Post erzeugen. Dieser Vorgang wird im Abschnitt *Voreinstellungen* näher beschrieben.

# Nachricht nur an Absender beantworten

Um die Antwort nur dem Autor der ursprünglichen Nachricht zukommen zu lassen, rufen Sie den Befehl *Nur an Absender* aus dem Untermenü *Spezielle Antwort* im Menü *Nachricht* auf.

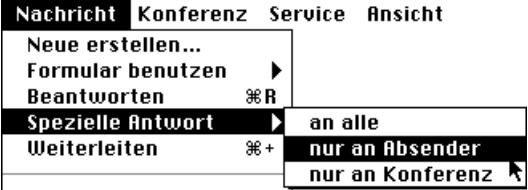

Gleichgültig, wie viele Namen in den Listen *An:* und *Cc:* aufgeführt sind, die Antwort wird nur an den ursprünglichen Absender gesandt. Diese Art der Rückantwort ist besonders dann hilfreich, wenn Sie eine persönliche Antwort schreiben.

#### Nachricht weiterleiten

Sie können Nachrichten an andere Teilnehmer weiterleiten, indem Sie die Nachricht öffnen oder markieren und dann den Befehl *Weiterleiten* aus dem Menü *Nachricht* aufrufen. Dabei erstellt *FirstClass* eine neue Nachricht mit gleichlautendem Textinhalt einschließlich der Feldinhalte Von: und Thema:. "Fwd" - das die englische Abkürzung für *Weiterleiten* (forward) bedeutet - wird automatisch vor der ursprünglichen Nachrichtenbezeichnung im Feld *Thema:* eingesetzt.

#### Das Benutzen von Formularen

Zusätzlich zu den vorgegebenen Standardnachrichten unterstützt *FirstClass* auch elektronische Formulare. Mit diesen können Sie, wie bei den normalen Nachrichten, Formulare zusammenstellen und senden; diese Formulare können auch auszufüllende Felder, Ankreuzfelder, Einblendmenüs usw. enthalten. Jedes *FirstClass* System verfügt über verschiedene Formulare, die aus dem Untermenü *Formular benutzen* ausgewählt werden können:

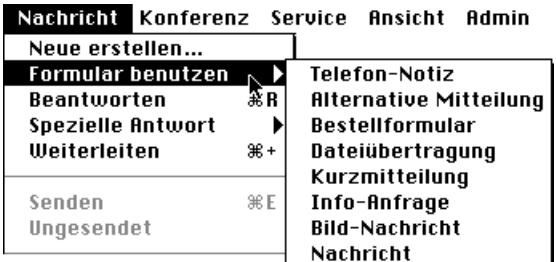

Angenommen, Sie wollen einem Kollegen eine Mitteilung über einen Telefonanruf senden. Hierzu brauchen Sie nur das Formular *Telefonnotiz* auswählen, ausfüllen, adressieren und wie eine normale Nachricht versenden.

# Persönliche Mailbox übersichtlich halten!

Um Ihre persönliche Mailbox übersichtlich zu gestalten, bietet *FirstClass* Ihnen die Möglichkeit, Nachrichten in eigenen Ordnern abzulegen bzw. alte Nachrichten zu löschen.

#### Ordner verwenden und anlegen

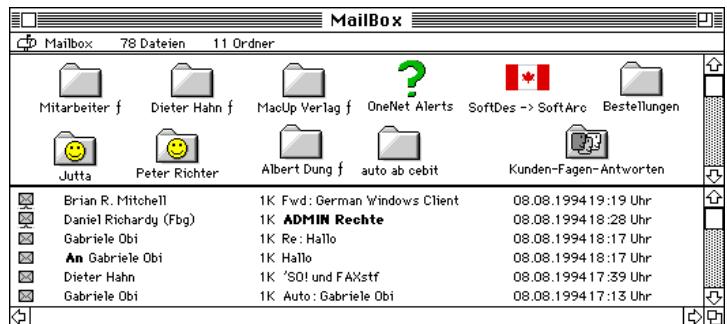

Um ihre persönliche Mailbox aufzuräumen, können Sie Nachrichten so sammeln, daß Sie sie später gezielt wieder heranziehen können. *FirstClass* bietet Ihnen hierfür die Möglichkeit, in Ihrer "Mailbox" Ordner anzulegen.

Um einen Ordner anzulegen, öffnen Sie Ihre Mailbox und rufen nun den Befehl *Neuer Ordner* aus dem Menü *Konferenz* auf. Wenn Sie auf den Namen des neuen Ordners klicken, wird dieser markiert und Sie können eine neue Bezeichnung für den Ordner eingeben. Sie können in Ihrer persönlichen Mailbox vielerlei Ordner anlegen, ebenso Ordner innerhalb bestehender Ordner. Um eine Nachricht in einen Ordner abzulegen, ziehen Sie sie einfach mit Hilfe der Maus in den Ordner. Sie haben auch die Möglichkeit, mit Hilfe eines Shift-Klick mehrere Nachrichten auszuwählen und diese mit der Maus in den entsprechenden Ordner zu ziehen.

#### Nachrichten löschen

Wenn Sie viele E-Mail-Nachrichten erhalten, kann Ihr persönliches Mailboxfach schnell unübersichtlich werden. Um alte Nachrichten aus Ihrer Mailbox zu löschen, wählen Sie die entsprechenden Nachrichten aus (*Shift-Klick*, um mehrere Nachrichten auszuwählen) und rufen Sie den Befehl *Objekt löschen* aus dem Menü *Ablage* auf.

*FirstClass* fragt nun nochmals nach, um sicherzugehen, ob Sie die ausgewählten Objekte wirklich löschen möchten. Klicken Sie in dem Abfragefenster auf *Löschen*, um das/die ausgewählten Objekte zu löschen, oder klicken Sie auf *Abbrechen*, um den Vorgang abzubrechen.

Das regelmäßige Löschen alter Nachrichten ist empfehlenswert, um Speicherplatz auf dem Server freizumachen. Auf dieselbe Art können Sie auch ganze Ordner löschen: Markieren Sie den Ordner und rufen Sie den Befehl *Objekt löschen* aus dem Menü *Ablage* auf.

☞ Unter Windows finden Sie den Befehl *Löschen* ebenso wie den im folgenden beschriebenen Befehl *Information* im Menü *Datei.*

## Automatisches Löschdatum

Alle Nachrichten in *FirstClass* haben ein Ablaufdatum, nach welchem sie automatisch vom *FirstClass* Server gelöscht werden. Sie können dieses Ablaufdatum erfahren, indem Sie eine Nachricht auswählen oder öffnen und den Befehl *Information* aus dem Menü *Ablage* wählen. Das allgemeine Löschdatum wird vom *Administrator* festgesetzt*:*

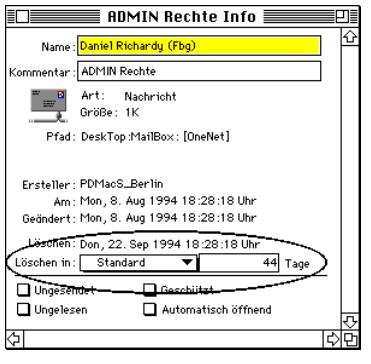

# Konferenzen

Eine Konferenz können Sie sich wie einen Teilnehmer vorstellen. Wie die Teilnehmer des *FirstClass* Systems, haben auch die Konferenzen einen Namen, an den Sie Nachrichten adressieren können. Der einzige Unterschied zum Teilnehmer ist der, daß die Nachrichten, die Sie an Konferenzen versenden, von jedem gelesen und beantwortet werden können. Daher können Sie mit anderen Teilnehmern in Konferenzen Ideen und Informationen etc. austauschen.

Wenn Sie diesen Abschnitt lesen, werden Sie merken, daß einige Befehle, die Sie bei Konferenzen durchführen können, mit denen für persönliche Nachrichten identisch sind. Entsprechend der Struktur des *FirstClass* Systems können Sie sogar Nachrichten gleichzeitig an Teilnehmer und an Konferenzen versenden.

☞ Konferenzzugriffe: Diese werden vom *Administrator* festgelegt. Sollten Sie eine Funktion in einer Konferenz nicht ausführen können, dann kann es sein, daß Sie keine dementsprechende Zugriffsrechte besitzen.

#### Erläuterung zu den Konferenzen

Konferenzen auch unter der Bezeichnung Foren, Bretter oder Anschlagtafeln bekannt, werden normalerweise unter einer einzelnen Überschrift zusammengefaßt. So könnte beispielsweise eine Konferenz nur Themen enthalten, die mit einem bestimmten Thema, wie z.B. Umweltschutz, zu tun haben.

Bei den Konferenzen lassen sich zwei Typen unterscheiden:

#### a) **öffentliche Konferenzen** b) **private Konferenzen**

Auf erstere haben Sie normalerweise immer freien Zugriff – zumindest lesenden in öffentlichen *FirstClass* Systemen. Auf die anderen Konferenzentypen muß Ihnen das Zugriffsrecht erst einmal erteilt werden. Falls Sie keine Zugriffsrechte haben, erhalten Sie eine dementsprechende Mitteilung von *FirstClass*.

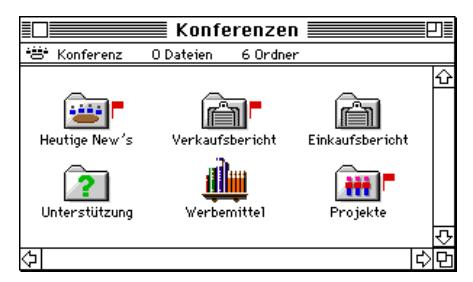

Mit Doppelklick auf die *Konferenz* öffnet sie sich und Sie sehen den Inhalt der Konferenz, in dem sich weitere Konferenzen oder Ordner befinden können. Diese Unterkonferenzen oder Ordner können Sie ebenfalls mit einen Doppelklick öffnen. An dem "Ungelesen"-Symbol an den Konferenz-Symbolen erkennen Sie auf den ersten Blick, welche Konferenz Nachrichten enthält, die Sie noch nicht gelesen haben.

☞V*erfügbare Konferenzen*: Das Verzeichnis der verfügbaren Konferenzen in Ihrem System hängt weitgehend von den Neigungen der Teilnehmer Ihrer Mailbox ab. Haben Sie den Eindruck, daß eine weitere Konferenz auch für andere von Interesse sei, dann setzen Sie sich mit dem *Administrator* in Verbindung, damit er die neue Konferenz einrichten kann.

#### Konferenzen durchsehen

Wenn Sie eine Konferenz öffnen, werden Sie, wie in Ihrer Mailbox, eine Übersicht aller Nachrichten, sowie aller vorhandenen Konferenzen sehen:

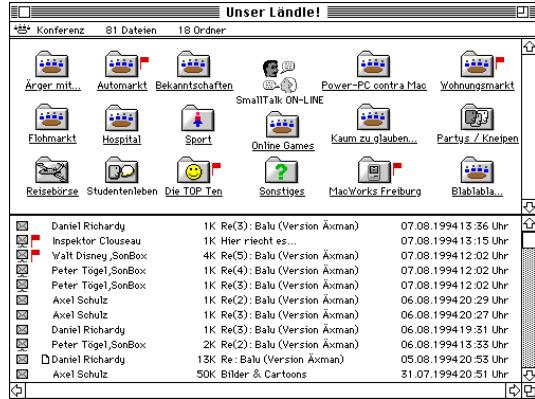

Nachrichten, die Sie noch nicht gelesen haben, sind durch das "Ungelesen"-Symbol ( markiert. Nachrichten, die Dateien mitführen, sind durch das "Datei-Anhang"-Symbol ( ) gekennzeichnet.

»Bitte lesen Sie auch das Kapitel: *Anhänge und Dateien übertragen*.

Um geöffnete Nachrichten oder Konferenzen wieder zu schließen, klicken Sie in die Schließbox ( $\equiv \equiv$ ) oder drücken die Tastenkombination Befehl-W / Strg-W.

Das "Ungelesen"-Symbol wird automatisch entfernt.

#### Nachfolgende ungelesene Nachricht öffnen

Angenommen, Sie möchten alle ungelesenen Nachrichten einer Konferenz lesen. Dies geht ganz einfach: Öffnen Sie die Konferenz mit einem Doppelklick und wählen *Öffne Ungelesenes* aus dem Menü *Konferenz*. *FirstClass* öffnet dann die erste ungelesene Nachricht in der Konferenz. Durch wiederholtes Auswählen dieses Befehls wird die gelesene Nachricht automatisch wieder geschlossen und die nächste zum lesen geöffnet! Sind alle gelesen, ertönt von *FirstClass* ein System-Warnton, um Sie darauf hinzuweisen.

☞ Natürlich können Sie diesen Vorgang auch mit drücken der Befehlstaste (Befehl-U) oder durch klicken auf dieses Paletten Symbol bewerkstelligen:

#### Nachrichten in Konferenzen beantworten

Wenn Sie während des Durchblätterns einer Konferenz eine Nachricht sehen, auf die Sie antworten möchten, öffnen oder markieren Sie die betreffende Nachricht und wählen Sie *Beantworten* aus dem Menü *Nachricht*. *FirstClass* erstellt dann eine neue, ungesendete Nachricht, die mit entsprechenden *Von:-*, *Thema:-* und *An:*-Feldern versehen ist.

Klicken Sie in den Hauptteil der Nachricht und geben Sie Ihre Antwort ein. Wenn Sie die Nachricht abschicken, wird Sie in die Konferenz gelegt und gleichzeitig als Kopie in Ihre Mailbox.

Wenn Sie in einer Konferenz den Befehl *Beantworten* ausführen, enthält das Feld *An:* den Namen der Konferenz, die Sie aktuell geöffnet haben. Wenn Sie die Antwort lieber direkt an den Absender der Nachricht und nicht an die Konferenz adressieren möchten, wählen Sie *Nur an den Absender* aus dem Untermenü *Spezielle Antwort* im Menü *Nachricht*.

#### Die Nachrichtenkette

Da Teilnehmer einer Konferenz über verschiedene Themen diskutieren, bildet die ursprüngliche Nachricht und jede Antwort darauf eine Nachrichtenkette. In der folgenden Konferenz wurden beispielsweise verschiedene Nachrichten zu dem Thema "Krank" geschrieben:

|           |                         | Hospital $\equiv$                |                     | ੋ≣ |
|-----------|-------------------------|----------------------------------|---------------------|----|
|           | Konferenz<br>25 Dateien | 0 Ordner                         |                     |    |
| $\bowtie$ | Axel Schulz             | 1K Re(2): Beerdigung             | 09.07.199419:50 Uhr | ⇧  |
| ×         | Wolfram Stichling       | 1K Re: Beerdigung                | 17.06.19946:07 Uhr  |    |
| ×         | Matthias Stichling      | 1K Beerdigung                    | 14.06.199422:54 Uhr |    |
| X         | Daniel Richardy         | 1K Re(4): Krank                  | 08.06.19943:33 Uhr  |    |
| ×         | Tim Fritz               | 1K Re(3): Krank                  | 07.06.199420:54 Uhr |    |
|           | Wolfram Stichling       | 1K Re(2): Krank                  | 07.06.199411:59 Uhr |    |
| XX<br>XX  | Wolfram Stichling       | 1K Re(2): Krank                  | 07.06.199411:59 Uhr |    |
| ×         | Michel Sauer            | 2K. HERZLICHEN GLÜCK WHNSCH      | 03.06.19941:27 Uhr  |    |
| X         | Tim Fritz               | 1K Krank                         | 01.06.199421:12 Uhr |    |
| $\times$  | Michel Sauer            | 1K Re(6): Für Gesundheits Freaks | 25.05.19941:20 Uhr  |    |
| X         | Till Hahndorf           | 1K Re(5): Für Gesundheits Freaks | 24.05.199421:20 Uhr |    |
| $\times$  | Matthias Stichling      | 1K Re(6): Für Gesundheits Freaks | 24.05.199418:47 Uhr | ₹  |
|           |                         |                                  |                     | Pη |

Nächste Nachricht in der Kette öffnen

Wenn Sie eine bestimmte Nachricht (z.B. die von Tim Fritz in unserer Abbildung) öffnen und *Nächstes öffnen* aus dem Menü *Konferenz* wählen, öffnet *FirstClass* die nächste Nachricht in der Liste (in diesem Fall die von Wolfram Stichling). Wenn Sie nochmals *Nächstes öffnen* anwählen, wird die nächste Nachricht zum Thema geöffnet. Wenn keine weitere vorliegt, ertönt ein Signalton. Da dies ein aufwendiger Vorgang ist, steht Ihnen auch hier eine vereinfachte Vorgehensweise zur Verfügung, indem Sie entweder die entsprechende Befehlstaste oder das Paletten Symbol verwenden:

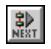

# Vorherige Nachricht in der Kette öffnen

Natürlich funktioniert das auch in umgekehrter Richtung, damit Sie die vorangegangene Nachricht in der Kette ebenfalls lesen können. Dies ist besonders nützlich, wenn Sie eine Nachricht in der Mitte der Reihe gelesen haben, die Ihnen nicht ausreichend Informationen bot, um den Kontext zu verstehen.

Nehmen Sie einmal an, daß Sie im obigen Beispiel die letzte Nachricht geöffnet haben (die von Daniel Richardy). Um nun die vorherige Nachricht zu öffnen, drücken Sie einfach die Optionstaste (Windows die Strg-Taste), bevor Sie das Menü *Konferenz* herunterziehen und *Nächstes öffnen* wählen - dann erscheint die vorangegangene Nachricht! Ihnen steht auch eine vereinfachte Vorgehensweise zur Verfügung: das Paletten Symbol:

# Nachrichten an Konferenzen senden

Um eine Nachricht an eine Konferenz zu senden, öffnen Sie einfach die Konferenz und wählen *Neue erstellen* aus dem Menü *Nachricht*. Eine neue ungesendete Nachricht, in die bereits in das *An:-*Feld der Name der Konferenz eingetragen wurde, wird in Ihrer Mailbox erstellt. Wenn Sie beispielsweise eine Konferenz namens "Film & TV" geöffnet haben und *Neue erstellen* wählen, erscheint die Nachricht in folgender Form auf Ihrem Bildschirm:

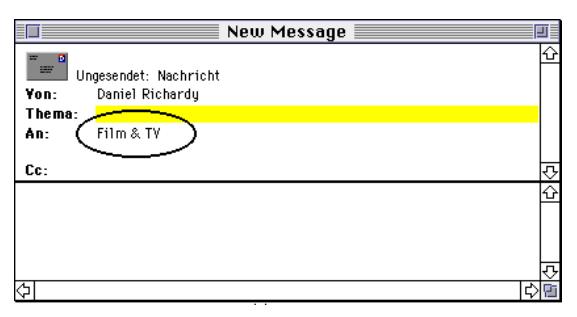

Nachdem Sie das *Thema* und Ihren Text in der Nachricht eingetragen haben, senden Sie sie mit dem Befehl *Senden* ab und sie wird dann in der Konferenz "Film & TV" niedergelegt, wo sie jeder, der auf die Konferenz Zugriffsrechte hat, lesen kann.

### Nachrichten weiterleiten

Genauso wie Sie private Nachrichten an andere Teilnehmer versenden, haben Sie auch die Möglichkeit, Konferenzeinträge an andere Teilnehmer oder sogar an andere Konferenzen weiterzuleiten. Sie öffnen oder markieren hierzu einfach die Nachricht, die Sie weiterleiten wollen und wählen anschließend *Weiterleiten* aus dem Menü *Nachricht*. *FirstClass* dupliziert den Inhalt und die Zuordnungen der Nachricht. Die neue Nachricht besitzt den gleichen Inhalt wie das Original, hat aber einen leeren Briefkopf - mit Ausnahme von *Thema*. Nachdem Sie die Empfängerdaten in den Briefkopf eingetragen haben, können Sie den Haupttext noch bearbeiten und die Nachricht anschließend versenden.

### Konferenz abonnieren bzw. ein Alias einer Konferenz erzeugen

Wenn Sie eine bestimmte Konferenz häufig verwenden, diese sich jedoch als Unterkonferenz in anderen Konferenzen befindet, können Sie ein Alias (ähnlich der Alias-Funktion des Macintosh-Finders) der Konferenz erzeugen. Markieren Sie hierzu die Konferenz und wählen Sie anschließend den Befehl *Alias erzeugen* aus dem Menü *Konferenz*.

Das Alias erscheint direkt auf Ihrem *FirstClass* Schreibtisch. Durch Doppelklick auf das Alias haben Sie nun jederzeit einen leichten und schnellen Zugriff auf die Hauptkonferenz.

Auch bei dem Alias der Konferenz erkennen Sie am "Ungelesen"-Symbol, ob Nachrichten enthalten sind, die Sie noch nicht gelesen haben.

Das Alias können Sie von Ihrem Schreibtisch dadurch wieder entfernen, indem Sie es markieren und den Befehl *Objekt löschen* aus dem Menü *Ablage* wählen.

# Dateien und Nachricht-Anhänge übertragen

*FirstClass* bietet nicht nur eine einfache und wirksame Methode für E-Mail, sondern auch für den elektronischen Datenaustausch mit binären Datendateien zwischen Teilnehmern, weil es die Zuordnung von Dateien zu einer Nachricht ermöglicht. Diese Dateien können sowohl Programme, Dokumente, Grafiken, Töne oder sonstige Datenformen sein. Wenn Sie eine Nachricht lesen die einen Anhang besitzt, können Sie diesen auf Ihren lokalen Computer übertragen.

Sobald Sie *FirstClass* verwenden, um Dateien zu übertragen, müssen Sie den Dateienoder den Protokolltyp einer Übertragung nicht mehr extra berücksichtigen, Sie müssen die Dateien nur einer Nachricht zuordnen. Der *FirstClass* Datenaustausch funktioniert immer auf dieselbe Art und Weise, ob Sie per Modem oder per Netzwerk mit dem *FirstClass* Server verbunden sind. Es funktioniert sogar dann, wenn der Empfänger an einem anderen Computertyp wie z.B. mit MS-Windows arbeitet.

# Übertragungen im Hintergrund

Wenn Sie eine Datendatei von Ihrem Computer auf den *FirstClass* Server oder vom *FirstClass* Server auf Ihren Computer übertragen, erfolgt diese Übertragung im Hintergrund. Das bedeutet, daß Ihnen während der Datenübertragung alle *FirstClass* Funktionen zur Verfügung stehen (oder die von einem anderen Softwareprogramm).

## Nachrichten mit Datei-Anhängen

Wenn eine Nachricht mit einem Anhang versehen wurde, wird dies im Verzeichnis durch das "Anhang-Symbol" ( $\Box$ ) neben der Nachricht angezeigt und im Briefkopf erscheint eine Liste der zugeordneten Daten. So könnte beispielsweise die Konferenz "*New Uploads!.DE*" die folgende Nachricht enthalten. Bitte beachten Sie, daß in der Nachricht der Anhang im Briefkopf mit aufgeführt ist.

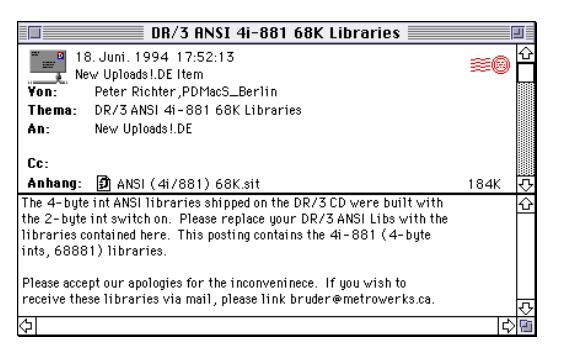

Mit einem Doppelklick auf den Anhang können Sie ihn auf Ihrem Macintosh sichern. Der erscheinende Dialog läßt Sie den Bestimmungsort des Ordners und den Dateinamen auf Ihrem PC auswählen. Klicken Sie anschließend auf *Sichern,* um die Dateiübertragung vom *FirstClass* Server auf Ihren Computer zu starten. Die Übertragungsdauer ist abhängig von der Dateigröße und der Verbindungsgeschwindigkeit.

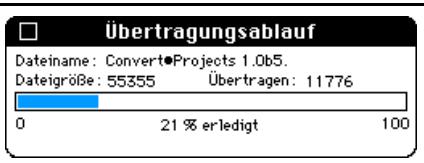

Das Fenster des Übertragungsablaufes zeigt fortwährend den Ablauf der Dateiübertragung an. Sobald die Übertragung abgeschlossen ist, schließt sich das Fenster und *FirstClass* teilt Ihnen die erfolgreiche Übertragung durch einen Systemton mit. Bitte beachten Sie, daß Sie das Fenster durch Ziehen auf dem Bildschirm verschieben können. Wenn Sie das "*Übertragungsablauf*" Fenster vorzeitig schließen, wird die Übertragung abgebrochen.

Während des Datenaustausches können Sie mit jeder *FirstClass* Funktion weiterarbeiten. Wenn eine Dateiübertragung vorzeitig abgebrochen wurde, z.B. aufgrund einer schlechten Verbindung, können Sie beim nächsten Verbindungsaufbau zum *FirstClass* Server die Dateiübertragung an dem Punkt fortsetzen, an dem die Unterbrechung stattfand.

Hierzu rufen Sie die Nachricht erneut auf und sichern den Anhang wie bei der ersten Übertragung. Sie werden dann gefragt, ob Sie die bestehende Datei auf Ihrem Computer ersetzen wollen. Dies bestätigen Sie, indem Sie auf *Ersetzen* klicken. Der Rest der Datei wird nun ebenfalls übertragen.

☞ Der Name der Datei, deren Teilübertragung fortgesetzt werden soll, **darf nicht geändert** worden sein!

#### Binäre Dateien zum Server übertragen

Wenn Sie eine Datei von Ihrem Computer auf den *FirstClass* Server übertragen wollen, dann gehen Sie folgendermaßen vor:

Erstellen Sie eine neue Datei mit dem Befehl *Neue erstellen* aus dem Menü *Nachricht*. Tragen Sie die Bezeichnung der Nachricht, sowie den Empfänger (entweder eine Konferenz oder einen anderen *FirstClass* Benutzer) und den Inhalt der Nachricht ein. Dann rufen Sie den Befehl *Datei anhängen* aus dem Menü *Ablage* auf. Es erscheint ein Auswahlfenster, in dem Sie die zu übertragende Datei markieren sollen. Ist dies getan, dann klicken Sie auf *Öffnen* in diesem Auswahlfenster und die Datei wird zum *FirstClass* Server übertragen. Der Übertragungsablauf wird Ihnen angezeigt. Sie können einer Nachricht beliebig viele Dateien anhängen.

Unterbrochene Übertragung fortsetzen

Falls die Übertragung absichtlich oder durch einen Fehler abgebrochen wurde, können Sie die Übertragung jederzeit wiederaufnehmen, indem Sie die Nachricht in Ihrer Mailbox nochmals öffnen, den Anhang markieren und den Befehl *Datei anhängen* erneut aufrufen.

Sie werden gefragt, ob Sie die Datei ersetzen wollen. Bestätigen Sie diese Frage, indem Sie auf das Feld *Ersetzen* klicken, dann erfolgt die Übertragung des Dateirestes.

☞ Der Name der Datei, deren Teilübertragung fortgesetzt werden soll, **darf nicht geändert** worden sein!

## Anhänge On-Line betrachten

Sofern der Anhang eine Grafik (im PICT-Format), eine Text-, oder eine Sound-Datei ist, können Sie sie direkt On-Line betrachten, indem Sie die Options-Taste drücken und den Befehl *Anhang ansehen* aus dem Menü *Ablage* aufrufen (oder gleichzeitig einen Doppelklick auf den Anhang durchführen). Der Anhang erscheint in einem neuen Fenster. Sie können ihn kopieren oder auf Ihren Rechner übertragen (Befehl *Inhalt sichern* im Menü *Ablage*).

Unter Apple Macintosh werden sehr häufig Grafiken mit QuickTime™ von Apple Computer Inc. komprimiert. Um diese auf einem Windows Rechner betrachten zu können, muß QuickTime™ für Windows installiert sein. Fragen Sie Ihren *FirstClass* Fachhändler nach dieser Windows Erweiterung .

# FirstClass Client Menüs

Dieses Kapitel verschafft Ihnen einen Überblick über die Menüs der *FirstClass* Client-Software für Apple Macintosh Computer.

Unter Microsoft Windows sehen die Menüs etwas anders aus. So heißt z.B. das Menü *Ablage* unter Windows Menü *Datei*, welches einen anderen Inhalt - aus technischen Gründen - hat als das Apple Macintosh Menü. Die Funktionen die beschrieben werden, sind jedoch die gleichen!

☞ Die linke Spalte stellt die Macintosh-, die rechte jeweils die Windows-Menüs dar.

☞ Weil der *Administrator* die Privilegien verteilt, kann es sein, daß Sie die eine oder andere Funktion nicht durchführen dürfen. In diesem Fall ist der Menüpunkt inaktiv und wird "grau" dargestellt.

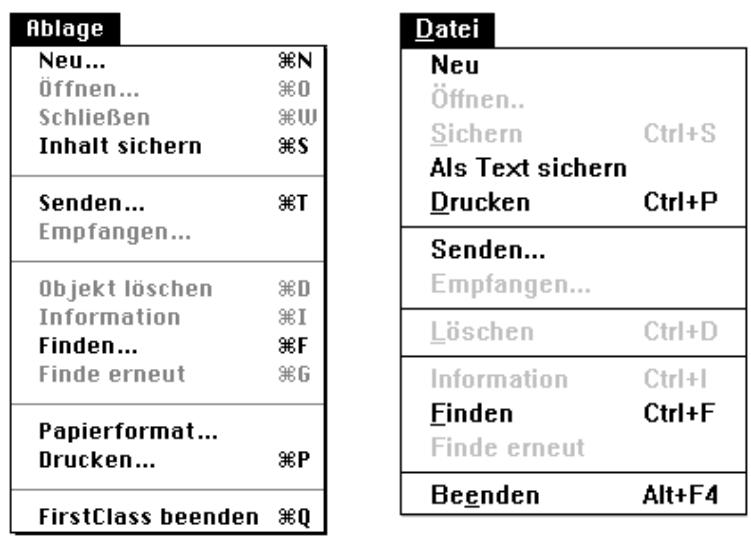

Das Menü "Ablage" (Microsoft Windows: "Datei")

*Neu…*: Neue Nachricht erstellen. Wenn Sie diesen Befehl wählen, bevor Sie mit dem FirstClass Server verbunden sind, können Sie mit diesem Befehl eine neue Einstellungsdatei erzeugen.

*Öffnen…*: Öffnet das ausgewählte Objekt. Sie können es jedoch auch mit einem Doppelklick oder mit drücken der Return-Taste öffnen.

*Schließen*: Schließt das vorderste Fenster. Sie können es auch mit einem Klick auf das Schließsymbol schließen.

*Inhalt sichern*: Sichert das aktuelle Objekt auf Ihre Festplatte. Wenn es bei Nachrichten angewandt wird, wird der Nachrichteninhalt auf Ihrer Festplatte gesichert. Die Nachrichten, die Sie schreiben und die innerhalb des *FirstClass* Systems verfügbar sein sollen, brauchen Sie nicht zu sichern, da dies der *FirstClass* Server automatisch erledigt.

*Senden / Datei anhängen…***:** Überträgt eine Datei von Ihrem Computer zum *FirstClass* Server. Wenn das vorderste Fenster eine Nachricht ist, nennt sich dieser Menübefehl Datei anhängen. Ist das vorderste Fenster eine Konferenz, für die Sie die Berechtigung zur Dateiübertragung haben, heißt der Menübefehl *Senden*.

*Empfangen / Anhang sichern…*: Überträgt eine Datei vom *FirstClass* Server auf Ihren Computer. Wenn das vorderste Fenster eine Nachricht ist, nennt sich dieser Menübefehl *Anhang sichern*. Ist das vorderste Fenster eine Konferenz oder ein Ordner, aus der oder dem Sie berechtigt sind Dateien zu empfangen, heißt der Menübefehl *Empfangen*.

*Objekt löschen*: Löscht das aktuelle oder mehrere aktivierte Objekte.

*Information*: Zeigt zusätzliche Informationen zu aktuellen oder mehreren aktivierten Objekten.

*Finden…*: Wenn Sie eine Nachricht geöffnet haben, erscheint das linke Fenster. Wenn Sie eine Konferenz geöffnet haben, erscheint das rechte Fenster:

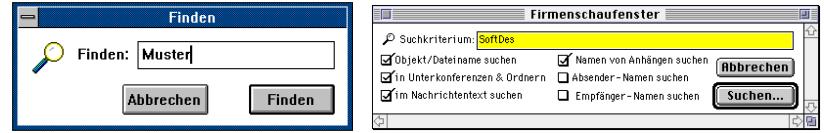

*Finde erneut*: Sucht das nächste, Ihren Suchkriterien entsprechende Objekt.

*Papierformat…*: Fenster für Druckeinstellungen.

*Drucken…*: Druckt das aktuelle Fenster.

*FirstClass beenden*: Beendet den *FirstClass* Client. Wenn Sie über Modem verbunden sind, wird *FirstClass* die Bestätigung verlangen, daß Sie die Verbindung wirklich abbrechen wollen.

# Das Menü "Bearbeiten"

Die Befehle dieses Menüs beziehen sich auf Texte - **nicht auf Objekte**.

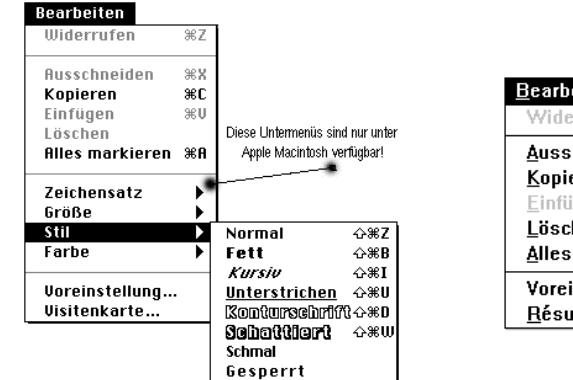

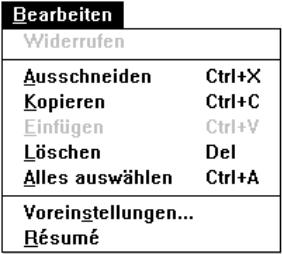

#### *Widerrufen*: *Nicht implementiert*

*Ausschneiden*: ausgewählte Informationen löschen und in die Zwischenablage sichern.

*Kopieren*: Kopiert die ausgewählte Information in die Zwischenablage.

*Einfügen*: Setzt die in der Zwischenablage vorliegende Information ein.

*Löschen*: Löscht die ausgewählte Information.

*Alles auswählen*: aktiviert alle Informationen im aktuellen Fenster

Diese Untermenüs sind derzeit nicht beim Windows *FirstClass* Client verfügbar:

*Zeichensatz*: Bestimmt den Zeichensatz

*Größe*: Bestimmt die Zeichensatzgröße

*Stil*: Bestimmt den Schreibstil

*Farbe*: Bestimmt die Schrift Farbe

*Voreinstellungen*: Öffnet das Voreinstellungsfenster, sofern die Funktion vom Administrator freigeschaltet wurde!

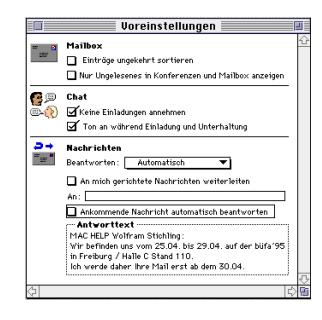

*Visitenkarte(Résumé)*: Hier können Sie Informationen über sich selbst eingeben, welcher jeder anderer Teilnehmer aufrufen kann. In der linken oberen Ecke des Fensters können Sie auch ein Bild einfügen:

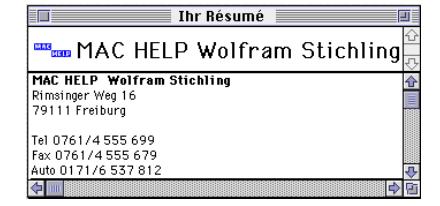

Das Menü "Nachrichten"

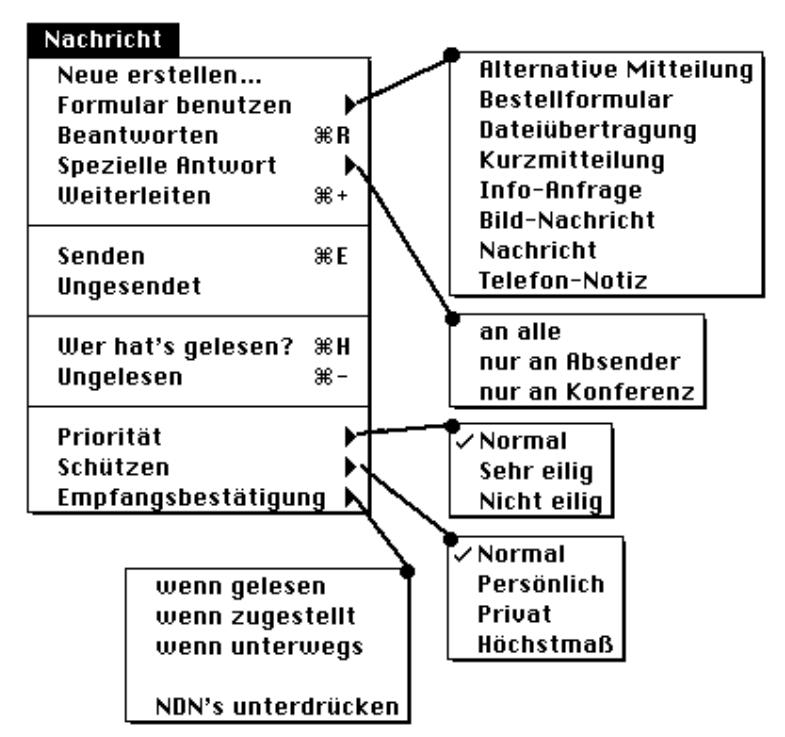

*Neue erstellen*…: Erstellt eine neue Nachricht. Wenn Sie diesen Befehl in einer Konferenz aufrufen, für die Sie eine Sendeberechtigung besitzen, wird die Nachricht automatisch an diese Konferenz adressiert.

*Formular benutzen*: Erstellt mit dem ausgewählten Formular eine neue Nachricht. Wenn Sie diesen Befehl in einer Konferenz aufrufen, für die Sie eine Sendeberechtigung besitzen, wird die Nachricht automatisch an diese Konferenz adressiert.

*Beantworten:* Erstellt eine Nachricht als Antwort auf die aktuell gelesene Nachricht oder auf mehrere ausgewählte Nachrichten im vordersten Fenster.

Antworten in Ihrer Mailbox werden an den Empfänger adressiert, während Antworten in einer anderen Konferenz nur an die Konferenz adressiert werden. Sie können auch Nachrichten an ausgewählte Empfänger beantworten, indem Sie den Befehl *Spezielle*

#### *Antwort* benutzen.

*»Siehe auch Formulare; »Adressierung in gemeinsame Konferenzen*

*Spezielle Antwort*:

*An alle*: Adressiert die Antwort an alle Empfänger der Originalnachricht. *Nur an Absender*: Adressiert die Antwort nur an den Absender der Originalnachricht. *Nur an Konferenz*: Adressiert die Antwort an die Konferenz in der Adresse der Originalnachricht.

*Weiterleiten*: Erstellt eine Nachricht, die eine exakte Kopie der aktuellen geöffneten oder ausgewählten Nachricht ist. Sie können nun eine neue Adresse eingeben. Die weiterzuleitende Nachricht können Sie zusätzlich textlich bearbeiten oder nachträglich Dateien anhängen.

*Senden*: Sendet die aktuelle Nachricht.

*Ungesendet*: Zieht eine bereits versendete Nachricht wieder zurück. Dieses Zurückholen funktioniert nicht, sofern die Nachricht bereits über ein Gateway zu einem anderen Server oder Datennetz, z.B. Internet, weitergeleitet oder von dem Empfänger bereits gelesen wurde.

*Wer hat's gelesen?:* Zeigt an, woher eine Nachricht kommt, wer sie geschrieben sowie wer sie gelesen hat, versehen mit dem jeweiligen Datum.

*Ungelesen*...: Weist der geöffneten oder ausgewählten Nachricht das "Ungelesen"-Symbol zu. Mit diesem Befehl können Sie sich Nachrichten, die Sie noch einmal lesen wollen, für die nächste Einwahl entsprechend kennzeichnen.

*Priorität:* Setzt die Beförderungspriorität für Ihre Nachricht. Die Priorität wird benutzt, um das Verhalten der Nachricht beim Versandt über Gateways zu kontrollieren und für die Anzeige in der Mailbox des Empfängers. Hierbei wird unterschieden zwischen:

*Normal*: Ist die Standardeinstellung.

*Sehr eilig*: Zeigt die Nachricht **fett** gedruckt an und besitzt bestimmte Gateway-Funktionen.

*Nicht eilig*: Wird für bestimmte Gateways benutzt, z.B. für kostengünstige Übertragungen. Weitere Hinweise hierzu nur in der Gateway-Dokumentation des *FirstClass* Administrator-Handbuches.

*Schützen:* Unter Verwendung des Befehls *Schützen* können Sie bestimmen, ob Ihre Nachricht während einer Datenübertragung gesondert verschlüsselt wird. *FirstClass* bietet dabei vier verschiedene sich steigernde Schutzgrade an: Normal, Persönlich, Privat, Höchstmaß. Bei den höherwertigen Schutzgraden wie Privat und Höchstmaß müssen jedoch längere Übertragungszeiten in Kauf genommen werden, da die

Kodierung während der Übertragung stattfindet. Diese Kodierung ist nicht identisch mit etwaigen Kodierungsverfahren der verschiedenen Modemprotokolle.

*Empfangsbestätigung:* Während die Anforderung einer Empfangsbestätigung nur in bestimmten Fällen innerhalb eines lokalen Systems Sinn macht, z.B. wenn Sie unbedingt Wert darauf legen zu erfahren, ob der Empfänger tatsächlich Ihre Nachricht erhalten und gelesen hat, so kann die Anforderung einer Empfangsbestätigung beim Multi-hop-Verfahren (siehe auch Gateway) durchaus in Ihrem Interesse liegen. Immerhin hat Ihr lokales System keinen Einfluß darauf, welche Stationen Ihre Nachrichten zu welchem Zeitpunkt weiterleiten und abliefern.

Sie können bei einigen Funktionen automatische Empfangsbestätigungen erzeugen – wenn Sie berechtigt sind, diese Funktion zu benutzen!

Empfangsbestätigungen sind für folgende Fälle möglich:

*Wenn gelesen* Erzeugt eine Empfangsbestätigung, wenn der Empfänger die Nachricht geöffnet hat.

*Wenn zugestellt* Erzeugt eine Empfangsbestätigung, wenn die Nachricht dem Empfänger in die Mailbox gelegt wurde (sinnvoll, wenn der Empfänger Teilnehmer eines anderen Servers ist).

#### *Wenn unterwegs*

Erzeugt eine Empfangsbestätigung in jedem Stadium des Weiterleitens der Nachricht zu anderen miteinander vernetzten Servern (sogenanntes Multi-hop-mail-Verfahren) und ist sinnvoll, um Probleme im Multi-Serversystemen aufzuspüren.

*NDN's unterdrücken*: Verhindert, daß die Nachricht eine Unzustellbarkeitsmeldung erzeugt. NDN ist die engl. Abkürzung für "Non-Deliverable-Notification".

# Das Menü "Konferenz"

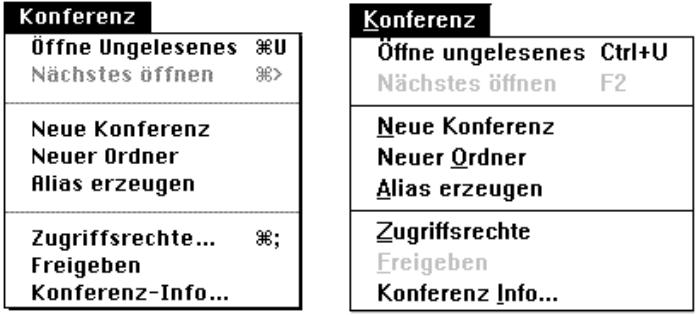

*Öffne Ungelesenes*: Öffnet das nächste ungelesene Objekt im aktuellen Fenster.

*Nächstes öffnen*: Öffnet die nächste Nachricht in der aktuellen Liste.

*Neue Konferenz:* Erzeugt eine neue Konferenz, sofern der Befehl vom Administrator freigegeben wurde.

*Neuer Ordner:* Erzeugt einen neuen Ordner im aktuellen Fenster.

*Alias erzeugen:* Erzeugt ein Alias der ausgewählten Konferenz oder Ordner und plaziert diesen Alias auf den *FirstClass* Schreibtisch.

*Zugriffsrechte:* Zeigt das Fenster, in dem die Zugriffsrechte für die geöffnete oder ausgewählte Konferenz definiert werden.

*Freigeben:* Gibt die aktuelle oder ausgewählte Nachricht frei. Kann meistens nur vom *Administrator* angewandt werden.

*Konferenz-Info:* Zeigt zusätzliche Informationen über die aktuelle oder ausgewählte Konferenz an.

# Das Menü "Service"

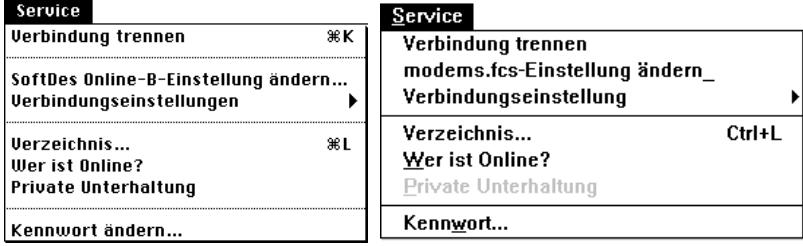

*Verbindungen aufbauen/trennen:* Wenn Sie nicht mit einem *FirstClass* Server verbunden sind, wird dieser Menübefehl eine Verbindung aufbauen, die den von Ihnen eingestellten Vorgaben entspricht. Wenn Sie bereits mit einem Server verbunden sind, wird dieser Menübefehl die Verbindung zum Server trennen.

*Einstellungen ändern:* Dieser Menübefehl zeigt das Fenster der Voreinstellungen für die von Ihnen geöffnete Voreinstellungsdatei.

*Verbindungseinstellungen:* Wenn Sie einen Unter-Menübefehl dieses Menübefehls wählen, wird *FirstClass* das Fenster *Verbindungseinstellungen* für diese Verbindung anzeigen.

*Verzeichnis:* Mit diesem Menübefehl zeigt Ihnen *FirstClass* ein Fenster, das alle Namen im *FirstClass* System auflistet.

*Wer ist On-Line?*: Auflisten aller im Server gleichzeitig eingewählten Teilnehmer.

*Private Unterhaltung:* Ermöglicht eine private Unterhaltung (Engl.: chat) mit einem oder mehreren Teilnehmern. Nachdem das Fenster *Private Unterhaltung* geöffnet wurde, können Sie andere Teilnehmer zur Unterhaltung einladen, indem Sie auf das Feld *Einladen* klicken.

*Kennwort ändern:* Hier können Sie Ihr persönliches Kennwort ändern. Bitte beachten Sie, daß wenn Sie Ihr neues Kennwort wiederholen und die zweite Eingabe fehlerhaft ist, die Änderung NICHT gesichert wird.

# Das Menü "Ansicht"

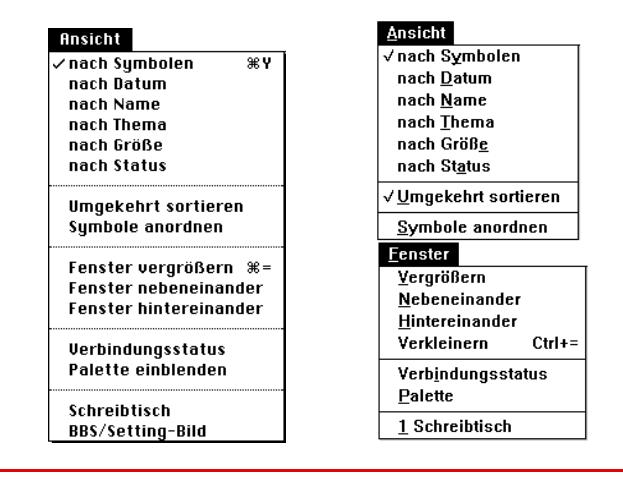

☞ Unter Microsoft Windows ist das Menü *Ansicht* in zwei Menüs aufgeteilt: Menü *Ansicht* und Menü *Fenster.*

*nach Symbolen*; *nach Datum*; *nach Name*; *nach Thema*; *nach Größe* und *nach Status*: Sortiert den Inhalt des aktuellen Fensters je nach der Befehlsbezeichnung!

*Umgekehrt sortieren*: Sortiert in umgekehrter Reihenfolge.

*Symbole anordnen*: Richtet die Symbole im geöffneten Fenster auf einem Raster aus.

*Fenster vergrößern*: Vergrößert das aktuelle Fenster bis der Inhalt vollständig angezeigt wird.

*Fenster nebeneinander*: Stapelt alle Fenster nebeneinander.

*Fenster hintereinander:* Stapelt alle offenen Fenster hintereinander.

*Verbindungsstatus*: Zeigt das Fenster Verbindungsstatus:

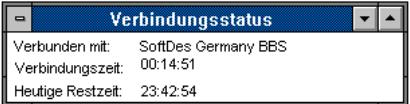

*Symbol-Palette einblenden*: Blendet die *FirstClass* Symbol-Befehlspalette ein. *Schreibtisch*: Bringt das Fenster "Schreibtisch" in den Vordergrund.

# Anhang I E-Mail in vernetzten FirstClass Systemen

Dieser Anhang richtet sich an den fortgeschrittenen *FirstClass* Benutzer. Er stellt zum einen Funktionen, die im Hauptteil nur kurz beschrieben sind, genauer vor, zum anderen beschreibt er einige Sonderfälle von *FirstClass* Konfigurationen, wie z.B. vernetzte *FirstClass* Server.

Jedes installierte *FirstClass* System hat ein individuelles Aussehen, unterschiedliche Zugriffsmodalitäten, einen unterschiedlichen Aufbau, einen eigenen möglichst einmaligen Namen, eine unterschiedliche Anzahl verfügbarer privater und öffentlicher Konferenzen oder Teilnehmer. Es kann als Einzelsystem operieren, zu dem nur Modem- oder Netzwerkteilnehmer zugelassen sind oder beide. Netzwerklösungen (im LAN, Local Area Network) können dabei, abhängig von der Anzahl der installierten Lizenzen, Tausende von Teilnehmern bedienen, die durch die einfache Handhabung der Teilnehmersoftware unterstützt werden. *FirstClass* Netzwerke, die nur auf Datenfernübertragung beruhen, wie z.B. das *OneNet Member Network* verbinden hunderte von Systemen miteinander. In Deutschland gibt es vergleichbar das germany online System, welches derzeit mit über 50 Servern direkt in Verbindung steht und über diese wiederum weitere Server und Mailboxen erreicht.

*FirstClass* zeichnet sich daher gerade durch diese Fähigkeit zur Vernetzung mit anderen lokalen oder entfernten Serversystemen besonders aus. Dabei kann es sich um eine Vernetzung von *FirstClass* Server zu *FirstClass* Server handeln, oder um Zusatzsoftware, die Gateways bereitstellen, zu Fremdnetzen , z.B. dem Internet, oder anderen E-Mail-Servern. *QuickMail*, *MS Mail*, *NovaLink* u.a. Gateways stellen das Tor zu einem Fremdsystem dar; sie sind Schnittstellen zwischen den unterschiedlichen Formaten.

Eine Vernetzung zu anderen Servern kann dabei in Reihe geschaltet sein (A zu B zu C) oder nicht in einer Reihe (A zu B und C, B zu C, C zu D): den Kombinationsmöglichkeiten sind hier keine Grenzen gesetzt. In diesen Beispielen wären alle Teilnehmer der Systeme B, C und D für das System A Fremdteilnehmer. Folgende Grafik zeigt die Möglichkeiten der Vernetzung von *FirstClass* auf. Dabei spielt es keine Rolle, ob die Vernetzung über Modem oder über ein lokales Netzwerk stattfindet:

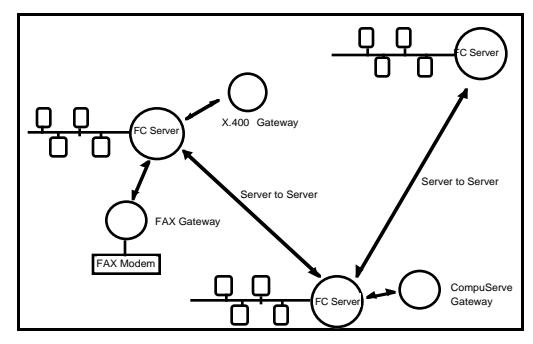

# Fremdteilnehmer

Alle Einzelteilnehmer von miteinander vernetzten Systemen sind untereinander erreichbar, sofern die betreffenden Server entsprechend konfiguriert sind. Wie die Teilnehmer eines Einzelsystems können Fremdteilnehmer, also diejenigen, die nicht in dem eigenem System registriert sind, sondern nur in fremden Systemen, in dem eigenen *FirstClass* System wie lokale Teilnehmer aufgeführt sein. Zur optischen Unterscheidung werden hierfür unterschiedliche Symbole verwendet:

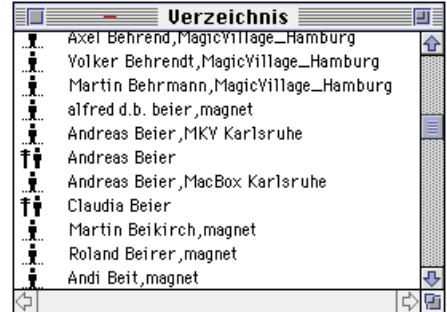

Eine derartige Liste erhalten Sie, wenn Sie den Befehl Verzeichnis des Menüs Service aufrufen und nach Namen suchen. Es erscheinen alle auf Ihren Suchbegriff zutreffende Eintragungen. Modem-Teilnehmer Ihres eigenen Systems sind dabei durch das Symbol mit dem Telefonmast links gekennzeichnet, Fremdteilnehmer als Einzelfigur auf einer Linie. Beachten Sie, daß bei unserem Beispiel bereits der Name des Fremdsystems dem Teilnehmernamen hinzugefügt ist (Beispiel: Volker Behrendt,MagicVillage\_Hamburg - *MagicVillage\_Hamburg* ist hierbei das fremde *FirstClass* System).

# Adressierung von Fremdteilnehmern

Bei der Adressierung von Fremdteilnehmern sind im Gegensatz zu den lokalen Teilnehmern gewisse Konventionen zu beachten. So gehört immer der Name des Systems, in dem der Fremdteilnehmer registriert ist, zur vollständigen Adresse; bei Gateways zu Nicht-*FirstClass* Netzen der jeweilige Gateway-Name.

☞ Fragen Sie den *Administrator*, ob Ihr System das Versenden von Nachrichten an Teilnehmer anderer Systeme erlaubt. Beachten Sie gegebenenfalls die für Ihr lokales System geltenden Hinweise.

#### ... und wie es funktioniert...

Jeder Teilnehmer hat neben seiner von ihm selbst zu verwendenden Teilnehmer ID zusätzlich eine interne Teilnehmerkennung, die Client-ID. Zusammen mit der Server-Seriennummer ergeben diese beiden eine einmalige Kennung.

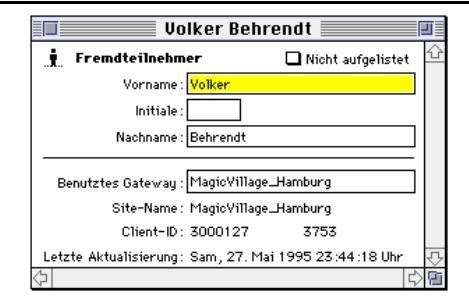

Diese Abbildung erhalten Sie, sofern Ihr System dies zuläßt und Sie das entsprechende Zugriffsrecht haben, durch Doppelklick auf den Namen eines Fremdteilnehmers, z.B. über das Verzeichnis der Teilnehmer. Im Allgemeinen wird der Zugriff auf derartige Informationen nicht direkt möglich sein. Das Beispiel zeigt den Namen des Teilnehmers, den Namen des Fremdsystems (Site-Name), den Namen des zu benutzenden Gateways und die interne Teilnehmerkennung (hier: 3000127 3753). *FirstClass* zieht diese Informationen heran, um eine Nachricht an den Fremdteilnehmer richtig weiterzuleiten, wenn Ihr System und das Fremdsystem durch eine Server-Server-Verbindung Daten austauschen.

Wir haben hier den einfachsten Fall vor uns, nämlich eine direkte Vernetzung von *FirstClass* Server zu *FirstClass* Server.

#### Gateways

Die direkte Verbindung zwischen zwei Servern oder einem Server und einem Fremdnetz wird als Gateway bezeichnet.

#### Routen

Indirekte Verbindungen, also zwischen Server A über Server B zu Server C, werden als Route bezeichnet. *FirstClass* kann alle notwendigen Pfade zu nicht direkt mit dem lokalen Server verbundenen Systemen verwalten.

#### Multi-hop

Die Adressierung von fremden Teilnehmern über viele Stationen wird Multi-hop-Verfahren genannt.

#### Was der Teilnehmer wissen muß:

Der Teilnehmer, der eine persönliche Nachricht an einen indirekt verbundenen Fremdteilnehmer senden möchte, benötigt für die korrekte Adressierung lediglich folgende Informationen:

Den Teilnehmernamen, und zwar genau wie er in dem Fremdsystem registriert ist, sowie den Namen des Fremdsystems. Er braucht sich dabei nicht darum zu kümmern, über wieviel Stationen eventuell seine Nachricht geschickt wird.

#### Adressierungskonventionen

Innerhalb von *FirstClass* gilt nur eine Konvention der Schreibung von *FirstClass* Teilnehmeradressen: Teilnehmername und Fremdsystemname werden ohne Leerzeichen mit einem Komma voneinander getrennt.

#### **Beispiel**: Hans Mustermann,Mustermannserver

Ein etwas komplizierter Fall ist gegeben, wenn eine Nachricht über ein Nicht-*FirstClass* Netzwerk weitergeleitet werden soll. Typisches Beispiel wäre die Adressierung an einen Teilnehmer aus dem Netzwerk *CompuServe* über ein *Internet*-Gateway aus *FirstClass* heraus. Hierbei sind die jeweilige Adressierungskonventionen für E-Mail-Adressen der Fremdnetze mitzubeachten.

Welche Formen hierbei zu verwenden sind, hängt vom Einzelfall ab und kann hier nicht in aller Vollständigkeit aufgeführt werden.

Häufig werden Ihnen bestimmt E-Mail-Adressen genannt, die Sie aus einem *FirstClass* System mit Zugang zu den großen weltweiten Netzen verwenden können. Umgekehrt können auch Sie, sofern Ihr System diesen Netzen angeschlossen ist, durch eine weltweit erreichbare E-Mail-Adresse persönliche Nachrichten empfangen.

☞ Fragen Sie den *Administrator* nach etwaigen Informationen zur Fremdadressierung über Gateways.

# Empfangsbestätigung

Während die Anforderung einer Empfangsbestätigung nur in bestimmten Fällen innerhalb eines lokalen Systems Sinn macht, z.B. wenn Sie unbedingt Wert darauf legen zu wissen, ob der Empfänger tatsächlich Ihre Nachricht erhalten und gelesen hat, so kann die Anforderung einer Empfangsbestätigung beim Multi-hop-Verfahren durchaus in Ihrem Interesse liegen. Immerhin hat Ihr lokales System keinen Einfluß darauf, welche Stationen Ihre Nachrichten zu welchem Zeitpunkt weiterleiten und abliefern.

## Formulare

Beachten Sie bitte auch, daß nicht alle Systeme eine homogene Verbindungseinstellungsdatei verwenden. So kann es z.B. sein, daß ein von Ihnen adressierter Fremdteilnehmer in den USA oder in Japan in seiner *FirstClass* Client-Software-Version nicht die von Ihnen benutzten Formulare Ihres Systems verwendet und somit gegebenenfalls Ihre Nachricht nicht öffnen kann. Verwenden Sie im Zweifelsfall immer die Standard-Nachrichtenformulare.

## Adressierung in gemeinsamen Konferenzen

Alle *FirstClass* Server, die miteinander verbunden sind, können auch gemeinsame Konferenzen führen. Für den Teilnehmer ist es dabei bei der Beantwortung von Nachrichten in derartigen Konferenzen unerheblich zu wissen, woher eine Nachricht kommt. Konferenzen sind, wie bereits an anderer Stelle erwähnt, öffentliche Bereiche, die mehreren oder allen Teilnehmern zugänglich sind. Nachrichten werden daher an die allgemeine Konferenz-Adresse, dem Konferenznamen, gerichtet.

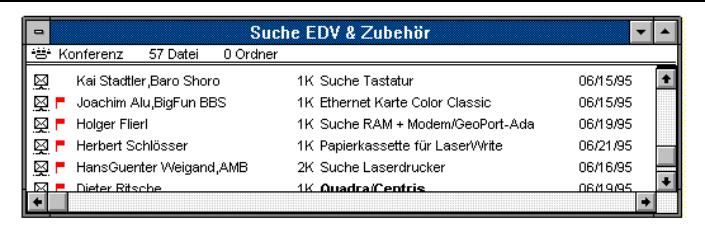

Das Beispiel zeigt eine Konferenz mit dem Namen "Suche", die von mehreren Systemen geteilt wird. Fremdteilnehmer sind dabei häufig bereits an dem zusätzlich zu ihrem Namen eingespielten Fremdsystemnamen (hier: Baro Shoro oder BigFun BBS oder AMB) zu erkennen. Der Name des lokalen Systems, in dem Sie registriert sind, wird dabei niemals angezeigt.

# Anhang II - Fehler - Ursachen und Abhilfe

System- und Fehlermeldungen erscheinen in Dialogfenstern und haben Kennziffern unter denen Sie hier nachsehen können. Der Hinweis mit dem Finger "···" bedeutet "Ursache & Abhilfe". Dadurch können Sie sich schnell selbst helfen. Falls Sie trotzdem mal nicht weiterkommen sollten, dann schreiben Sie bitte eine Nachricht an den Administrator der Mailbox wo Sie registriert sind, damit dieser Ihnen weiterhelfen kann. Vergessen Sie dabei nicht, die Fehler Kennziffer anzugeben!

#### Allgemeine Fehlermeldungen

- 1001 Ihre *FirstClass* Teilnehmersoftware ist mit dem Server inkompatibel. Bitte führen Sie ein Update durch und verwenden Sie die neueste Version. ☞ Diese Meldung erscheint, wenn Sie sich mit einer veralteten Client-Version eingewählt haben. Setzen Sie sich mit dem *Administrator* in Verbindung, um die jeweils aktuelle Version vom *FirstClass* Client zu erhalten.
- 1002 Ihre Anfrage kann nicht durchgeführt werden, weil der Server hierfür keinen ausreichenden Speicher hat. Bitte schließen Sie einige Fenster und versuchen Sie es noch einmal.<br> **E** Wenn Sie

Wenn Sie große Nachrichten bearbeiten, so speichert die Serversoftware diese im Arbeitsspeicher. Daher kann für die von Ihnen benutzte *Session* zu wenig Speicher zugeteilt bekommen, während der Server selbst über ausreichend Speicher verfügt. Schließen Sie unbenötigte Fenster, um Arbeitsspeicher frei zu machen.

- 1003 Ihre Teilnehmer ID oder Ihr Kennwort ist falsch. Überprüfen Sie Ihre Eingabe, bzw. geben Sie sie erneut ein und klicken Sie auf Verbinden. ☞ Neueingabe Ihrer Teilnehmer ID und/oder Ihres Kennwortes.
- 1004 Ein Verbindungsproblem ist aufgetreten. Überprüfen Sie Ihr Kabel, bzw. die Verbindung zum Modem und Telefon.<br>
F Die Verbindung zwischen Ihrem I Die Verbindung zwischen Ihrem Rechner und Modem oder Telefon ist unterbrochen oder nicht herzustellen. Prüfen Sie, ob alle Kabel richtig angeschlossen sind und Sie das Modem mit einem funktionierenden Telefonanschluß verbunden haben.
- 1005 Dieses Objekt existiert nicht mehr. Es handelt sich entweder um ein älteres Alias oder es wurde gelöscht.<br> $\mathcal{F}$  FirstClass vergibt

☞ *FirstClass* vergibt jedem Objekt intern eine Nummer. Wird ein Objekt gelöscht, kann es immer noch bis zum nächsten Server-Wartungslauf in bestimmten Fällen zu sehen sein, z.B. wenn eine Nachricht weitergeleitet werden soll, die sich in einer bereits gelöschten Konferenz befand. Schließen Sie die Nachricht und versuchen Sie, sie erneut zu öffnen. Objekte wie Ordner- oder Konferenz-Aliase können Sie nicht erneut öffnen; diese können Sie, wenn diese Meldung erscheint, selbst durch Löschen von Ihrem Schreibtisch entfernen.

- 1006 Dieses Dokument ist leider beschädigt. Es kann nicht benutzt werden. ☞ Beschädigtes Dokument löschen.
- 1007 Dieses Dokument ist leider beschädigt. Es kann nicht benutzt werden. ☞ Diese Fehlermeldung betrifft den *FirstClass* Server. In diesem Fall ist der Server abzuschalten und neuzustarten. Besteht das Problem weiterhin, ist das beschädigte Dokument zu löschen.

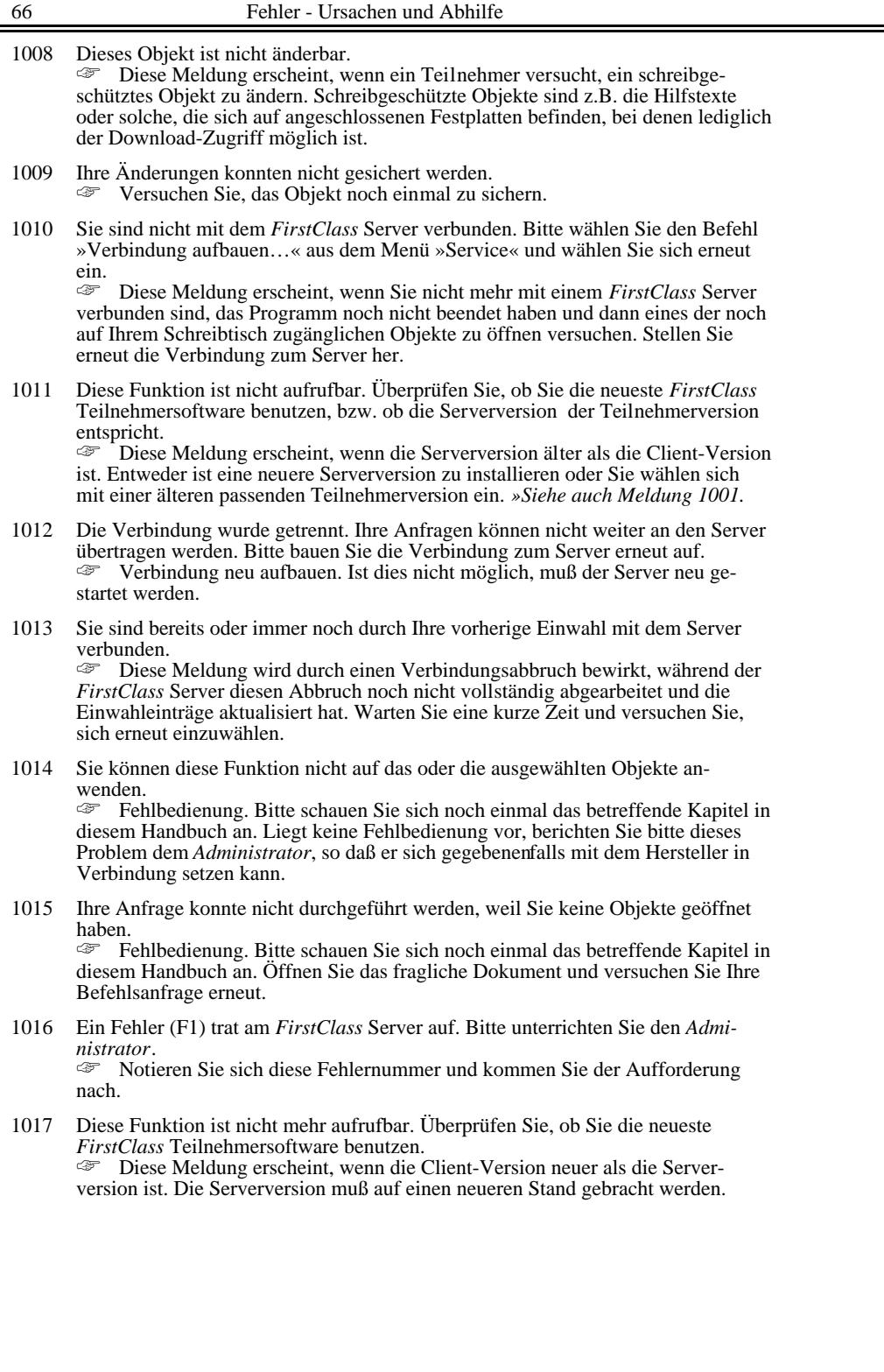

1019 Ein Fehler (F2) trat am *FirstClass* Server auf. Bitte unterrichten Sie den Administrator.

☞ Notieren Sie sich diese Fehlernummer und setzen Sie sich mit dem *Administrator* in Verbindung.

1020 Ein Fehler (F3) trat am *FirstClass* Server auf. Bitte unterrichten Sie den Administrator.

☞ Notieren Sie sich diese Fehlernummer und setzen Sie sich mit dem *Administrator* in Verbindung.

- 1021 Sie können auf dieses Objekt leider nicht zugreifen, weil bereits ein anderer Teilnehmer exklusiven Zugriff darauf hat. Diese Meldung erscheint, wenn ein Objekt geöffnet oder heruntergeladen werden soll, auf das bereits eine andere Anwendung zugreift. Warten Sie eine kurze Zeit und versuchen Sie Ihre Befehlsanfrage erneut.
- 1022 Sie können keine Konferenzen oder Ordner löschen, die entweder geschützt sind oder geschützte Daten enthalten. ☞ Löschen von Objekten ist abhängig von Ihren Zugriffsberechtigungen. Setzen Sie sich gegebenenfalls mit dem *Administrator* in Verbindung.
- 1023 Hier können Sie keinen Namen eingeben! ☞ Wählen Sie für Ihre Eingabe das richtige Eingabefeld aus.
- 1026 Diese Nachricht wurde bereits gesendet. Für ein erneutes Versenden benutzen Sie bitte den Befehl »Weiterleiten« aus dem Menü »Nachrichten«. Diese Meldung erscheint, wenn versucht wird, eine bereits abgesendete Nachricht noch einmal zu senden. Hierzu markieren oder öffnen Sie sie und verwenden Sie den Befehl *Weiterleiten. »Siehe auch Nachrichten Weiterleiten.*
- 1027 Die Verbindung wurde unterbrochen. Ihre Anfragen können nicht an den Server übertragen werden. Bitte wählen Sie sich erneut ein. ☞ Prüfen Sie Ihre Modemeinstellungen. Diese Fehlermeldung erscheint bei Verbindungsabbrüchen, wenn die Software ein Datenpaket mehr als 28 mal wegen schlechter Verbindungsqualität zu übertragen versucht.
- 1028 Der Name beinhaltet nicht zugelassene Zeichen, z.B. einen Doppelpunkt [:]. ☞ Nur Zahlen und Buchstaben verwenden.
- 1029 Diese Funktion kann nur vom Administrator durchgeführt werden. ☞ Sie haben hierfür keine Berechtigung. Die versuchte Befehlsanfrage wird daher nicht ausgeführt.
- 1030 Sie haben keine Zugriffsberechtigung auf diese Funktion. ☞ Setzen Sie sich gegebenenfalls mit dem *Administrator* in Verbindung; häufig wird in den *FirstClass* Systemen in Hilfstexten auf jeweilige Zugriffsrechte hingewiesen.
- 1031 Diese Teilnehmer ID ist bereits vergeben. Bitte benutzen Sie eine andere Teilnehmer ID. ☞ Die Teilnehmer ID muß einmalig sein. Korrigieren Sie gegebenenfalls Ihre

Eingabe oder wählen bei Ihrer Erstregistrierung eine andere ID.

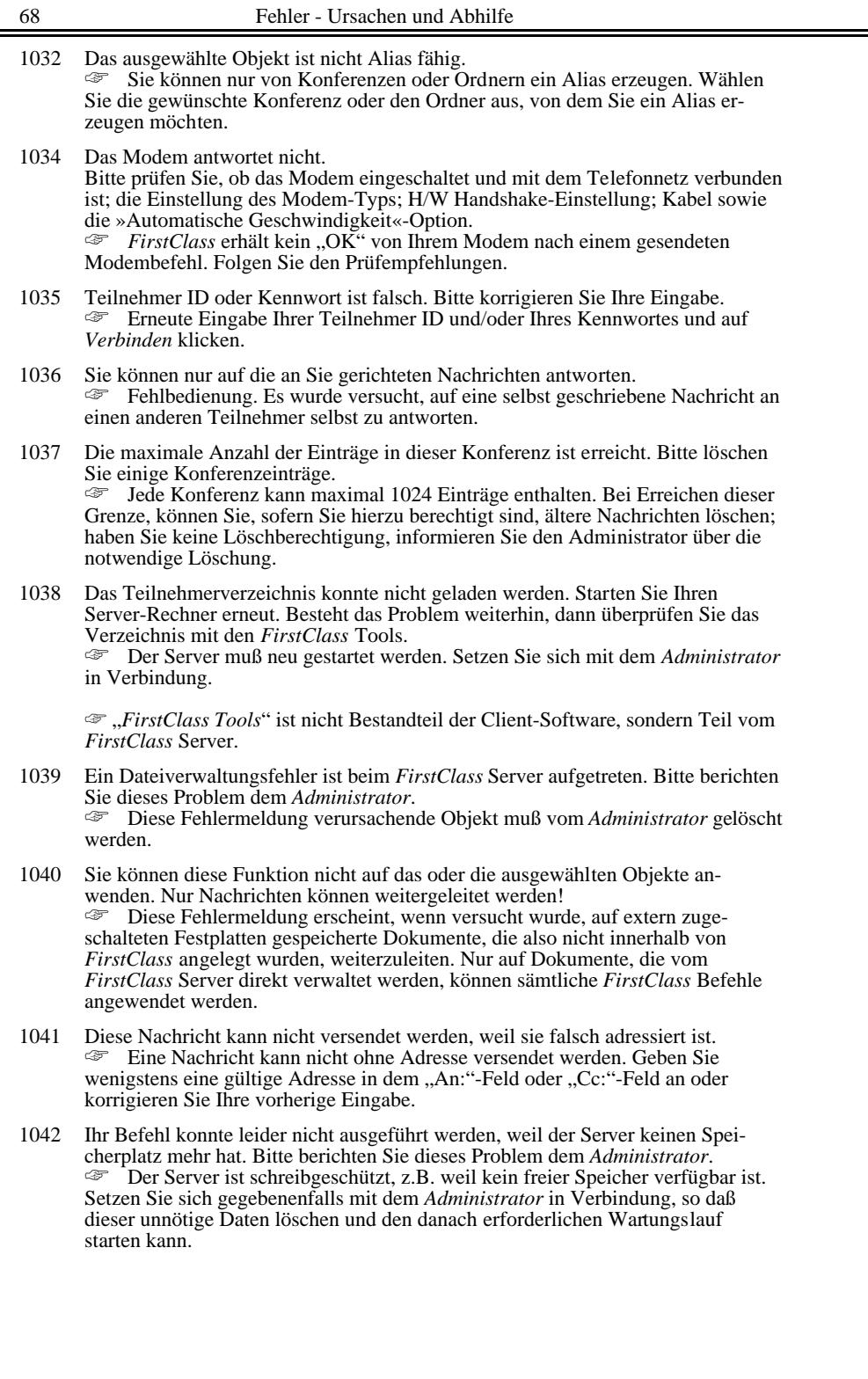

 $\equiv$
- 1043 Für diesen Teilnehmer existiert kein Résumé (Visitenkarte).<br>
Figure de la Information zu einem Teilnehme ☞ Es wurde versucht, die Information zu einem Teilnehmer oder zu einer Konferenz abzufragen, für die es keine derartigen Informationen gibt.
- 1044 Es konnte kein *FirstClass* Server mit dem angegebenem Namen im Netzwerk gefunden werden. Überprüfen Sie Ihre Verbindungseinstellungen. ☞ Fehlermeldung bei lokaler Netzwerkeinbindung. Korrigieren Sie gegebenenfalls Ihre Einträge in Ihrer Verbindungseinstellungsdatei bei Servername und Zone; möglicherweise ist jedoch auch der von Ihnen gewählte Server gar nicht im Netzwerk verfügbar, weil er gar nicht eingeschaltet ist.
- 1045 Es gibt zwei Server mit gleicher Namensbezeichnung im Netzwerk. ☞ Fehlbedienung durch den Netzwerk-Administrator. Zwei Server wurden mit gleichem Namen im Netzwerk gestartet. Setzen Sie sich mit dem *Administrator* in Verbindung, so daß dieser mit Hilfe des Programmes *FirstClass Tools* den Servernamen ändert.
- 1046 Ihre Zugang zum Server ist auf Modemzugang beschränkt. Sie können sich nicht über das Netzwerk einwählen. ☞ Die Zugehörigkeit *Modem-Teilnehmer* ist vom *Administrator* in die Zugehörigkeitsgruppe *Netzwerkteilnehmer* zu ändern. Nur Teilnehmer dieser Gruppe können sich sowohl über das Netzwerk wie auch per Modem einwählen.
- 1048 Diese Datei wurde bereits gelöscht. Der Zugriff kann nicht erfolgen. ☞ Diese Fehlermeldung erscheint, wenn das Dokument, das Sie öffnen wollen nur noch ein altes Alias ist, und das Original bereits gelöscht wurde. Löschen Sie das Alias!
- 1049 Ihr tägliches Zeitlimit ist erreicht. Sie müssen mit einer Neueinwahl bis nach Mitternacht warten…

☞ Jedem Teilnehmer oder jeder Teilnehmergruppe kann ein tägliches Zeitlimit zugeteilt werden. Alle Einwahlen zwischen 00:00 Uhr und 24.00 Uhr werden vom *FirstClass* Server zusammenaddiert. Setzen Sie sich mit dem *Administrator* wegen der Dauer Ihres täglichen Zugriffs in Verbindung.

- 1050 Das Teilnehmerverzeichnis ist defekt. Bitte berichten Sie dieses Problem dem Administrator. *Administrator*. ☞ Kontaktieren Sie den *Administrator*, damit das Teilnehmerverzeichnis überprüft wird.
- 1053 Sie können derzeit keine Verbindung mit dem Server aufbauen, da der Administrator die Einwahl unterbunden hat. Versuchen Sie es bitte später noch einmal. ☞ Der Zugang zu einem *FirstClass* Server über Modem muß vorher vom *Administrator* freigegeben worden sein, bevor Sie sich einwählen können. Diese Einwählmöglichkeit kann z.B. aus Systemwartungsgründen kurzfristig unterbunden sein. Versuchen Sie daher Ihre Einwahl zu einem späteren Zeitpunkt oder, nehmen Sie mit dem *Administrator* Kontakt auf, sofern das Problem weiter besteht.
- 1054 Das Modem meldet einen Fehler. Bitte überprüfen Sie Ihre Einstellungen. ☞ Ihr Modem ist möglicherweise nicht richtig initialisiert. Wählen Sie eine andere Modemdatei aus oder überprüfen Sie die benutzte .mdm - Datei. *»Siehe auch: Die Modem-Konfiguration….*
- 1055 Die Communications Toolbox wurde nicht installiert. ☞ In der Verbindungseinstellungsdatei wurde die Communications Toolbox ausgewählt, ohne daß diese und die zugehörigen Tools auf Ihrem Rechner installiert sind. Ändern Sie die Verbindungseinstellung oder installieren Sie die Communications Toolbox.

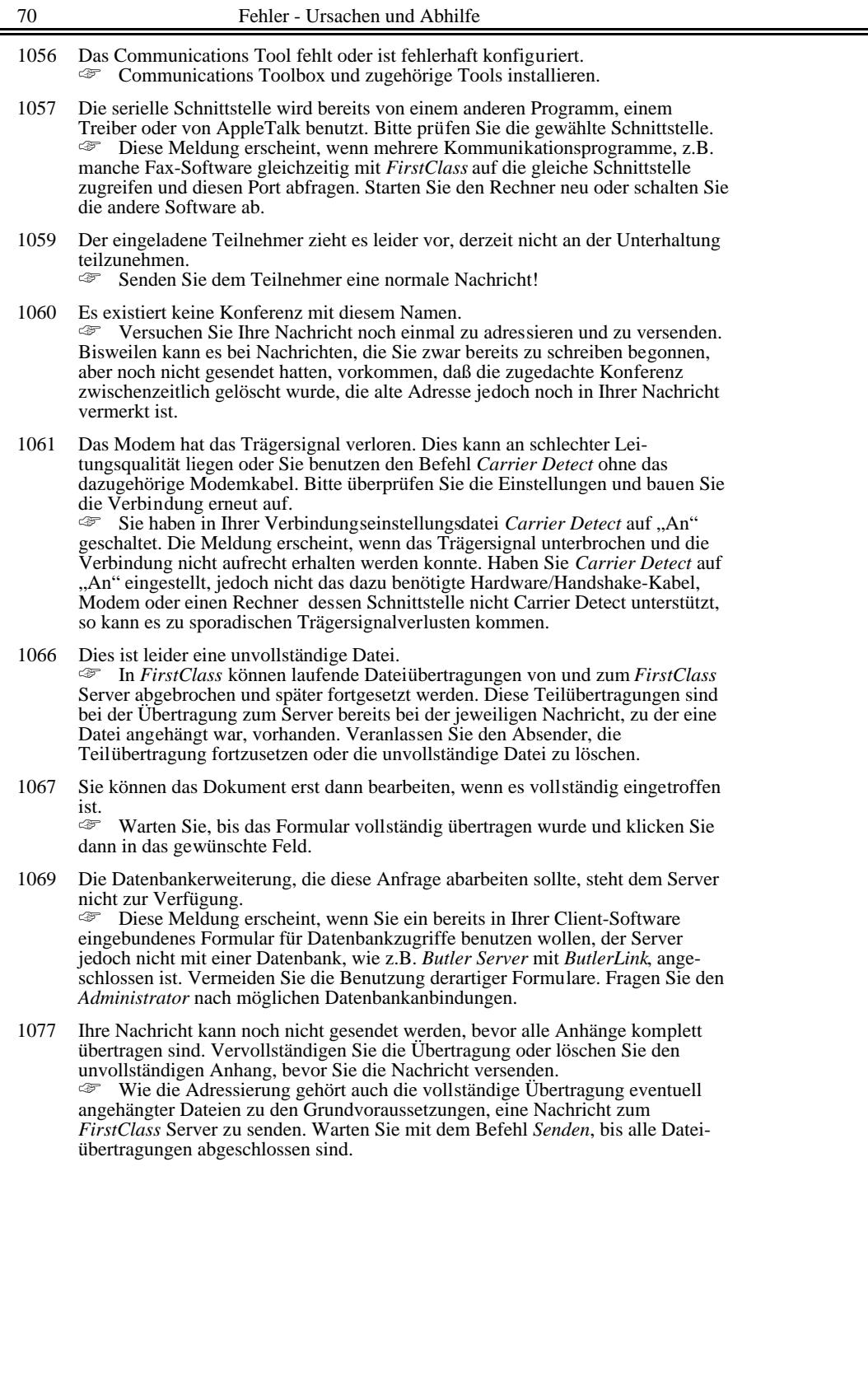

- 1078 Diese Nachricht kann nicht als »ungesendet« markiert werden.<br>Er Dieser Hinweis erscheint, wenn versucht wird, eine noch Dieser Hinweis erscheint, wenn versucht wird, eine noch nicht gesendete Nachricht als ungesendet zu kennzeichnen. Der Befehl *Ungesendet* wirkt nur bei bereits versandten Dokumenten, die dadurch wieder zurückgeholt werden können (sofern die Datei nicht bereits an einen anderen *FirstClass* Server via Gateway weitergeleitet wurde.
- 1079 Eine »Automatische Weiterleitung« wurde als Schleife festgestellt.<br>
<sup>■</sup> Eine "Automatische Weiterleitung" von an Sie gerichtete Nachrichten an eine andere E-Mail-Adresse können Sie in Ihren Voreinstellungen einstellen. Hierbei kann es bei falscher Adressierung zwischen zwei oder mehr Teilnehmern zu einer Schleife kommen, die der Server bemerkt. Informieren Sie die betroffenen Teilnehmer von der Schleife und ändern Sie kurzfristig Ihre Voreinstellungen.
- 1084 Warnung: Dieses Objekt wird gerade von einem anderen Teilnehmer bearbeitet. Sie haben somit nur lesenden Zugriff. Warten Sie mit dem Editieren, bis der andere Teilnehmer, der vor Ihnen mit dem Editieren des gleichen Dokumentes begonnen hatte, seine Bearbeitung beendet hat.
- 

1604 Ein Fehler trat auf. ☞ Vermutlich haben Sie versucht sich über ISDN in einen Server einzuwählen. Leider ist es schwer, mit ISDN eine genaue Fehlerbeschreibung zu erhalten. Da es bei dieser Fehlermeldung mehrere Ursachen geben kann, hier der Häufigkeit nach aufgelistet, was Sie prüfen sollten: a) ob die Telefon-Nummer der Gegenstelle richtig ist b) ob die Gegenstelle besetzt ist

- c) ob die Gegenstelle das gleiche ISDN Protokoll benutzt, und d) ob Sie Ihre ISDN Comm Toolbox richtig installiert haben!
- 4006 Die Leitung ist besetzt. Bitte versuchen Sie es später erneut. ☞ Setzen Sie sich gegebenenfalls mit dem *Administrator* wegen weiteren Zugangsmöglichkeiten in Verbindung. Legen Sie sich für jede Rufnummer eine eigene Verbindungsdatei an, so daß Sie bei Systemen mit mehreren Zugängen gleich zu einer anderen Rufnummer wechseln können, ohne die jeweilige Anschlußnummer manuell ändern zu müssen.
- 4007 Der Server antwortet nicht. Bitte versuchen Sie es später erneut. ☞ Diese Meldung erscheint, wenn der angewählte Server oder die dort angeschlossenen Modems nicht eingeschaltet sind. Nehmen Sie Verbindung mit dem *Administrator* auf.
- 4008 Kein Wählton. Prüfen Sie, ob das Modem mit der Telefonleitung verbunden ist. ☞ Der *FirstClass* Client kann zwar ein angeschlossenes Modem initialisieren, jedoch fehlt für die erfolgreiche Verbindung der Zugang zur Telefonleitung.

## **Hinweis für den Betrieb bei Telefonanlagen**:

Sollten Sie kein Amt erhalten, dann ändern Sie in Ihrer Modembeschreibung (befindet sich im "Modem" Ordner), den Befehlsstring "X4" in "X3" oder "X $\emptyset$ " um. »Siehe auch:Aufbau der .mdm Datei

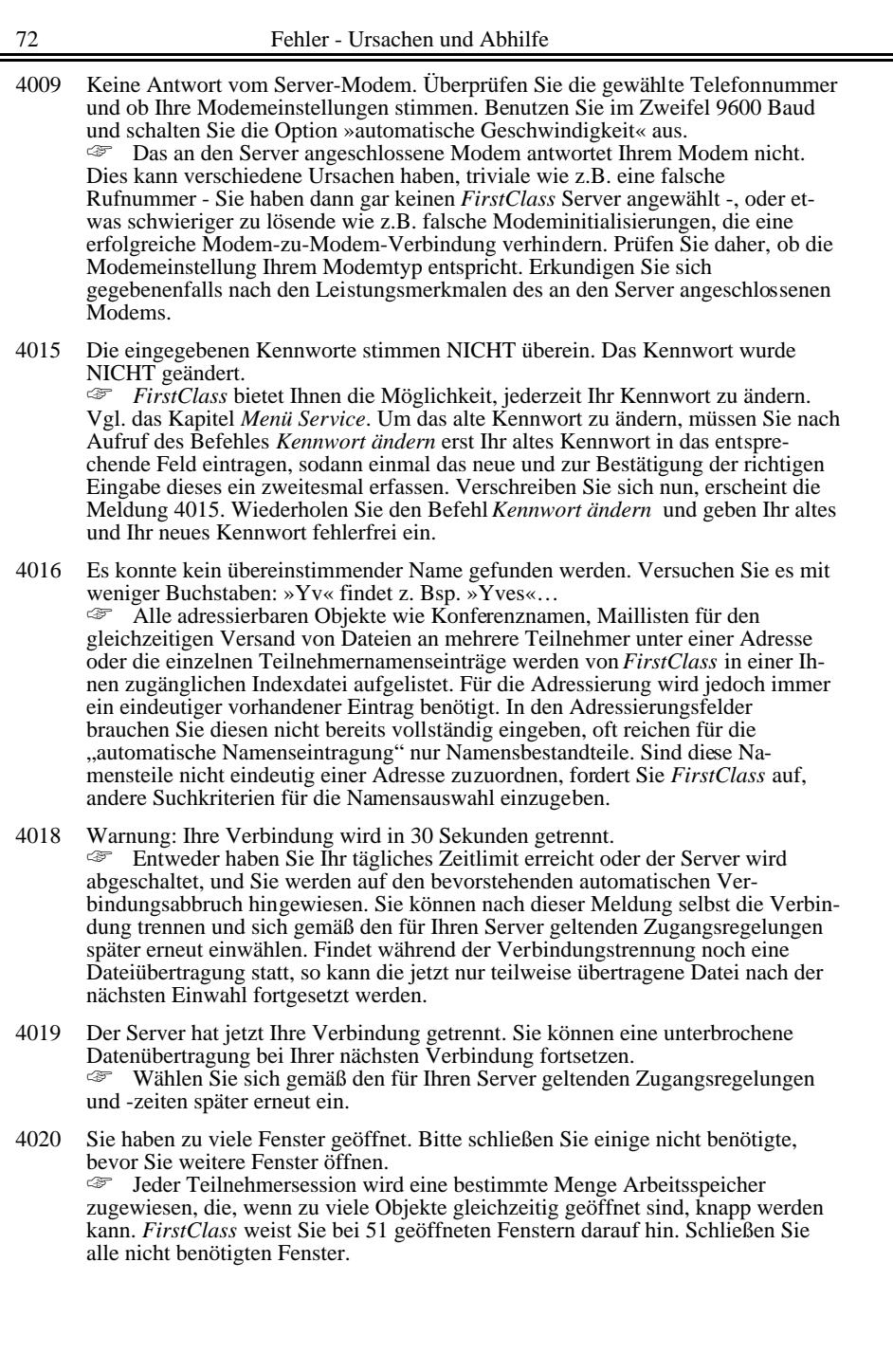

- 4021 Sie haben kein Objekt ausgewählt. Sie müssen erst ein Objekt auswählen, bevor dieser Befehl ausgeführt werden kann. Wie beim Macintosh Betriebssystem üblich, muß ein Objekt, z.B. eine Nachricht, eine Datei oder ein Ordner erst markiert werden, bevor ein Befehl ausgeführt werden kann. Das Markieren durch Klick auf das Objekt holt dieses in den Vordergrund, so daß eine markierte Nachricht geöffnet oder eine Datei heruntergeladen werden kann.
- 4023 Sie können leider nur Objekte in den Konferenzen freigeben, für die Sie als Moderator definiert sind.

☞ *FirstClass* bietet eine große Auswahl bei der Zugriffskontrolle. Zugriffsrechte können einem einzelnen Teilnehmer, einer Teilnehmergruppe, Klasse, Einzelkonferenz u.ä. zugeordnet werden. Hierfür werden bestimmte Bezeichnungen verwendet, die den Zugriffsstatus und die jeweilige Aufgabe kennzeichnen. Der *Administrator* legt diese Privilegien fest. "Moderatoren" betreuen Konferenzen und haben hierfür erhöhte Zugriffsrechte; sie sind auch für die Freigabe der dort abgelegten Objekte (Nachrichten, Anhänge von Nachrichten, Dateien) zuständig, wenn eine Konferenz derartig geschützt ist. Dieser Schutz ist sinnvoll, wenn Daten nicht ungeprüft weitergegeben werden sollen. Weisen Sie den Moderator auf die noch zu erfolgende Freigabe hin.

4024 Sie können leider diesen Eintrag nicht öffnen, bevor er von dem Moderator dieser Konferenz freigegeben ist.

☞ Weisen Sie den Moderator auf die noch zu erfolgende Freigabe hin. Wie für in einer Konferenz abgelegte Dateien, können auch die Nachrichten selbst vor einem Zugriff geschützt sein.

4025 Die Autoregistrierung ist auf diesem Server deaktiviert. Bitte nehmen Sie Kontakt mit dem Administrator dieses Systems auf.

mit dem *Administrator* dieses Systems auf. ☞ Teilnehmer benötigen für die Einwahl in einen *FirstClass* Server eine Teilnehmer ID sowie ein Kennwort. Diese Angaben können vom *Administrator* vergeben und dem Teilnehmer mitgeteilt werden. Viele öffentliche *FirstClass* Mailboxen, lassen auch die On-Line-Registrierung durch den Teilnehmer zu oder gewähren Zugang mit der ID: *GAST* und dem Kennwort: *GAST*.

- 4026 Dieses Formular kann leider nicht angezeigt werden, weil das Musterformular in Ihrer Setting-Datei nicht vorhanden ist. ☞ Server- und Client-Version sind nicht voll kompatibel. Sie können sich zwar mit jeder Verbindungsdatei in jedes *FirstClass* System einwählen, zu dem Sie eine Zugangsberechtigung haben, jedoch nicht immer von allen Funktionen oder Formularen gleichen Gebrauch machen. Jedes System kann eigene Formulare (Musterformulare) benötigen, z.B. für FAX-Gateways, On-Line-Bestellungen oder zur Abfrage von Datenbanken. Setzen Sie sich mit dem *Administrator* in Verbindung, um die für dieses System aktuelle Client-Version zu installieren. »Anhang III Datenbankanbindung
- 4028 Sie müssen leider erst eine der angehängten Dateien auswählen. ☞ Es wurde versucht, eine Datei auf den Rechner zu laden, z.B. mit dem Befehl *Empfangen*, ohne daß die gewünschte Datei vorher markiert wurde. Nur auf Objekte, die durch Auswahl in den Vordergrund gerückt wurden, können Befehlsanfragen erfolgreich ausgeführt werden.
- 4036 Die *FirstClass* Teilnehmersoftware benötigt System 6.0.3 oder höher. ☞ Installieren Sie eine neuere Apple Macintosh Betriebssystemversion.

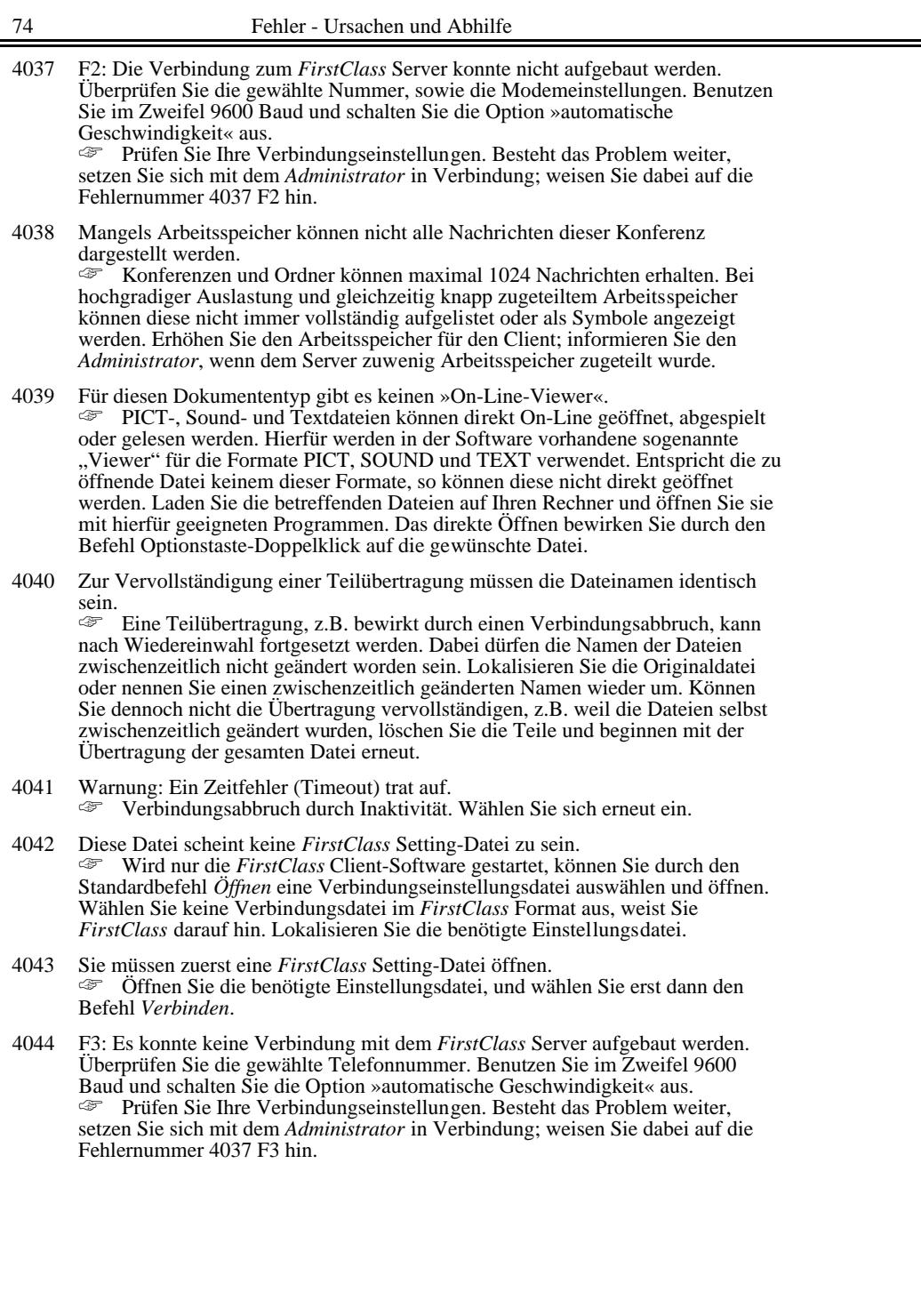

4045 Der oder mehrere der SoftArc Copyright-Hinweise oder die SoftArc Logos wurden überschrieben. Die Teilnehmersoftware ist unter diesen Umständen nicht verwendbar.<br>Erikallia

☞ Installieren Sie die *FirstClass* Client Software erneut von der Original Diskette. Es wurde versucht, Ressourcen der *FirstClass* Client-Software zu verändern, wodurch die *FirstClass* Client-Software unbrauchbar wurde. Setzen Sie sich wegen benötigter Änderungen mit dem *Administrator*, Händler oder deutschem Distributor in Verbindung.

4046 Die FCP-Datei ist falsch konfiguriert. ☞ Setzen Sie sich mit dem *Administrator* in Verbindung, um eine richtig konfigurierte FCP-Datei zu installieren. Standardmäßig werden folgende FCP-Dateien bei der Client-Installation im Ordner "FCP" innerhalb des "*FirstClass* Client" Ordners abgelegt:

AppleTalk.fcp, CTB Modem Tool.fcp, Modem.fcp, Seriell.fcp, und im Ordner "Mehr FCP Dateien": ADSP.fcp; CTB Outland TCP/IP.fcp; CTB TCPack TCP/IP.fcp; CTB VersaTerm TCP/IP.fcp; Sprint.fcp (Änderungen vorbehalten) sowie ein Erläuterungstext zum Gebrauch dieser Dateien. Alle FCP-Dateien können mit einem normalen Textverarbeitungsprogramm geöffnet, geändert oder neu erstellt werden. *FirstClass* meldet dann fehlerhafte FCP-Dateien oder wenn diese nicht in dem dafür vorgesehen Ordner "FCP" gelegt wurden.

4048 Die Datei kann nicht angehängt werden, weil das vorderste Fenster kein Nachrichtenfenster ist.

☞ Aktivieren Sie das Nachrichtenfenster, zu dem eine Datei angehängt werden soll, z.B. durch Mausklick in irgendeinen Bereich der Nachricht. Da der *FirstClass* Schreibtisch dem Macintosh Finder sehr ähnlich ist, kann es gelegentlich zu Verwechslungen kommen.

- 4049 Sie sind nicht mit dem *FirstClass* Server verbunden. Starten Sie die Teilnehmersoftware durch Verschieben des Setting-Symboles auf das *FirstClass* Programmsymbol während Sie noch ausgewählt sind. ☞ Nach einer Verbindungstrennung bleibt Ihr *FirstClass* Schreibtisch weiterhin sichtbar, sofern Sie nicht das Programm selbst mit dem Befehl *Beenden* geschlossen haben. Dies kann zu der Verwechslung führen, daß der Teilnehmer noch verbunden sei. Wählen Sie einen der möglichen Befehle, um die Verbindung wieder herzustellen, z.B. auf Finder-Ebene durch Verschieben des Symbols für die Verbindungsdatei auf das Programmsymbol.
- 4050 Die *FirstClass* Teilnehmersoftware wurde nicht richtig installiert. Einige wichtige Dateien oder Ordner fehlen. Bitte installieren Sie erneut die Teilnehmersoftware von Ihren Originaldisketten oder Sicherungskopien.<br>Erichter Institutenten Die First Class Client-Software legt bei der Institutenten ☞ Die *FirstClass* Client-Software legt bei der Installation, z.B. von einer komprimierten Version nach dem Entkomprimieren, bestimmte Ordner für Hilfsdateien an, z.B. für Modeminitialisierungen, den FCP-Dateien oder für Verbindungscripte. Das Fehlen benötigter Hilfsdateien wird von *FirstClass* bemängelt. Installieren Sie die *FirstClass* Client-Software neu, um völlig sicher zu gehen, daß alle benötigten Bestandteile vorhanden sind. Ist Ihre Originalversion nicht vollständig, setzen Sie sich gegebenenfalls mit dem *Administrator* in Verbindung.

# Anhang III - Datenbankanbindung

*FirstClass* bietet nicht nur die Möglichkeit, innerhalb seiner eigenen Struktur Daten aufzufinden, bzw. nach Daten zu suchen, sondern ebenfalls die Möglichkeit, Formulare einzubinden, mit denen alle Teilnehmer auf eine externe SQL-Datenbank wie z.B. *Butler*™ von EweryWare zugreifen kann.

# Information über Butler™

*Butler* ist ein Mehrbenutzer-Datenbank-Server für den Macintosh und ein relationales Datenbankverwaltungssystem (Relational Database Management System = RDBMS). Es ist die erste Client-Server-Datenbanklösung für den Macintosh, das die Data Access Language (DAL) von Apple unterstützt.

Um Daten anzufordern, werden wie bei SQL nur kleine Textbefehle über Telefon oder das Netzwerk geschickt, weil *Butler* die Client-Server-Technik benutzt. In Verbindung mit *FirstClass* wird über ein Datenbankanfrageformular die Anfrage zum Butler-Server (welcher ebenfalls auf dem *FirstClass* Server installiert sein kann), gesendet. *Butler* führt alle nötigen Schritte durch und sendet das Ergebnis an den Teilnehmer zurück.

Eine typische *Butler* Anbindung *FirstClass* / *Butler* kann z.B. das Abfragen von Kundendaten, Artikelverfügbarkeit oder Börsenkursen, sein. Die Verbindung von FirstClass zu Butler erfolgt entweder über ButlerLink™ oder über die Zusatz Software FirstConnect.

Eine große Zahl von Programmen unterstützt bereits den Zugang zu DAL-Servern und somit auch zu *Butler*. Dazu gehören Microsoft® Excel, Brio DataEdit™, Resolve™, Hypercard™, 4th Dimension®, Omnis® 7, Data Prism™, GQL und ClearAccess™. Außerdem können Entwickler ihre eigenen Anwendungen in C, Pascal, Prograph™, Serius™ und anderen Low-Level-Sprachen schreiben.

Butler unterstützt ebenfalls eine Vielzahl von Datenarten. Sie können Graphiken, Sounds, QuickTime™-Filme und Macintosh-Dokumente zusammen mit Text- und numerischen Daten speichern.

**Wenn Sie mehr Informationen zu Butler haben wollen, dann wenden Sie sich bitte an Ihren Händler oder direkt an die SoftDes GmbH.**

### Index 77

37; 46; 55

52

59<br>59

 $\frac{35}{55}$ 

 $54$ <br> $53$ <br> $46$ <br> $47; 55$ <br> $55$ <br> $53$ 

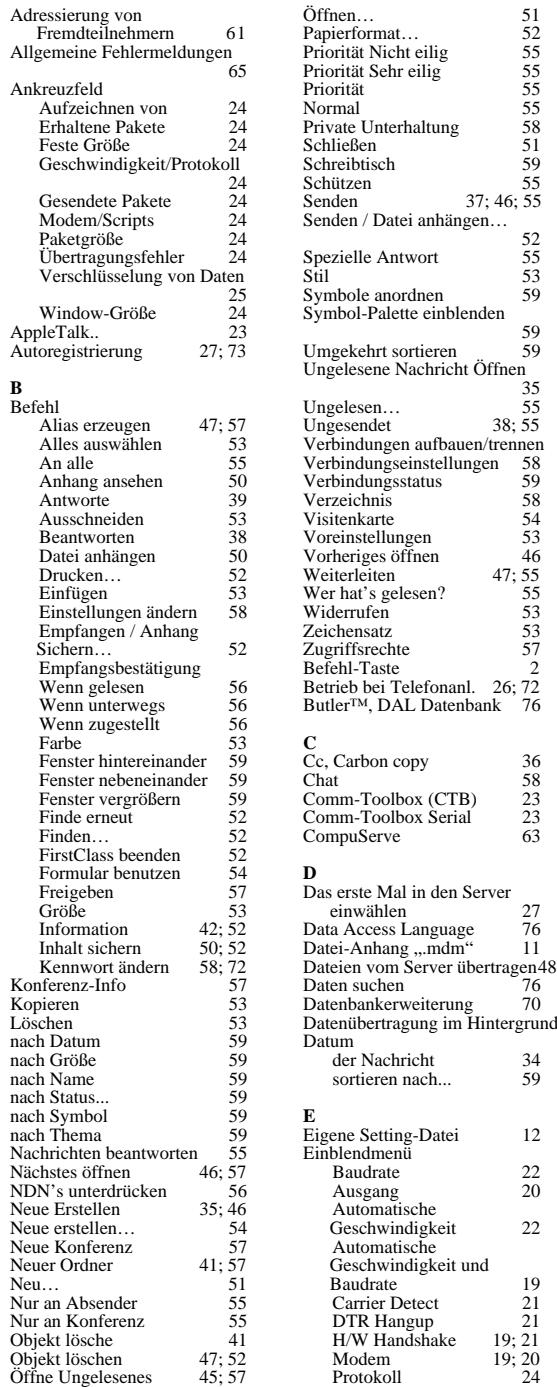

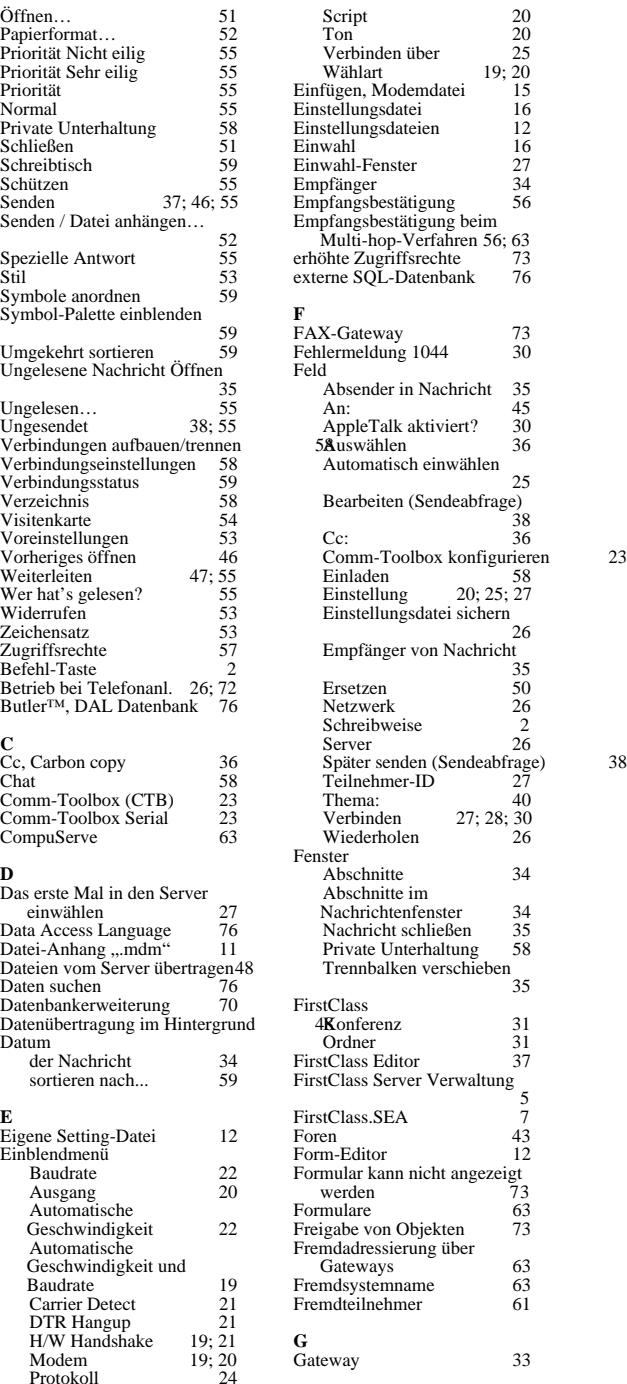

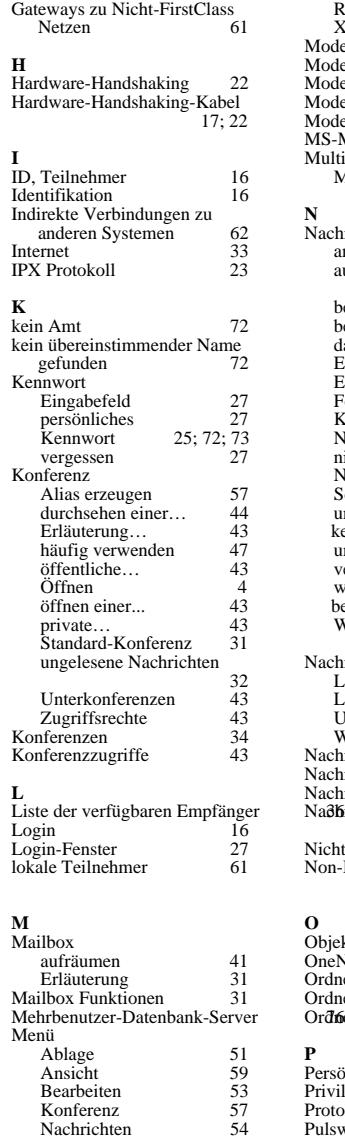

Service 58 Modem Erweiterte Einstellungen

Handshaking 21 Keine Antwort vom… 28 Lautsprecher 20 Modem.FCP 20

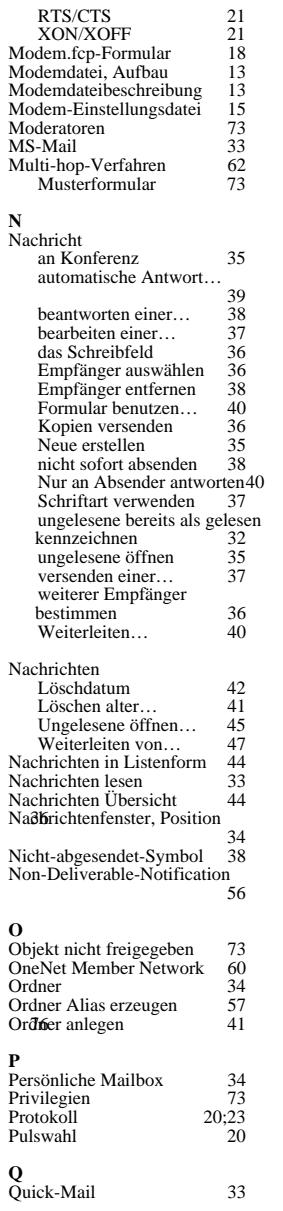

 $\begin{bmatrix} 24 \\ 21 \\ 28 \\ 20 \\ 20 \end{bmatrix}$ 

**R** relationales Datenbankverwaltungssystem 76

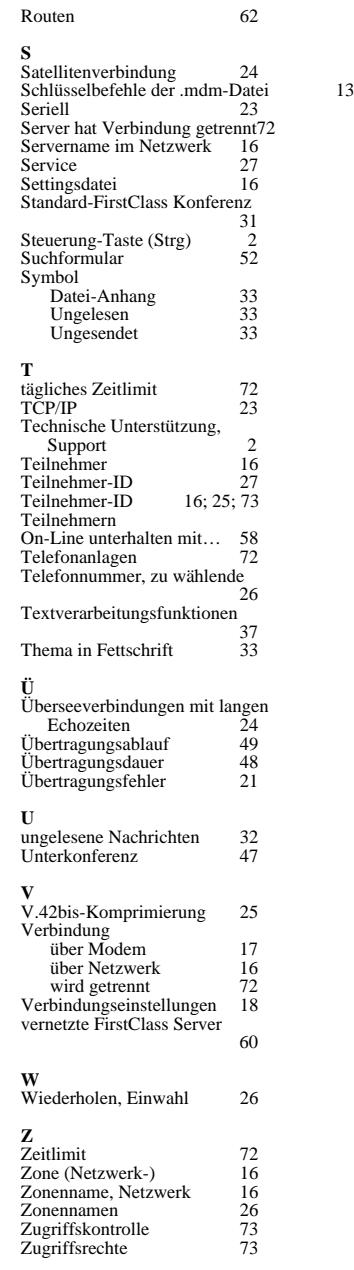